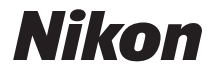

CÁMARA DIGITAL

# COOLPIX S3500 Manual de referencia

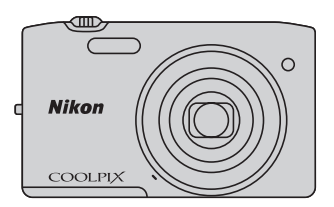

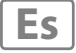

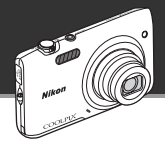

Funciones que ayudan a capturar las imágenes y los vídeos que desea

#### **Funciones avanzadas para capturar imágenes sorprendentes**

Provista con una amplia gama de funciones de alto rendimiento, entre las que se incluye una gran variedad de modos de disparo exclusivos de las cámaras COOLPIX, un zoom óptico de 7× aumentos y una resolución efectiva de 20,1 megapíxeles, la cámara permite capturar las imágenes que desea. La función avanzada de reducción de la vibración (VR) del desplazamiento de lente objetivo de la cámara garantiza que las imágenes capturadas sean nítidas, incluso en situaciones en las que se puedan producir sacudidas de la cámara. Además, permite grabar vídeos simplemente pulsando el botón de grabación de vídeo.

Efectos de edición de imágenes divertidos y fáciles de aplicar durante el disparo

## p **Efectos rápidos ......................................................**[A](#page-47-0)**30, [39](#page-56-0)**

Cree imágenes con efectos mediante tres sencillos pasos, simplemente disparando, seleccionando y guardando.

Hay treinta efectos disponibles. Puede previsualizar los resultados de cada efecto en la imagen y elegir su imagen favorita que mejor se adapte a la escena o a su estado de ánimo.

También es posible aplicar efectos a imágenes más adelante pulsando el botón **60** durante la reproducción (CQ33).

Efectos de edición de imágenes que mejoran la belleza del rostro

#### **Retoque con glamour ......................................................**[A](#page-95-0)**78**

A la hora de editar sus imágenes, dispone de ocho efectos para mejorar el atractivo de los rostros de personas. Además de reducir el tamaño del rostro y aumentar el tamaño de los ojos, la función Retoque con glamour permite iluminar la piel, quitar las bolsas y hacer que los ojos y los dientes se vean más blancos. Estos efectos son divertidos y permiten mejorar fácilmente la belleza y la juventud de las personas que protagonicen sus imágenes.

#### **[Introducción](#page-3-0)**

**[Partes de la cámara](#page-18-0)**

**[Pasos básicos de disparo y reproducción](#page-30-0)**

**[Funciones de disparo](#page-54-0)**

**[Funciones de reproducción](#page-90-0)**

**[Grabación y reproducción de vídeos](#page-106-0)**

**[Configuración general de la cámara](#page-114-0)**

**[Sección Referencia](#page-118-0)**

**[Notas técnicas e índice](#page-218-0)**

#### <span id="page-3-1"></span><span id="page-3-0"></span>**Introducción**

#### <span id="page-3-2"></span>**Primero lea esto**

Gracias por adquirir la cámara digital Nikon COOLPIX S3500. Antes de usar la cámara, lea la información incluida de la sección "[Seguridad](#page-9-0)" (Caviii-[x\)](#page-11-0) y familiarícese con el contenido de este manual. Cuando haya terminado de leerlo, conserve este manual a mano y consúltelo para mejorar sus habilidades con su nueva cámara.

#### <span id="page-4-0"></span>**Acerca de este manual**

Si quiere empezar a utilizar la cámara ya mismo, consulte ["Pasos básicos de disparo y reproducción"](#page-30-0)   $(D13)$ .

Para saber más sobre las partes de la cámara y la información que aparece en la pantalla, consulte "Partes de la cámara"  $(1)$ 1).

#### **Información adicional**

**•** Símbolos y convenciones

Para facilitar la búsqueda de la información que necesite, se han utilizado los siguientes símbolos y convenciones en este manual:

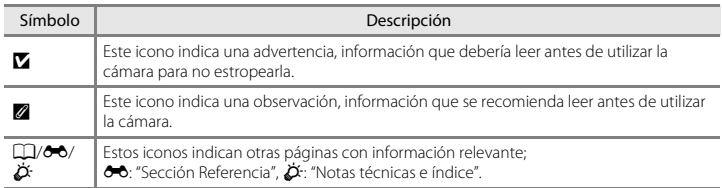

- **•** SD, SDHC y SDXC se denominan "tarjetas de memoria" en este manual.
- **•** La expresión "ajuste predeterminado" se refiere al ajuste que viene establecido al adquirir la cámara.
- **•** Los nombres de los elementos de menú que aparecen en la pantalla de la cámara y los nombres de los botones o mensajes que se muestran en una pantalla de ordenador aparecen en negrita.
- **•** En el manual, algunas veces se omiten las imágenes de los ejemplos de pantalla para que se aprecien mejor los indicadores de la misma.
- **•** Las ilustraciones y el texto que muestran los ejemplos de pantalla de este manual pueden no coincidir con los de la pantalla real.

v

#### <span id="page-6-0"></span>**Información y precauciones**

#### **Formación para toda la vida**

Como parte del compromiso de "formación para toda la vida" de Nikon en relación con la asistencia técnica y el aprendizaje de los productos que están en el mercado, se puede acceder a información en línea continuamente actualizada en los siguientes sitios web:

- **•** Para los usuarios de EE.UU.: http://www.nikonusa.com/
- **•** Para los usuarios de Europa y África: http://www.europe-nikon.com/support/
- **•** Para los usuarios de Asia, Oceanía y Oriente Medio: http://www.nikon-asia.com/

Visite estos sitios web para estar al día sobre los productos, consejos, respuestas a las preguntas más frecuentes (FAQ) y asesoramiento general sobre la fotografía y la edición de imágenes digitales. También es posible solicitar información adicional al representante de Nikon de su zona. Consulte el sitio web siguiente para encontrar información de contacto:

http://imaging.nikon.com/

#### **Utilice únicamente accesorios electrónicos de la marca Nikon**

Las cámaras digitales Nikon COOLPIX se han diseñado de acuerdo con las normas más exigentes e incorporan una compleja serie de circuitos electrónicos. Solo los accesorios electrónicos Nikon (incluidos los cargadores de baterías, las baterías, el cargador con adaptador de CA y los adaptadores de CA) aprobados por Nikon para su uso específico con esta cámara digital Nikon, han sido diseñados y verificados para cumplir los requisitos operativos y de seguridad de estos circuitos electrónicos.

EL USO DE ACCESORIOS ELECTRÓNICOS QUE NO SEAN NIKON PUEDE CAUSAR DAÑOS EN LA CÁMARA E INVALIDAR LA GARANTÍA DE NIKON.

El uso de baterías recargables de ion de litio de otras marcas que no dispongan del sello holográfico de Nikon podría provocar un mal funcionamiento de la cámara o que las baterías se sobrecalienten, se incendien, se rompan o se produzcan fugas.

Si desea más información sobre los accesorios de la marca Nikon, póngase en contacto con el distribuidor local autorizado de Nikon.

#### **Antes de tomar fotografías importantes**

Antes de tomar fotografías en acontecimientos importantes (por ejemplo, en bodas o antes de llevársela de viaje), realice unas tomas de prueba para asegurarse de que la cámara funciona bien. Nikon no se hará responsable de los daños o pérdidas de ingresos que pueda ocasionar el mal funcionamiento del producto.

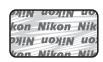

#### **Sello holográfico**:

Identifica este dispositivo como un producto genuino de Nikon.

#### **Acerca de los manuales**

- **•** No está permitido reproducir, transmitir, transcribir, guardar en un sistema de recuperación ni traducir a cualquier idioma de cualquier forma y por cualquier medio, ninguna parte de la documentación suministrada con este producto sin la previa autorización por escrito de Nikon.
- **•** Nikon se reserva el derecho de cambiar las especificaciones del hardware o del software descritas en esta documentación en cualquier momento y sin previo aviso.
- **•** Nikon no se hará responsable de los daños derivados del uso de este producto.
- **•** Aunque se ha hecho todo lo posible para asegurar que la información recogida en esta documentación sea precisa y completa, en caso de encontrar algún error u omisión, rogamos lo comunique al representante Nikon de su zona (las direcciones se proporcionan por separado).

#### **Aviso sobre la prohibición de realizar copias o reproducciones**

Tenga en cuenta que el simple hecho de poseer material que haya sido copiado o reproducido digitalmente por medio de un escáner, una cámara digital u otro aparato es susceptible de ser sancionado por la ley.

#### **• Artículos cuya copia o reproducción está prohibida por la ley**

No se pueden copiar ni reproducir billetes, monedas, valores, bonos del estado o bonos de autoridades locales, ni aunque dichas copias o reproducciones lleven estampada la palabra "Copia". Está prohibida la copia o reproducción de billetes, monedas o valores que estén en circulación en otro país. Salvo obtención de una autorización previa del Gobierno, está prohibida la copia o reproducción de sellos o postales sin usar emitidos por la Administración. Está prohibida la copia o reproducción de sellos emitidos por la Administración, así como de documentos legales certificados.

#### **• Limitaciones sobre cierto tipo de copias y reproducciones**

Las autoridades establecen ciertas limitaciones sobre la copia o reproducción de títulos emitidos por empresas privadas (acciones, letras de cambio, cheques, certificados de regalo, etc.), bonos de transporte o billetes, excepto cuando se necesita un mínimo de copias para el uso profesional de una empresa. Tampoco se pueden copiar ni reproducir pasaportes emitidos por el Estado, ni licencias emitidas por organismos públicos o grupos privados, ni carnés de identidad, pases o cheques de restaurante.

#### **• Cumplimiento del copyright**

La copia o reproducción de trabajos creativos protegidos por derechos de autor, como libros, música, pinturas, grabados, mapas, dibujos, películas y fotografías, está regulada por leyes de copyright nacionales e internacionales. No utilice este producto para hacer copias ilegales o infringir las leyes de derechos de autor.

#### **Eliminación de los dispositivos de almacenamiento de datos**

Se debe tener en cuenta que al borrar las fotografías de los dispositivos de almacenamiento de datos, como las tarjetas de memoria o la memoria integrada de la cámara, o al formatear no se eliminan por completo los datos originales de las fotografías. Algunas veces se pueden recuperar los archivos borrados de los dispositivos de almacenamiento descartados mediante un software que se puede encontrar en comercios, lo cual podría permitir un uso malicioso de los datos de las imágenes personales. Garantizar la intimidad de dichos datos es responsabilidad del usuario.

Antes de descartar un dispositivo de almacenamiento de datos o venderlo a otra persona, borre todos los datos utilizando un software de eliminación de datos, que se vende en comercios, o formatéelo y vuélvalo a llenar por completo con imágenes que no contengan información privada (por ejemplo, el cielo). Asegúrese de sustituir también cualquier imagen que haya seleccionado para la opción **Selecc. imagen** del ajuste **Pantalla inicio** ([A](#page-115-0)98). Se debe tener cuidado de no producir lesiones ni daños a la propiedad cuando se destruyan los dispositivos de almacenamiento de datos.

## <span id="page-9-1"></span><span id="page-9-0"></span>**Seguridad**

Para evitar estropear el producto Nikon o lesionar a otras personas o a usted mismo, lea todas estas instrucciones de seguridad antes de utilizar el equipo. Guárdelas en un lugar donde todas las personas que lo utilicen puedan leerlas.

Las consecuencias que pueden derivarse del incumplimiento de las precauciones señaladas en esta sección se indican con el símbolo siguiente:

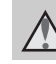

Este icono indica una advertencia: información que debe leer antes de utilizar este producto Nikon para evitar posibles daños.

#### <span id="page-9-2"></span>**ADVERTENCIAS**

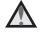

#### **En caso de funcionamiento defectuoso, apague el equipo**

Si observa que sale humo de la cámara o del cargador con adaptador de CA, o que desprenden un olor extraño, desconecte el cargador con adaptador de CA o retire la batería inmediatamente con mucho cuidado de no quemarse. Si sigue utilizando el equipo, corre el riesgo de sufrir daños. Cuando haya retirado o desconectado la fuente de alimentación, lleve el equipo a un servicio técnico autorizado de Nikon para su revisión.

#### **No desmonte el equipo**

Tocar las piezas interiores de la cámara o del cargador con adaptador de CA puede provocar daños. Las reparaciones las deben realizar únicamente los técnicos cualificados. Si como consecuencia de un golpe u otro accidente, la cámara o el cargador con adaptador de CA se rompen y se abren, retire la batería o desenchufe el adaptador de CA y, a continuación, lleve el producto a un servicio técnico autorizado de Nikon para su revisión.

#### **No utilice la cámara ni el cargador con adaptador de CA en presencia de gas inflamable**

No utilice aparatos electrónicos si hay gas inflamable, ya que podría producirse una explosión o un incendio.

#### **Trate la correa de la cámara con cuidado**

Jamás coloque la correa alrededor del cuello de un bebé o de un niño.

#### **Manténgalo fuera del alcance de los niños**

Se debe tener especial cuidado y evitar que los niños se metan en la boca la batería u otras piezas pequeñas.

#### **No permanezca en contacto con la cámara, el cargador de la batería, o el adaptador de CA durante largos períodos de tiempo si los dispositivos están encendidos o en uso.**

Algunas partes de los dispositivos estarán calientes. Dejar los dispositivos en contacto directo con la piel durante largos períodos de tiempo podría provocar quemaduras de primer grado.

#### <span id="page-10-0"></span>**A** Precauciones que se deben seguir al **manipular la batería**

La manipulación incorrecta de una batería podría dar lugar a fugas, sobrecalentarse o explotar. Respete las siguientes medidas de seguridad cuando manipule la batería que se utiliza con este producto:

- **•** Antes de sustituir la batería, desconecte el aparato. Si utiliza un cargador con adaptador de CA/adaptador de CA, asegúrese de que está desenchufado.
- **•** Utilice exclusivamente una batería recargable de ion de litio EN-EL19 (incluida). Cargue la batería con una cámara que permita cargar baterías. Para llevar a cabo esta operación, utilice el cargador con adaptador de CA EH-70P (incluido) o la función **Cargar con ordenador**. El cargador de la batería MH-66 (disponible por separado) también se puede utilizar para cargar baterías sin ayuda de la cámara.
- **•** Cuando coloque la batería, no intente introducirla al revés.
- **•** No cortocircuite ni desmonte la batería, ni intente quitar ni romper el aislante o la cubierta.
- **•** No exponga la batería al fuego ni a un calor excesivo.
- **•** No sumerja la batería ni permita que se moje.
- **•** Coloque la batería en el estuche de la batería para transportarla. No la transporte ni guarde con objetos metálicos, como collares u horquillas.
- **•** Cuando la batería está completamente agotada, es propensa a las fugas. Para evitar que el producto sufra daños, saque siempre la batería cuando esté descargada.
- **•** Deje de utilizar la batería si percibe cualquier cambio en la misma, como una decoloración o una deformación.
- **•** Si el líquido de una batería dañada entrara en contacto con la ropa o la piel, aclare inmediatamente con abundante agua.

#### **Tenga en cuenta las siguientes**   $\wedge$ **precauciones cuando utilice el cargador con adaptador de CA**

- **•** Manténgalo en un lugar seco. En caso contrario, se podría originar una descarga eléctrica o un incendio.
- **•** El polvo de los contactos o alrededor de los mismos se deberá retirar con un trapo seco. Si no se limpian, se podría originar un incendio.
- **•** No toque el enchufe de corriente ni se acerque al cargador con adaptador de CA durante las tormentas. De no seguir estas indicaciones, se podría provocar una descarga eléctrica.
- **•** No dañe, modifique, doble ni tire del cable USB; tampoco lo coloque bajo objetos pesados ni lo exponga a fuentes de calor o al fuego. Si el aislante se estropeara y los hilos quedaran expuestos al aire, llévelo a un servicio técnico autorizado de Nikon para su revisión. Si no se hace así, se podría provocar una descarga eléctrica o un incendio.

- **•** No toque el enchufe ni el cargador con adaptador de CA con las manos mojadas. De no seguir estas indicaciones, se podría provocar una descarga eléctrica.
- **•** No lo utilice con convertidores de viaje o adaptadores diseñados con el objeto de pasar de un voltaje a otro o con invertidores CC a CA. En el caso de no observar estas precauciones podría dañar el producto o provocar un sobrecalentamiento o un incendio.

#### **Utilice cables adecuados**

Cuando conecte cables a las tomas de entrada o de salida, utilice únicamente los cables suministrados o vendidos por Nikon con ese fin, cumpliendo así las regulaciones del producto.

#### **Trate las piezas móviles con cuidado**

Tenga cuidado de que los dedos u otros objetos no queden atrapados por la tapa del objetivo o demás piezas móviles.

#### **CD-ROM**

Los CD-ROM incluidos con este dispositivo no se deberían reproducir en un equipo de CD de audio. La utilización de los CD-ROM en un reproductor de CD de audio puede provocar pérdidas auditivas o daños en el equipo.

#### **Precauciones al utilizar el flash**

La utilización del flash cerca de los ojos del sujeto puede provocar problemas temporales de visión. Se debe poner especial cuidado al fotografiar niños, de modo que el flash nunca esté a menos de un metro de distancia (3 pies 4 pulg.).

#### **No utilice el flash con la ventana tocando a una persona o un objeto**

De lo contrario, se podría provocar una quemadura o un incendio.

#### **Evite el contacto con el cristal líquido**

Si la pantalla se rompe, tenga cuidado de no hacerse daño con los cristales rotos y evite que el cristal líquido de la pantalla entre en contacto con la piel o se introduzca en los ojos o la boca.

#### <span id="page-11-0"></span>**Apáguela cuando esté dentro de un avión o del hospital**

Apague la cámara en el interior del avión durante el despegue o el aterrizaje. Siga las normas del hospital si se utiliza en el interior de un hospital. Las ondas electromagnéticas emitidas por esta cámara pueden afectar a los sistemas electrónicos del avión o al instrumental del hospital. Extraiga antes la tarjeta Eye-Fi, posible causa del problema, si está insertada en la cámara.

#### <span id="page-12-0"></span>**Avisos**

#### **Avisos para clientes de los EE. UU.**

#### **INSTRUCCIONES IMPORTANTES DE SEGURIDAD– GUARDE ESTAS INSTRUCCIONES.**

#### **PELIGRO – PARA REDUCIR EL RIESGO DE INCENDIO O DE DESCARGA ELÉCTRICA, SIGA ESTAS INSTRUCCIONES CON SUMO CUIDADO**

Si va a conectarse a una fuente de alimentación fuera de Estados Unidos, utilice un adaptador de conexión con la configuración correcta para la toma de corriente a la que vaya a enchufarlo. La unidad de la fuente de alimentación se debe orientar verticalmente o montada sobre el suelo.

#### **Declaración de la Comisión Federal de Comunicaciones (FCC) acerca de las interferencias de radiofrecuencia**

Este equipo se ha probado y se ha determinado que cumple los límites establecidos para los dispositivos digitales de la clase B, según la sección 15 de las normas de la FCC. Estos límites se han establecido para proporcionar una protección razonable contra interferencias peligrosas en instalaciones residenciales. Este equipo genera, utiliza y puede emitir radiofrecuencias, y si no se instala y utiliza como indican las instrucciones, puede causar interferencias en las comunicaciones por radio. Sin embargo, no se puede garantizar que no se produzcan interferencias en una instalación en concreto. Si este aparato causa interferencias en la recepción de la televisión o la radio, lo cual puede comprobarse

encendiendo y apagando el equipo, se ruega al usuario que intente corregir las interferencias tomando alguna de las siguientes medidas:

- **•** Reorientar o colocar en otro lugar la antena de recepción.
- **•** Aumentar la separación entre el equipo y el aparato receptor.
- **•** Conectar el equipo en un enchufe de un circuito diferente al que esté conectado el aparato receptor.
- **•** Consultar al distribuidor o a un técnico experimentado de televisión/radio.

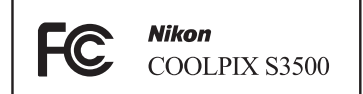

#### **ADVERTENCIAS**

#### **Modificaciones**

La FCC exige que se notifique al usuario que cualquier cambio o modificación realizado en este dispositivo, que no haya sido aprobado expresamente por Nikon Corporation, podría invalidar la autorización del usuario a utilizar el equipo.

#### **Cables de interfaz**

Utilice los cables de interfaz vendidos o suministrados por Nikon para este equipo. El uso de otros cables de interfaz podría hacer sobrepasar los límites de la sección 15 de la clase B de las normas de la FCC.

#### **Aviso para los clientes del Estado de California**

#### **ADVERTENCIA**

El manejo del cable de este producto le expondrá al plomo, un producto químico que el Estado de California considera que causa malformaciones u otros daños durante la gestación.

#### *Lávese las manos después de tocarlo.*

Nikon Inc.,

1300 Walt Whitman Road Melville, Nueva York 11747-3064 EE.UU.

Tel: 631-547-4200

#### **Aviso para los clientes de Canadá**

#### **ADVERTENCIA**

Este aparato digital de la clase B cumple con la norma de Canadá ICES-003.

#### **ATTENTION**

Cet appareil numérique de la classe B est conforme à la norme NMB-003 du Canada.

#### **Avisos para los clientes en Europa**

#### **ADVERTENCIAS RIESGO DE EXPLOSIÓN SI LA BATERÍA SE SUSTITUYE POR OTRA DE TIPO INCORRECTO.**

#### **DESHÁGASE DE LAS BATERÍAS USADAS SEGÚN LAS INSTRUCCIONES.**

Este símbolo indica que este producto se debe desechar por separado.

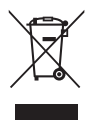

La nota siguiente corresponde únicamente a los usuarios de los países europeos:

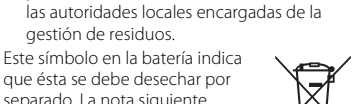

usuarios de los países europeos: **•** Todas las baterías, lleven este símbolo o no, se han diseñado para desecharse por separado en un punto de recogida de residuos adecuado. No las tire con la basura doméstica.

**•** Este producto se ha diseñado para desecharlo por separado en un punto de recogida de residuos adecuado. No las tire

con la basura doméstica. **•** Para obtener más información, puede ponerse en contacto con el vendedor o con

gestión de residuos.

separado. La nota siguiente corresponde únicamente a los

**•** Para obtener más información, puede ponerse en contacto con el vendedor o con las autoridades locales encargadas de la gestión de residuos.

## **Tabla de contenido**

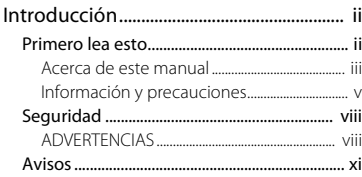

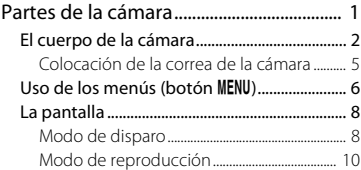

## Pasos básicos de disparo y reproducción

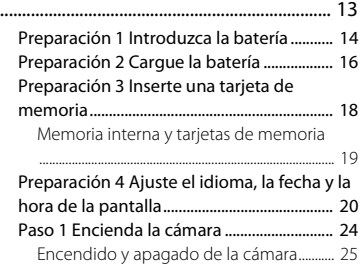

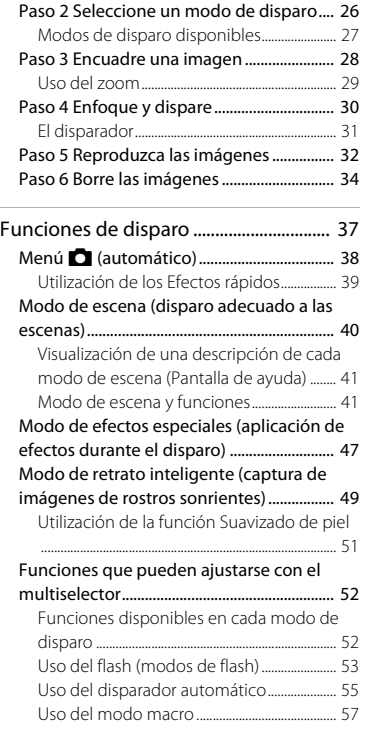

# Introducción introducción<br>Xilli

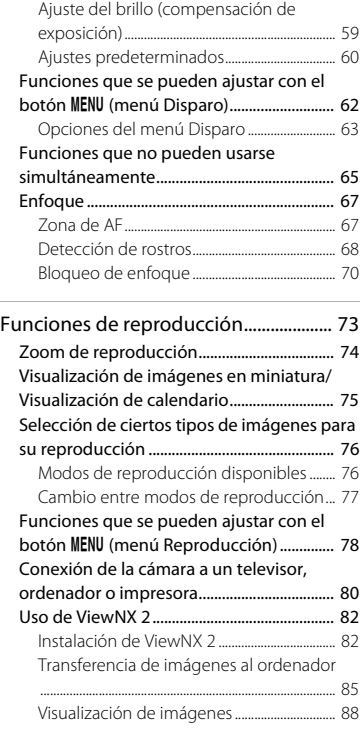

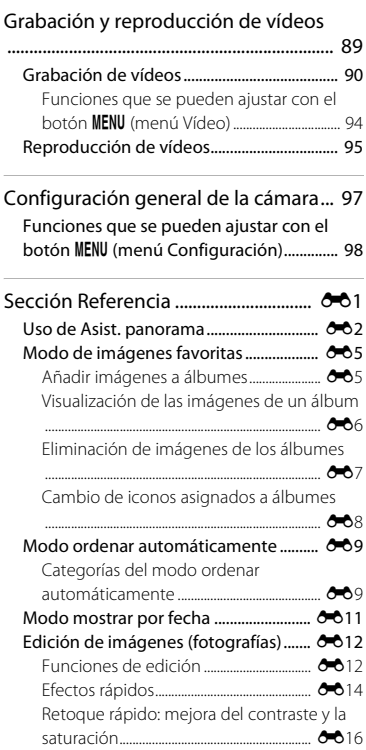

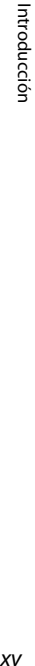

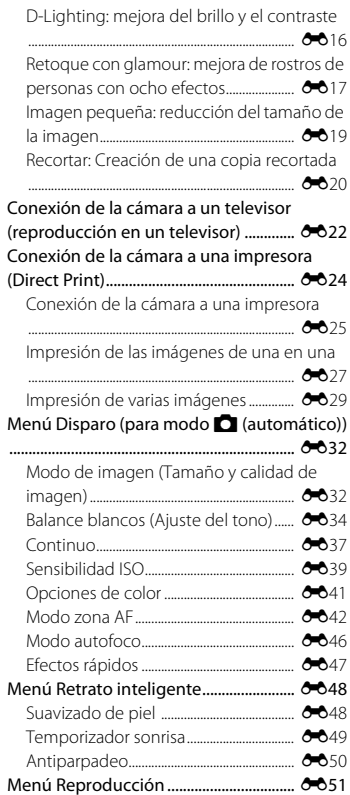

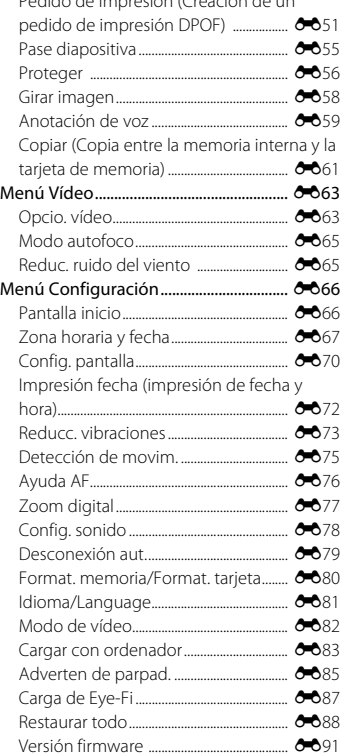

[Pedido de impresión \(Creación de un](#page-168-1)

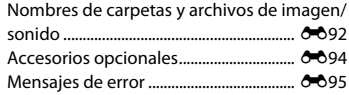

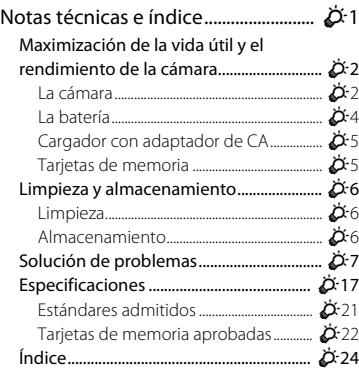

# <span id="page-18-1"></span><span id="page-18-0"></span>**Partes de la cámara**

En este capítulo se describen las partes de la cámara y se explica la información que aparece en la pantalla.

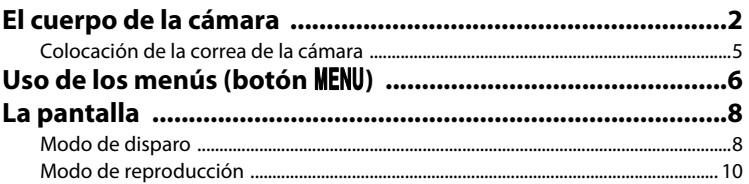

Si quiere empezar a utilizar la cámara ya mismo, consulte ["Pasos básicos de disparo y](#page-30-0)  [reproducción" \(](#page-30-0)C13).

#### <span id="page-19-0"></span>**El cuerpo de la cámara**

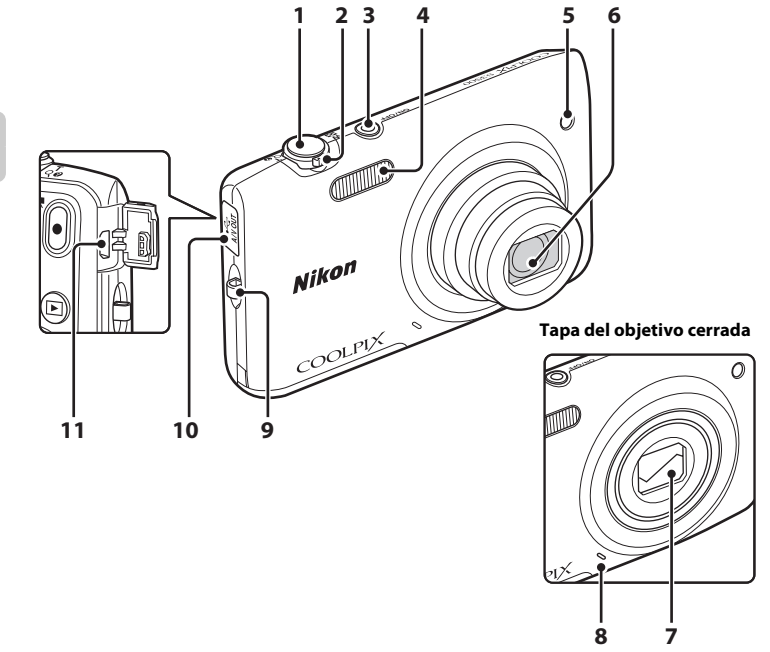

Partes de la cámara Partes de la cámara

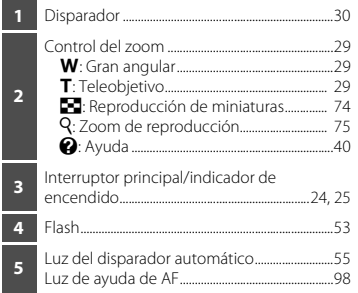

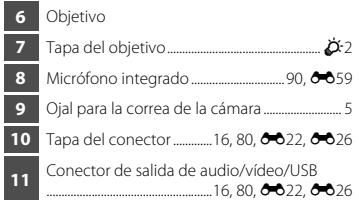

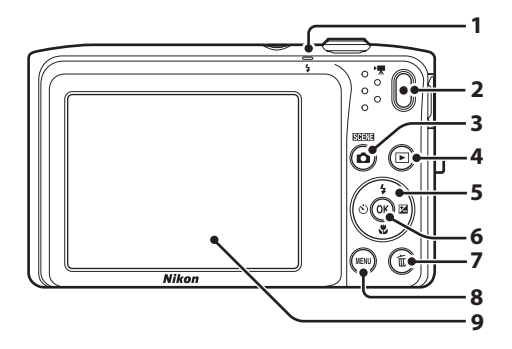

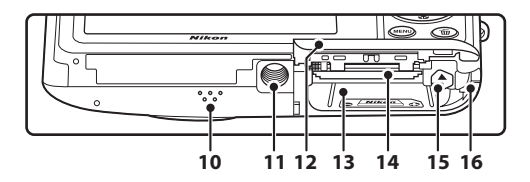

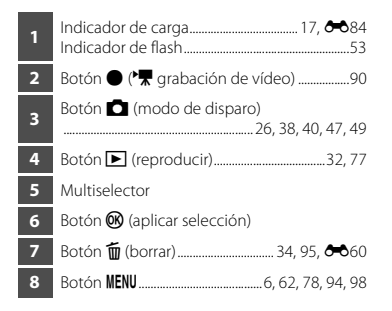

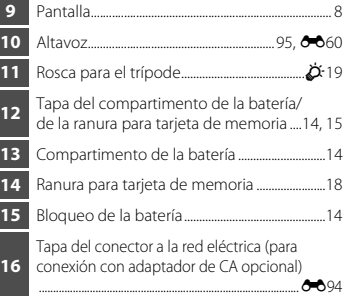

#### <span id="page-22-0"></span>**Colocación de la correa de la cámara**

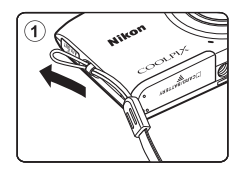

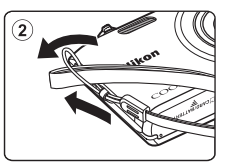

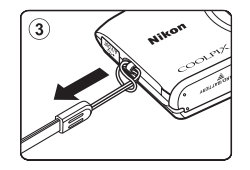

#### <span id="page-23-0"></span>**Uso de los menús (botón MENU)**

Utilice el multiselector y el botón <sup>(OR</sup>) para navegar por los menús.

#### **1** Pulse el botón MFNU

**•** Aparece el menú.

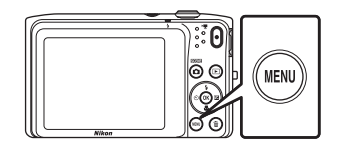

- **3** Pulse **▲** o ▼ para seleccionar el icono de menú que desee.
	- **•** Cambiará el menú.

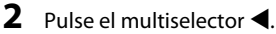

**•** El icono de menú activo se muestra en amarillo.

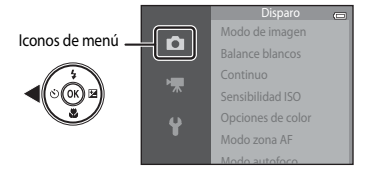

#### **4** Pulse el botón  $\omega$ .

**•** Ahora pueden seleccionarse las opciones del menú.

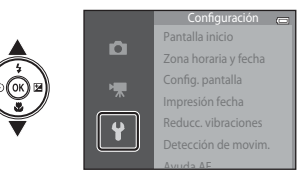

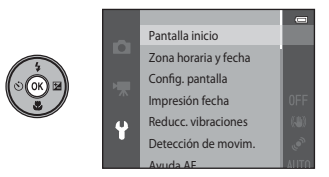

**5** Pulse **A** o ▼ para seleccionar una opción del menú.

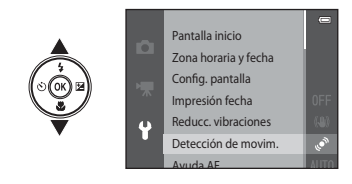

**7** Pulse  $\triangle$  o  $\nabla$  para seleccionar un ajuste.

#### **6** Pulse el botón  $\omega$ .

**•** Se visualizarán los ajustes disponibles de la opción que haya seleccionado.

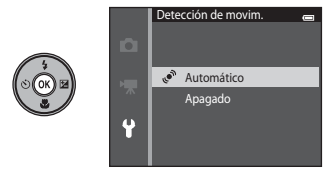

#### **8** Pulse el botón  $\overline{R}$ .

- **•** Se aplicará el ajuste seleccionado.
- **•** Cuando haya terminado de utilizar el menú, pulse el botón MENU.

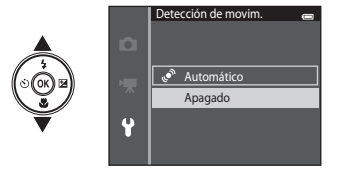

#### C **Configuración de las opciones de los menús**

- **•** Algunas opciones de los menús no se pueden ajustar dependiendo del modo de disparo activo o del estado de la cámara. Las opciones no disponibles se visualizan en gris y no se pueden seleccionar.
- **•** Cuando se visualiza un menú, puede cambiar al modo de disparo pulsando el disparador, el botón  $\Box$  (modo de disparo) o el botón  $\Box$  ( $\Box$ ) grabación de vídeo).

#### <span id="page-25-0"></span>**La pantalla**

La información que aparece en la pantalla cambia en función de los ajustes de la cámara y del estado de uso.

Con el ajuste predeterminado, los siguientes indicadores se muestran al encender la cámara o cuando está activa y desaparecen transcurridos unos segundos (cuando **Informac foto** está ajustado en **Info auto** en **Config. pantalla** (CD98)).

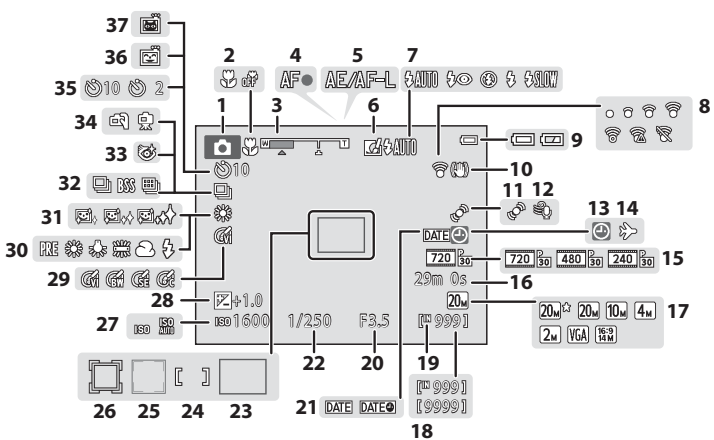

#### <span id="page-25-1"></span>**Modo de disparo**

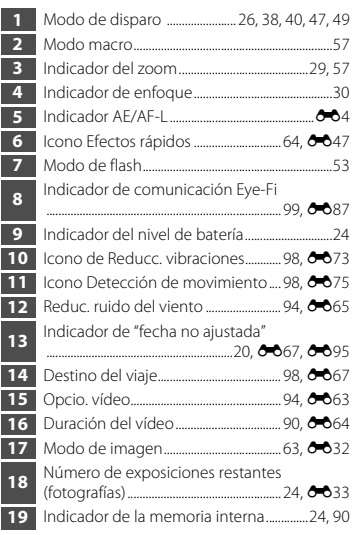

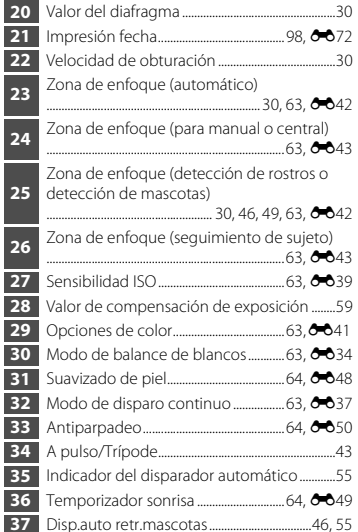

#### <span id="page-27-0"></span>**Modo de reproducción**

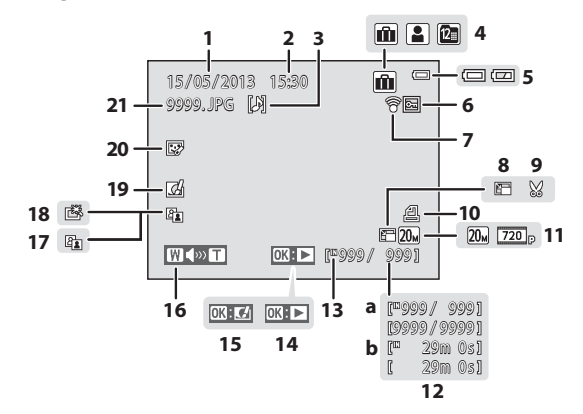

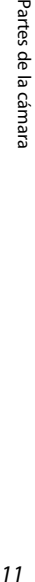

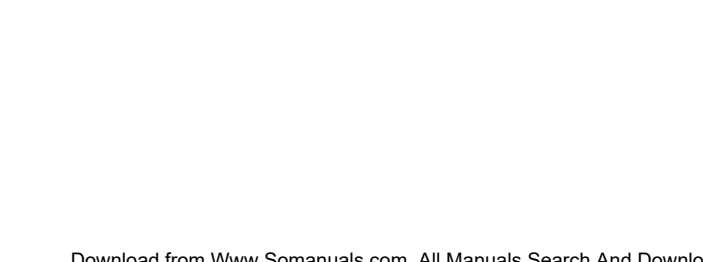

#### Fecha de grabación ..................................................[20](#page-37-1) Hora de grabación.....................................................[20](#page-37-1) Icono Anotación de voz........................ [78](#page-95-3), [E](#page-177-1)60 Icono de álbum en modo de imágenes favoritas................[76](#page-93-2), [E](#page-122-2)5 Icono de categoría en modo ordenar automáticamente......[76](#page-93-2), <sup>66</sup>9 Icono Mostrar por fecha........................ [76](#page-93-2), [E](#page-128-1)11 Indicador del nivel de batería.............................[24](#page-41-1) Icono Proteger ............................................ [78](#page-95-4), [E](#page-173-1)56 Indicador de comunicación Eye-Fi .............................................................................. [99](#page-116-0), [E](#page-204-1)87 Icono Imagen pequeña......................... [78](#page-95-5), [E](#page-136-1)19 Icono Recorte............................................... [74](#page-91-2), [E](#page-137-1)20 Icono Pedido de impresión................. [78](#page-95-6), [E](#page-168-2)51 Modo de imagen....................................... [63](#page-80-1), [E](#page-149-2)<sup>32</sup> Opcio. vídeo.................................................. [94](#page-111-1), [E](#page-180-2)63

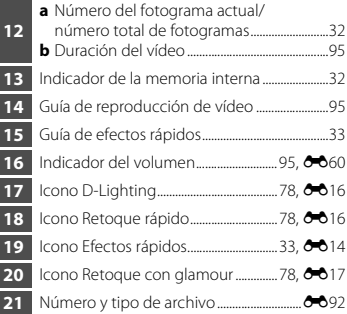

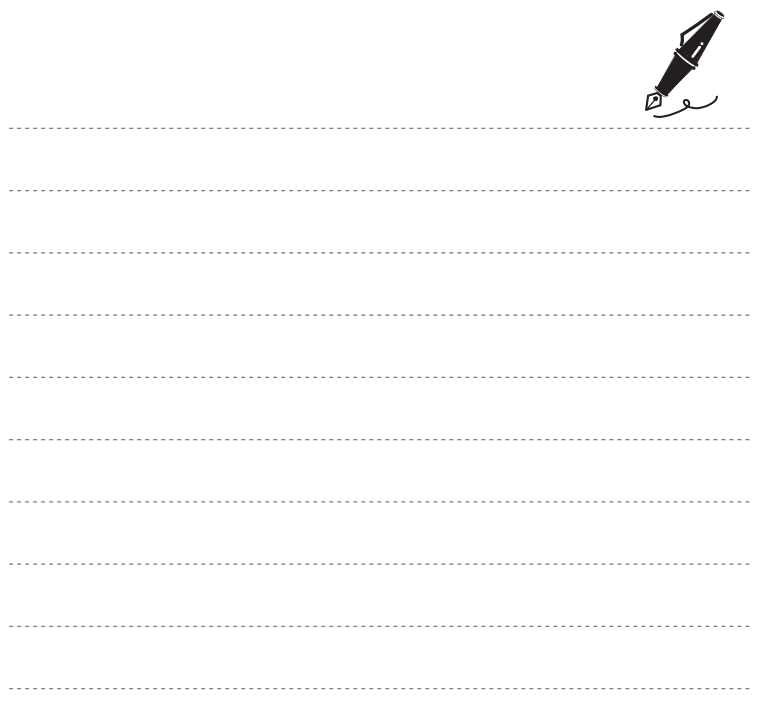

# <span id="page-30-1"></span><span id="page-30-0"></span>**Pasos básicos de disparo y reproducción**

#### **Pasos**

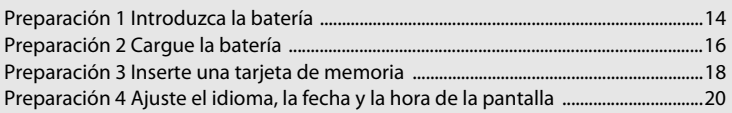

#### **Disparo**

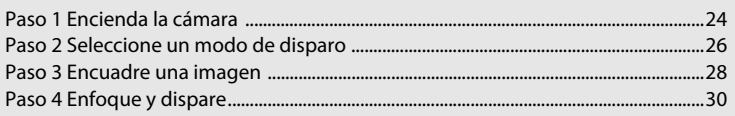

#### **Reproducción**

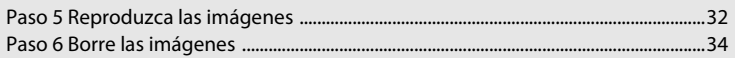

 $13$ 

#### <span id="page-31-2"></span><span id="page-31-0"></span>**Preparación 1 Introduzca la batería**

<span id="page-31-1"></span>**1** Abra la tapa del compartimento de la batería/de la ranura para tarjeta de memoria.

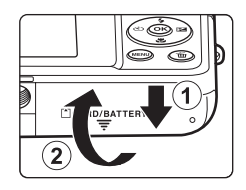

#### <span id="page-31-3"></span>**2** Introduzca la batería recargable de ion de litio EN-EL19 incluida.

- **•** Utilice la batería para presionar el bloqueo de color naranja de la batería en la dirección de la flecha ((1) e introduzca la batería totalmente  $(\bar{2})$ ).
- **•** Cuando la batería esté totalmente introducida, el bloqueo de la batería se cerrará correctamente.

Bloqueo de la batería

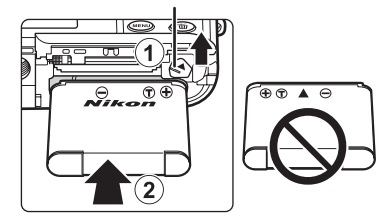

#### B **Introducción correcta de la batería**

*Si se introduce la batería al revés o por el lado contrario podría dañar la cámara.* Asegúrese de comprobar que la batería se coloca con la orientación correcta.

#### **3** Cierre la tapa del compartimento de la batería/ de la ranura para tarjeta de memoria.

**•** Cargue la batería antes de utilizarla por primera vez o cuando se esté agotando. Consulte la página [16](#page-33-0) para obtener más información.

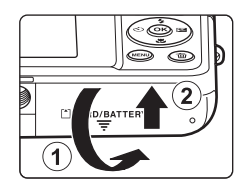

#### <span id="page-32-0"></span>**Extracción de la batería**

Apague la cámara y compruebe que el indicador de encendido y la pantalla están apagados antes de abrir la tapa del compartimento de la batería/de la ranura para tarjeta de memoria.

Presione el bloqueo naranja de la batería en la dirección indicada por la flecha (1) para expulsar parcialmente la batería. Tire de la batería en línea recta hacia fuera de la cámara (2); no tire en ángulo.

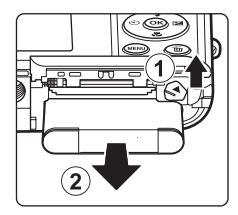

#### B **Precaución sobre altas temperaturas**

La cámara, la batería y la tarjeta de memoria pueden estar muy calientes justo después de utilizar la cámara. Tenga cuidado cuando extraiga la batería o la tarjeta de memoria.

#### B **Observaciones sobre la batería**

Asegúrese de leer y seguir las advertencias sobre la batería en la página [ix](#page-10-0) y en la sección ["La batería" \(](#page-221-1) $\cancel{\bullet}$ 4) antes de utilizarla.

#### <span id="page-33-1"></span><span id="page-33-0"></span>**1** Prepare el cargador con adaptador de CA EH-70P incluido.

- **•** Si la cámara incluye un adaptador de conexión\*, conéctelo a la toma del cargador con adaptador de CA. Empuje el adaptador de conexión firmemente hasta que quede bien encajado. Una vez realizadas las conexiones, si intenta forzar el cable para extraer el adaptador podría averiar el producto.
	- \* La forma del adaptador de conexión varía en función del país o región en que se adquirió la cámara.

El cargador con adaptador de CA incluye un adaptador de conexión en las cámaras vendidas en Argentina y Corea.

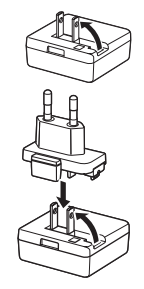

#### **2** Asegúrese de que la batería esté instalada en la cámara y conecte la cámara al cargador con adaptador de CA en el orden  $(1)$  a  $(3)$ .

- **•** No encienda la cámara todavía.
- **•** Asegúrese de que la orientación de los conectores es correcta. No intente introducir los conectores en diagonal ni los fuerce al conectar o desconectar los conectores.

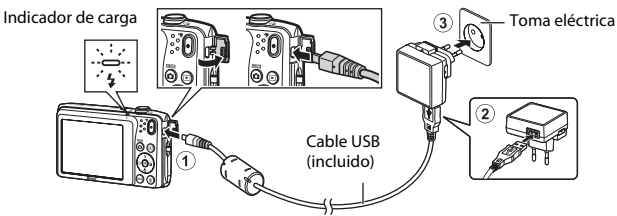

- **•** El indicador de carga comenzará a parpadear lentamente en verde para indicar que la batería se encuentra en proceso de carga.
- **•** La carga de una batería totalmente agotada suele tardar unas 2 horas y 40 minutos.
- **•** Cuando la batería está completamente cargada, el indicador de carga se apaga.
- Consulte ["Información sobre el indicador de cargar" \(](#page-34-1) $\Box$ 17) para obtener más información.

#### **3** Desenchufe el cargador con adaptador de CA de la toma eléctrica y, después, desconecte el cable USB.

#### <span id="page-34-1"></span><span id="page-34-0"></span>**Información sobre el indicador de cargar**

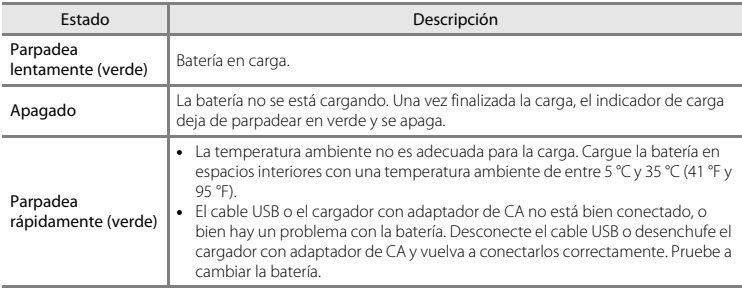

#### **B** Observaciones sobre el cargador con adaptador de CA

Asegúrese de leer y seguir las advertencias sobre el cargador con adaptador de CA en la página [ix](#page-10-0) y en la sección ["Cargador con adaptador de CA" \(](#page-222-2) $\overleftrightarrow{O}$ -5) antes de utilizarlo.

#### Carga con el ordenador o el cargador de la batería

- **•** Al conectar la COOLPIX S3500 a un ordenador también se carga la batería recargable de ion de litio  $EN-FI$  $EN-FI$  19 ( $\Box$ 80,  $\triangle$ 83).
- **•** La batería recargable de ion de litio EN-EL19 también se puede cargar con el cargador de la batería MH-66 (disponible por separado;  $6-694$ ).

#### C **Operaciones con la cámara durante la carga**

Si pulsa el interruptor principal o si mantiene presionado el botón  $\blacksquare$  (reproducir) mientras utiliza el cargador con adaptador de CA para cargar la batería dentro de la cámara, la cámara se enciende en modo de reproducción y es posible reproducir imágenes. No es posible disparar.

#### <span id="page-35-1"></span><span id="page-35-0"></span>**Preparación 3 Inserte una tarjeta de memoria**

- **1** Compruebe que el indicador de encendido y la pantalla están apagados y abra la tapa del compartimento de la batería/de la ranura para tarieta de memoria.
	- **•** Asegúrese de apagar la cámara antes de abrir la tapa.

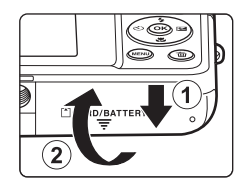

#### **2** Introduzca la tarjeta de memoria.

**•** Deslice correctamente la tarjeta de memoria hasta que quede fija en su lugar.

#### **E Introducción de la tarieta de memoria**

*Si la tarjeta de memoria se introduce al revés o por el lado contrario, se podría dañar la cámara o la tarjeta de memoria.* Asegúrese de comprobar que la tarjeta de

memoria se coloca con la orientación correcta.

Ranura para tarjeta de memoria

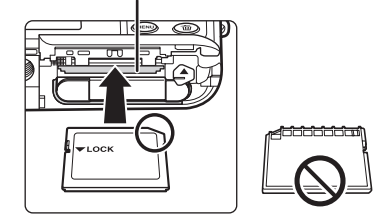

**3** Cierre la tapa del compartimento de la batería/de la ranura para tarjeta de memoria.
# B **Formateo de la tarjeta de memoria**

- **•** La primera vez que se introduce en esta cámara una tarjeta de memoria utilizada previamente en otro dispositivo es muy importante formatearla con la cámara.
- **•** *Todos los datos almacenados en una tarjeta de memoria se borran definitivamente al formatear la tarjeta.* Asegúrese de transferir las imágenes importantes a un ordenador y de guardarlas antes de formatear.
- **•** Para formatear una tarjeta de memoria, introduzca la tarjeta de memoria en la cámara, pulse el botón d y seleccione **Format. tarjeta** ([A](#page-116-0)99) en el menú Configuración ([A](#page-115-0)98).

# B **Observaciones sobre las tarjetas de memoria**

Consulte la documentación incluida con la tarjeta de memoria, así como la sección ["Tarjetas de memoria"](#page-222-0)  ([F](#page-222-0)5) en ["Maximización de la vida útil y el rendimiento de la cámara](#page-219-0)".

# **Extracción de la tarjeta de memoria**

Apague la cámara y compruebe que el indicador de encendido y la pantalla están apagados antes de abrir la tapa del compartimento de la batería/de la ranura para tarjeta de memoria.

Presione suavemente la tarieta de memoria en la cámara (1) para expulsarla parcialmente. Tire de la tarjeta de memoria en línea recta hacia fuera de la cámara (2); no tire en ángulo.

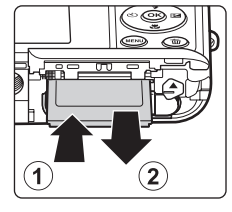

# B **Precaución sobre altas temperaturas**

La cámara, la batería y la tarjeta de memoria pueden estar muy calientes justo después de utilizar la cámara. Tenga cuidado cuando extraiga la batería o la tarjeta de memoria.

# **Memoria interna y tarjetas de memoria**

Los datos de la cámara, incluidos vídeos e imágenes, se pueden guardar en la memoria interna de la cámara (aproximadamente 25 MB) o en una tarjeta de memoria. Para utilizar la memoria interna de la tarjeta para disparo o reproducción, extraiga primero la tarjeta de memoria.

# <span id="page-37-0"></span>**Preparación 4 Ajuste el idioma, la fecha y la hora de la pantalla**

Cuando se enciende la cámara por primera vez, aparece la pantalla de selección de idioma y la pantalla de ajuste de fecha y hora para configurar el reloj de la cámara.

- **1** Pulse el interruptor principal para encender la cámara.
	- **•** Cuando la cámara se enciende, el indicador de encendido (verde) se ilumina y la pantalla se activa (el indicador de encendido se apaga cuando se activa la pantalla).

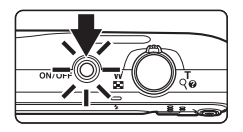

**2** Pulse  $\triangle$  o  $\nabla$  en el multiselector para seleccionar el idioma que desee y pulse el botón  $\infty$ .

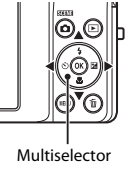

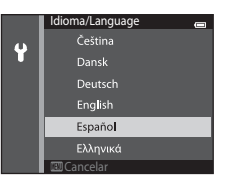

**3** Pulse **A** o ▼ para elegir **Sí** y pulse el botón ®.

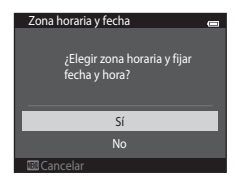

21

# **4** Pulse **◀** o ▶ para seleccionar su zona horaria local y pulse el botón  $\omega$ .

• Para activar la opción de horario de verano, pulse **A. %** aparece encima del mapa cuando la opción de horario de verano está activada. Para desactivar la función horario de verano, pulse  $\blacktriangledown$ .

**5** Pulse  $\triangle$  o  $\nabla$  para elegir el orden en que se visualizan el día, el mes y el año, y pulse el botón  $(x)$  o  $\blacktriangleright$ .

# **6** Pulse  $\blacktriangle$ ,  $\nabla$ ,  $\blacktriangleleft$  o  $\blacktriangleright$  para editar la fecha y la hora, y pulse el botón k.

- Seleccione un campo: pulse  $\blacktriangleright$  o  $\blacktriangleleft$  (la opción resaltada cambia entre **D**, **M**, **A**, la hora y los minutos).
- Edite la fecha y la hora: pulse  $\blacktriangle$  o  $\nabla$ .
- **•** Confirme la configuración: seleccione el campo de los minutos y pulse el botón  $\widetilde{\mathbb{R}} \circ \blacktriangleright$ .

# **7** Pulse  $\triangle$  o  $\nabla$  para elegir **Sí** y pulse el botón  $\omega$ .

**•** Una vez establecidos los ajustes, el objetivo se extiende y la pantalla vuelve al modo de disparo.

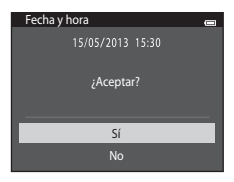

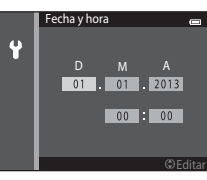

M/D/Y Mes/día/año Día/mes/año Año/mes/día

 $\ddot{\bullet}$ 

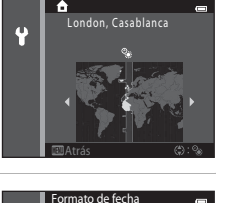

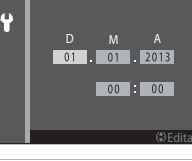

## $\mathbb Z$  Cambio de la configuración de idioma o fecha y hora

- **•** Puede cambiar su configuración mediante los ajustes **Idioma/Language** y **Zona horaria y fecha** del  $\P$  menú Configuración ( $\Box$ 98).
- **•** Puede activar o desactivar el horario de verano en el menú de configuración z seleccionando **Zona horaria y fecha** y después **Zona horaria**. Pulse el multiselector  $\blacktriangleright$  y, a continuación,  $\blacktriangle$  para activar el horario de verano y adelantar el reloj una hora. El reloj se retrasará una hora si desactiva la función de horario de verano. Si está seleccionada la función de destino del viaje (\*), la cámara calcula automáticamente la diferencia horaria entre el destino del viaje y la zona horaria local ( $\bigoplus$ ), y guarda las imágenes con la fecha y hora del destino del viaje.
- **•** Si sale de la pantalla sin configurar la fecha y la hora, O parpadeará en la pantalla de disparo. Utilice el ajuste **Zona horaria y fecha** del menú Configuración para ajustar la fecha y la hora ( $\Box$ 98).

# C **Pila del reloj**

- **•** El reloj de la cámara funciona gracias a una pila de reserva incorporada. La pila del reloj de reserva se carga cuando se introduce la batería principal en la cámara o cuando se conecta un adaptador de CA opcional y puede hacer que el reloj funcione durante varios días tras aproximadamente diez horas de carga.
- **•** Si se agota la batería de reserva de la cámara, aparecerá la pantalla de configuración de fecha y hora cuando encienda la cámara. Vuelva a ajustar la fecha y la hora. Consulte "[Preparación 4 Ajuste el idioma, la](#page-37-0)  [fecha y la hora de la pantalla](#page-37-0)" (paso 3,  $\square$ 20) para obtener más información.

## C **Impresión de la fecha de disparo en las imágenes impresas**

- **•** Ajuste la fecha y la hora antes de disparar.
- **•** Puede imprimir de forma permanente la fecha de disparo en las imágenes cuando se toman si ajusta **Impresión fecha** en el menú Configuración ( $\Box$ 98).
- Puede utilizar el software ViewNX 2 ( $\Box$ 82) para imprimir la fecha de disparo en las imágenes tomadas sin usar la opción **Impresión fecha**.

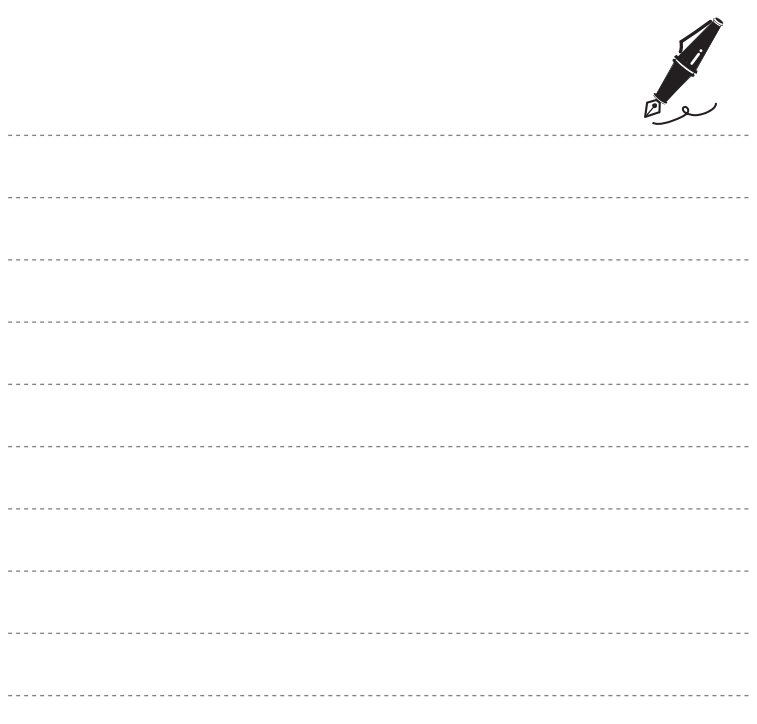

- **1** Pulse el interruptor principal para encender la cámara.
	- **•** El objetivo se extiende y la pantalla se enciende.

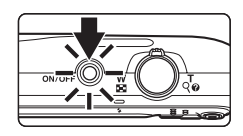

**2** Compruebe el indicador del nivel de batería y el número de exposiciones restantes.

Indicador del nivel de batería

Indicador del nivel de batería

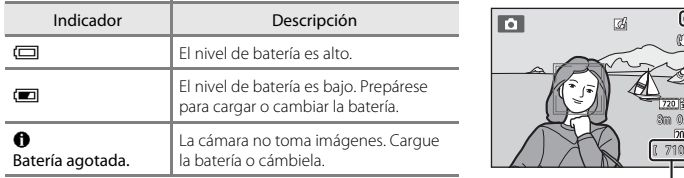

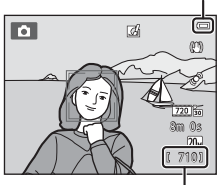

Número de exposiciones restantes

#### Número de exposiciones restantes

Aparece el número de imágenes que se pueden capturar.

- Si no hay introducida ninguna tarjeta de memoria, aparece **II** para indicar que las imágenes se guardarán en la memoria interna de la cámara (aproximadamente 25 MB).
- **•** El número de exposiciones restantes depende de la capacidad restante de la memoria interna o la tarjeta de memoria, y de la calidad y el tamaño de imagen (modo de imagen) (<sup>66</sup>33).

# **Encendido y apagado de la cámara**

- **•** Cuando la cámara se enciende, el indicador de encendido (verde) se ilumina y la pantalla se activa (el indicador de encendido se apaga cuando se activa la pantalla).
- **•** Para apagar la cámara, pulse el interruptor principal. Al desconectar la cámara, se apagarán también el indicador de encendido y la pantalla.
- **•** Para encender la cámara en modo de reproducción, mantenga pulsando el botón c (reproducir). El objetivo no se extenderá.

## C **Función de ahorro de energía (desconexión automática)**

Si no se realiza ninguna operación durante un tiempo, la pantalla se apaga, la cámara entra en modo de reposo y el indicador de encendido parpadea. Si no se realiza ninguna operación durante aproximadamente otros tres minutos, la cámara se apagará automáticamente.

Con el indicador de encendido aún parpadeando, puede pulsar cualquiera de los siguientes botones para reactivar la pantalla:

- Interruptor principal disparador, botón  $\Box$  (modo de disparo), botón  $\Box$  (reproducir) o botón

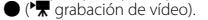

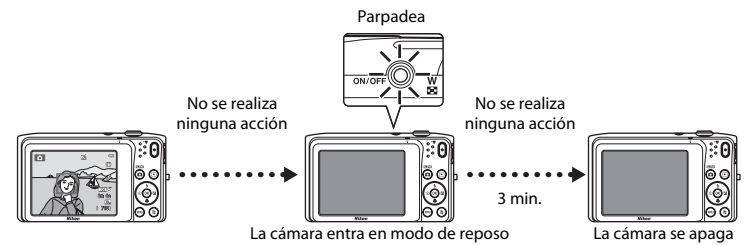

- **•** Es posible cambiar el tiempo que debe transcurrir antes de que la cámara pase al modo de reposo desde la opción **Desconexión aut.** (**Q**99) del menú Configuración (QQ98).
- **•** De forma predeterminada, la cámara entra en modo de reposo un minuto después de haber utilizado el modo de disparo o de reproducción.
- **•** Si se utiliza el adaptador de CA EH-62G (disponible por separado), la cámara entra en modo de reposo transcurridos 30 minutos (fijo).

# C **Fuente de alimentación de CA**

- Si se utiliza el adaptador de CA [E](#page-211-0)H-62G (disponible por separado;  $\bullet$ 094), podrá cargar la COOLPIX S3500 desde una toma eléctrica y utilizarla para tomar fotografías o para reproducirlas.
- **•** No use bajo ningún concepto otra marca o modelo de adaptador de CA que no sea el EH-62G. Si no sigue esta precaución, podría sobrecalentar o dañar la cámara.

#### Download from Www.Somanuals.com. All Manuals Search And Download.

# <span id="page-43-0"></span>**Paso 2 Seleccione un modo de disparo**

- **1** Pulse el botón **D**.
	- **•** Aparecerá el menú de selección del modo de disparo que permite seleccionar el modo de disparo deseado.

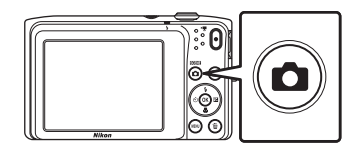

# **2** Pulse el multiselector ▲ o ▼ para seleccionar un modo de disparo y pulse el botón  $\mathbb{R}$ .

- El modo **C** (automático) se utiliza en este ejemplo.
- **•** La configuración del modo de disparo se guarda incluso después de apagar la cámara.

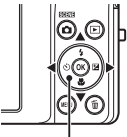

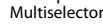

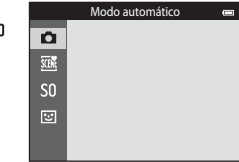

# **Modos de disparo disponibles**

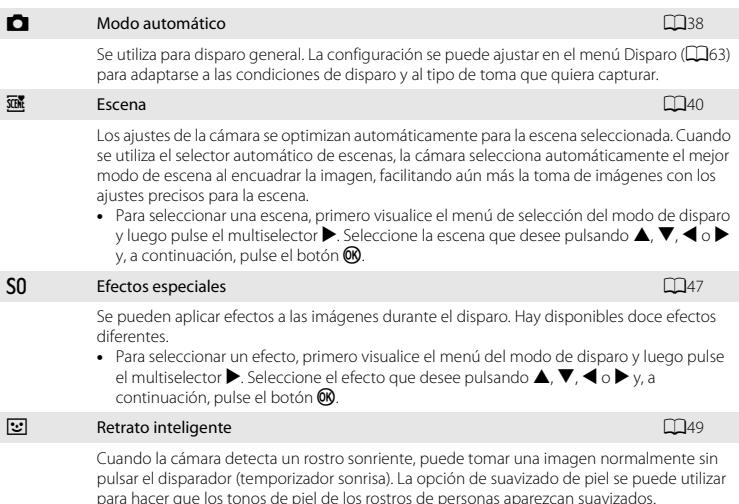

# C **Cambio de la configuración de disparo**

- Consulte ["Funciones que pueden ajustarse con el multiselector" \(](#page-69-0)COS2) para obtener más información.
	- Consulte ["Uso del flash \(modos de flash\)" \(](#page-70-0)CQ53) para obtener más información.
	- Consulte ["Uso del disparador automático" \(](#page-72-0)CQ55) para obtener más información.
	- Consulte ["Uso del modo macro" \(](#page-74-0)CCI57) para obtener más información.
	- Consulte ["Ajuste del brillo \(compensación de exposición\)" \(](#page-76-0)A59) para obtener más información.
- Consulte ["Funciones que se pueden ajustar con el botón](#page-79-0) **MENU** (menú Disparo)" ( $\Box$ 62) para obtener más información.
- Consulte ["Funciones que se pueden ajustar con el botón](#page-115-0) **MENU** (menú Configuración)" ( $\Box$ 98) para obtener más información.

Download from Www.Somanuals.com. All Manuals Search And Download.

# **Paso 3 Encuadre una imagen**

# **1** Sujete la cámara con firmeza con ambas manos.

- **•** Evite que los dedos y otros objetos se acerquen al objetivo, al flash, a la luz de ayuda de AF, al micrófono y al altavoz.
- **•** Cuando tome imágenes con orientación vertical, gire la cámara de modo que el flash incorporado quede por encima del objetivo.

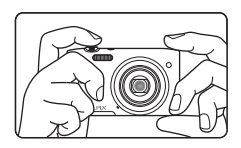

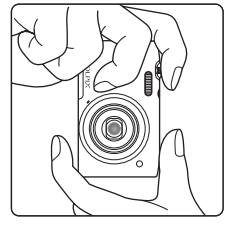

# **2** Encuadre la imagen.

- **•** Encuadre la imagen para que el sujeto seleccionado esté en el centro del encuadre o cerca de él.
- **•** Cuando la cámara detecta un rostro, este aparece enmarcado por un borde amarillo doble (zona de enfoque) (ajuste predeterminado).

#### Icono del modo de disparo

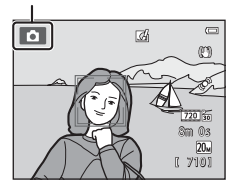

## C **Utilización de un trípode**

- **•** Se recomienda utilizar un trípode para estabilizar la cámara cuando se dispara en las siguientes situaciones:
	- Cuando se dispara con poca luz o cuando el modo de flash ( $\Box$ 54) está ajustado en  $\Omega$  ([A](#page-71-0)pagado).
	- Cuando se utiliza el ajuste de teleobjetivo.
- **•** Ajuste **Reducc. vibraciones** en **Apagada** en el menú Configuración ([A](#page-115-0)98) si utiliza un trípode para estabilizar la cámara durante el disparo.

# **Uso del zoom**

Utilice el control del zoom para activar el zoom óptico.

- Gire el control del zoom hasta **T** para ampliar la imagen y acercar el sujeto, de forma que llene una zona mayor del fotograma.
- Gire el control del zoom hasta **W** para reducir el zoom y ampliar la zona visible del fotograma.
- **•** La posición del zoom se establece en la posición máxima de gran angular al encender la cámara.
- **•** Cuando se gira el control del zoom, se muestra el indicador de zoom en la parte superior de la pantalla.
- **•** El zoom digital, que permite ampliar el sujeto hasta 4× la relación máxima de zoom óptico, se puede activar girando el control del zoom hasta la posición  $\mathsf T$  sin soltarlo cuando el zoom de la cámara está en la posición máxima del zoom óptico.

# C **Zoom digital e interpolación**

Mientras se utiliza el zoom digital, la calidad de imagen disminuye debido a la interpolación aplicada cuando el zoom aumenta por encima de la posición  $\blacksquare$ . Dado que la posición de  $\blacksquare$  se mueve a la derecha a medida que disminuye el tamaño de una imagen, si selecciona un tamaño de imagen menor en la configuración del modo de imagen ( $\Box$ 63,  $\rightarrow$ 32),

podrá acercar más la imagen sin que disminuya la calidad de imagen debido a la interpolación.

Download from Www.Somanuals.com. All Manuals Search And Download.

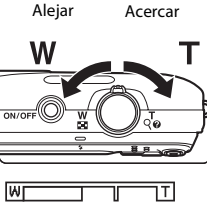

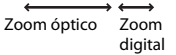

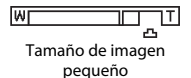

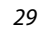

# **Paso 4 Enfoque y dispare**

# **1** Pulse el disparador hasta la mitad ( $\Box$ 31).

- **•** Cuando se pulsa el disparador hasta la mitad, la cámara ajusta el enfoque y la exposición (el valor de la velocidad de obturación y de diafragma). El enfoque y la exposición permanecerán bloqueados mientras se mantenga pulsado el disparador hasta la mitad.
- **•** Si el sujeto está enfocado, la zona de enfoque del centro del encuadre se ilumina en verde. Consulte ["Zona de AF"](#page-84-0)  ([A](#page-84-0)67) para obtener más información.
- **•** Cuando se utiliza zoom digital, la zona de enfoque no se muestra, y la cámara enfoca el sujeto el centro del marco. Una vez logrado el enfoque, el indicador de enfoque ( $\square$ 8) aparecerá iluminado de color verde.
- **•** Si se pulsa el disparador hasta la mitad y la zona de enfoque o el indicador de enfoque parpadean en color rojo, la cámara no podrá enfocar. Modifique la composición y pulse de nuevo el disparador hasta la mitad.

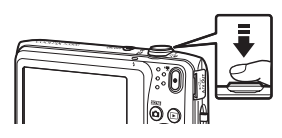

Zona de enfoque

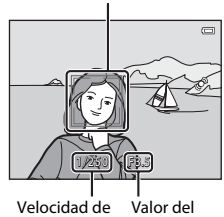

obturación

diafragma

# **2** Pulse el disparador hasta el fondo ( $\Box$ 31).

**•** Se acciona el obturador y la imagen se guarda en la tarjeta de memoria o en la memoria interna.

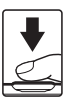

# **3** Para aplicar un efecto a la imagen capturada, pulse el botón  $\mathbb{R}$ .

- **•** Se visualizará la pantalla para seleccionar un efecto. Consulte ["Utilización de los Efectos rápidos" \(](#page-56-0)A39) para obtener más información.
- Cuando se pulsa el botón **MENU** o si no se lleva a cabo ninguna operación durante aproximadamente cinco segundos, la pantalla vuelve automáticamente a la pantalla de disparo.
- **•** Para no visualizar la pantalla mostrada a la derecha, ajuste **Efectos rápidos** en **[A](#page-79-1)pagado** ( $\Box$ 62).

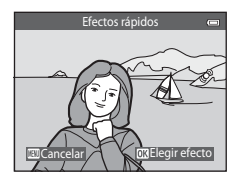

Download from Www.Somanuals.com. All Manuals Search And Download.

<span id="page-48-1"></span><span id="page-48-0"></span>Pulsar hasta la mitad Para ajustar el enfoque y la exposición (velocidad de obturación y valor de diafragma), presione el disparador suavemente hasta que note cierta resistencia. El enfoque y la exposición permanecerán bloqueados mientras se mantenga pulsado el disparador hasta la mitad. Pulsar hasta el fondo Con el disparador pulsado hasta la mitad, pulse el disparador hasta el fondo para accionar el obturador y tomar una imagen. No haga fuerza al pulsar el disparador, ya que podría producir sacudidas de la cámara y originar imágenes movidas. Pulse el botón con suavidad.

# B **Observaciones sobre la grabación de imágenes y cómo guardar vídeos**

El indicador que muestra el número de exposiciones restantes o el indicador que muestra la duración máxima del vídeo parpadea cuando se están grabando imágenes o cuando se está guardando un vídeo. *No abra la tapa del compartimento de la batería/de la ranura para tarjeta de memoria, ni tampoco extraiga la batería ni la tarjeta de memoria* mientras parpadee el indicador. Si lo hace, podría perder datos, averiar la cámara o dañar la tarjeta de memoria.

## **12** Observaciones sobre el enfoque

Consulte ["Sujetos no indicados para autofoco" \(](#page-88-0) $\Box$ 71) para obtener más información.

## C **Luz de ayuda de AF y flash**

Si el sujeto tiene poca luz, es posible que la luz de ayuda de [A](#page-115-2)F ( $\Box$ 98) se encienda cuando se pulsa el disparador hasta la mitad, o que se dispare el flash (Ca53) cuando se pulsa el disparador hasta el fondo.

## C **Para no perderse ni una toma**

Si le preocupa perder una instantánea, pulse el disparador hasta el fondo sin pulsarlo primero hasta la mitad.

Download from Www.Somanuals.com. All Manuals Search And Download.

# **Paso 5 Reproduzca las imágenes**

# **1** Pulse el botón  $\boxed{\blacktriangleright}$  (reproducir).

**•** La cámara entra en modo de reproducción y se visualiza la última imagen capturada en modo de reproducción a pantalla completa.

 $Botón$   $\blacktriangleright$  (reproducir)

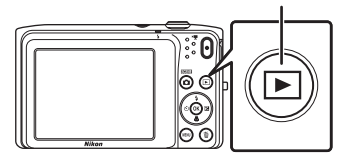

# **2** Utilice el multiselector para seleccionar la imagen que quiera visualizar.

- Pulse  $\blacktriangle$  o  $\blacktriangle$  para ver la imagen anterior.
- Pulse  $\nabla \circ \blacktriangleright$  para ver la imagen siguiente.
- **•** Para desplazarse rápidamente por las imágenes, pulse el multiselector  $\blacktriangle$ ,  $\blacktriangleleft$ ,  $\nabla$  o  $\blacktriangleright$  y no lo suelte.

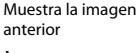

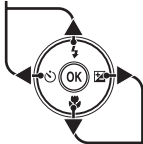

Muestra la imagen siguiente

- **•** Para reproducir las imágenes guardadas en la memoria interna debe extraer la tarjeta de memoria. **[K]** aparece en la zona del número actual de fotograma/número total de fotogramas.
- Para volver al modo de disparo, pulse el botón **D**, el disparador o el botón  $\bigcirc$  ( $\bigcirc$ ) grabación de vídeo).

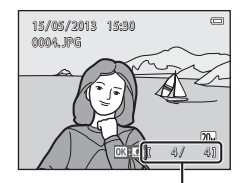

Número del fotograma actual/ número total de fotogramas

33

## C **Visualización de imágenes**

- **•** Las imágenes se visualizan brevemente a baja resolución justo tras pasar a la imagen anterior o siguiente.
- [A](#page-63-0)l ver una imagen tomada con detección de rostros ( $\Box$ 68) o detección de mascotas ( $\Box$ 46), se girará y se visualizará automáticamente en modo de reproducción a pantalla completa, en función de la orientación de los rostros detectados, excepto en el caso de imágenes tomadas con **Continuo**, **BSS**, **Multidisparo 16** ([A](#page-80-2)63) o **Seguimiento de sujeto** ([A](#page-80-3)63).
- **•** La orientación de las imágenes se puede cambiar con la opción **Girar imagen** ([A](#page-95-0)78) en el menú Reproducción.

## C **Observaciones sobre la función Efectos rápidos**

- Si se visualiza  $\Box$ :  $\Box$  en el modo de reproducción a pantalla completa, puede pulsar el botón  $\circledR$  para aplicar un efecto a la imagen.
- **•** Cuando aparezca la pantalla de selección de efectos, pulse el multiselector  $\triangleleft$  o  $\triangleright$  para seleccionar un efecto, pulse el botón  $\circledR$  y después seleccione **Sí** en el diálogo de confirmación, y pulse el botón <sup>6</sup> para guardar la imagen como un archivo independiente. Consulte ["Efectos rápidos" \(](#page-131-0)<sup>66</sup>14) para obtener más información.

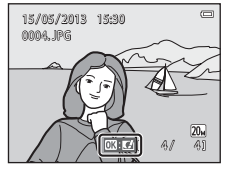

## C **Información adicional**

- **•** Consulte ["Zoom de reproducción" \(](#page-91-0)A74) para obtener más información.
- Consulte ["Visualización de imágenes en miniatura/Visualización de calendario" \(](#page-92-0) $\Box$ 75) para obtener más información.
- **•** Consulte ["Selección de ciertos tipos de imágenes para su reproducción" \(](#page-93-0)A76) para obtener más información.
- Consulte ["Funciones que se pueden ajustar con el botón](#page-95-1) **MENU** (menú Reproducción)" ( $\Box$ 78) para obtener más información.

# **Paso 6 Borre las imágenes**

**1** Pulse el botón  $\overline{m}$  para borrar la imagen que aparezca en la pantalla en ese momento.

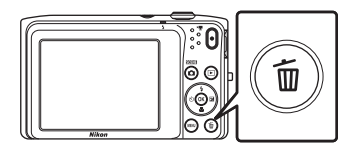

偷

- **2** Pulse el multiselector ▲ o ▼ para seleccionar el método de borrado que desee y, a continuación, pulse el botón  $\infty$ .
	- **• Imagen actual**: borra la imagen mostrada actualmente.
	- **• Borrar img. selecc.**: selecciona varias imágenes y las borra. Consulte ["Uso de la pantalla Borrar img. selecc." \(](#page-52-0)CQ35) para obtener más información.
	- **• Todas las imágenes**: borra todas las imágenes.
	- Para salir sin borrar la imagen, pulse el botón **MENU**.

# **3** Pulse **A** o ▼ para elegir **Sí** y pulse el botón ®.

- **•** Una vez borradas, no se pueden recuperar las imágenes.
- Para salir sin borrar la imagen, pulse  $\blacktriangle$  o  $\nabla$  para seleccionar **No** y pulse el botón **M.**

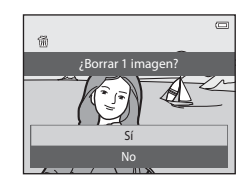

Borrar img. selecc. Imagen actual Todas las imágenes

Borrar

 $\overline{a}$ 

## <span id="page-52-0"></span>**Uso de la pantalla Borrar img. selecc.**

## **1** Pulse el multiselector  $\triangleleft$  o  $\triangleright$  para seleccionar una imagen para borrar; seguidamente, pulse  $\triangle$  $para$  mostrar  $\overline{w}$ .

- Para deshacer la selección, pulse  $\nabla$  para quitar  $\nabla$ .
- Gire el control del zoom (CQ3) hasta la posición **T** (**Q**) para volver a la reproducción a pantalla completa o  $W$  ( $\Box$ ) para cambiar a visualización de miniaturas.

# **2** Añada  $\tilde{\mathbf{w}}$  a todas las imágenes que quiera borrar y pulse el botón  $\omega$  para aplicar la selección.

**•** Aparecerá un cuadro de diálogo de confirmación. Siga las instrucciones de la pantalla para finalizar las operaciones.

## B **Observaciones sobre el borrado de imágenes**

- **•** Una vez borradas, no se pueden recuperar las imágenes. Antes de borrarlas, transfiera las imágenes importantes a un ordenador o a otro soporte.
- No es posible borrar imágenes protegidas (CQ78).

#### C **Eliminación de la última imagen capturada en modo de disparo**

En el modo de disparo, pulse el botón  $\overline{10}$  para borrar la última imagen guardada.

#### C **Selección de ciertos tipos de imágenes para borrarlos**

En los modos de imágenes favoritas, ordenar automáticamente o mostrar por fecha puede seleccionar las imágenes que quiera borrar de un álbum, categoría o fecha de disparo ( $\Box$ 76).

#### Download from Www.Somanuals.com. All Manuals Search And Download.

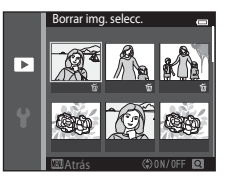

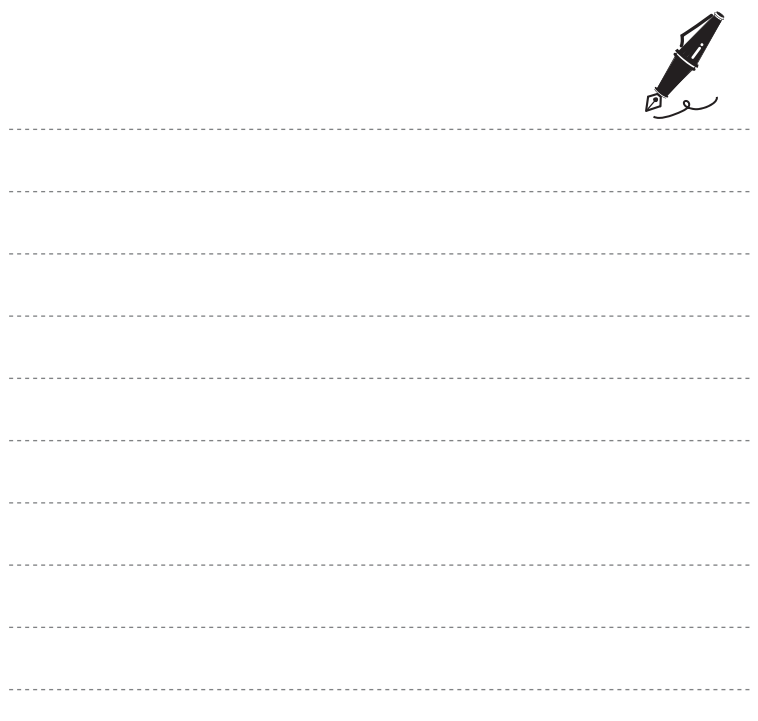

36 Download from Www.Somanuals.com. All Manuals Search And Download.

# Funciones de disparo 37Funciones de disparo

# **Funciones de disparo**

Este capítulo describe cada uno de los modos de disparo de la cámara y las funciones disponibles cuando se utiliza cada uno. Puede seleccionar modos de disparo y ajustar la configuración en función de las condiciones de disparo y del tipo de imágenes que quiera capturar.

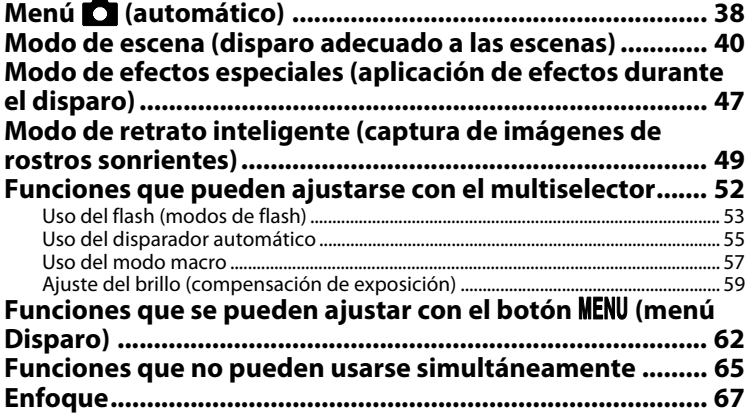

# <span id="page-55-1"></span><span id="page-55-0"></span>**Menú <b>A** (automático)

El modo A (automático) resulta útil para fotografía general y permite personalizar diversos ajustes para adaptarlos a las condiciones de disparo y al tipo de toma deseada ( $\Box$ 63).

Acceda al modo de disparo  $\rightarrow$  botón  $\Box$  (modo de disparo)  $\rightarrow$  modo  $\Box$  (automático)  $\rightarrow$ botón <sub>60</sub>

- **•** Puede cambiar el modo en que la cámara selecciona la zona del encuadre para enfocar si ajusta **Modo zona AF** ([A](#page-80-5)63). El ajuste predeterminado es **Prioridad al rostro**.
- **•** Si **Modo zona AF** en el menú Disparo se ajusta en **Prioridad al rostro** (ajuste predeterminado) cuando la cámara enfoca al sujeto del modo siguiente:
	- Si la cámara detecta un rostro de persona, lo enfoca automáticamente (consulte ["Detección](#page-85-1)  [de rostros" \(](#page-85-1)A68) para obtener más información).
	- Si no se detecta ningún rostro, la cámara selecciona automáticamente una o varias de las nueve zonas de enfoque que contengan el sujeto más cercano a la cámara. Cuando el sujeto está enfocado, la zona de enfoque (zona de enfoque activa) se ilumina en verde (máximo de nueve zonas).

# **Cambio de los ajustes del modo** A **(automático)**

- [Funciones que pueden ajustarse con el multiselector](#page-69-1) ( $\Box$ 52): modo de flash ( $\Box$ 53), disparador automático ([A](#page-72-1)55), modo macro ([A](#page-74-1)57) compensación de exposición ([A](#page-76-1)59).
- Funciones que se pueden ajustar pulsando el botón **MENU**: opciones disponibles en el menú Disparo automático (CQ63).

C **Funciones que no pueden usarse simultáneamente**

[A](#page-82-0)lgunos ajustes no se pueden utilizar con otras funciones ( $\Box$ 65).

Download from Www.Somanuals.com. All Manuals Search And Download.

# <span id="page-56-0"></span>**Utilización de los Efectos rápidos**

Cuando se encuentra en el modo  $\Box$  (automático), puede aplicar efectos a imágenes inmediatamente después de accionar el obturador.

- La imagen editada se guarda como archivo independiente con otro nombre (**CO**92).
- **1** Pulse el botón  $\omega$  cuando aparezca la imagen después de haberla tomado en modo **A** (automático).
	- Cuando se pulsa el botón **MENU** o si no se lleva a cabo ninguna operación durante aproximadamente cinco segundos, la pantalla vuelve automáticamente a la pantalla de disparo.
	- **•** Para no visualizar la pantalla mostrada a la derecha, ajuste **Efectos rápidos** en **[A](#page-79-3)pagado** ( $\Box$ 62).

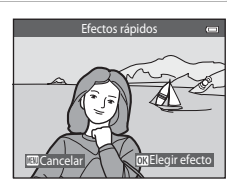

# **2** Pulse el multiselector  $\triangleleft$  o **K** para seleccionar el efecto que desee y pulse el botón  $\omega$ .

- Gire el control del zoom (CQ3) hasta la posición **T** (**Q**) para pasar al modo de reproducción a pantalla completa o  $W$  ( $\blacksquare$ ) para cambiar al modo de reproducción de seis imágenes en miniatura.
- Para salir sin guardar la imagen editada, pulse el botón **MENU**. Cuando aparezca un diálogo de confirmación, seleccione **Sí** y pulse el botón  $\mathbb{R}$ .

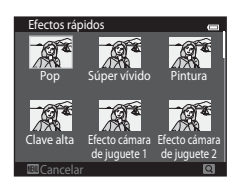

• Si desea obtener información acerca de los tipos de efectos, consulte ["Efectos rápidos" \(](#page-131-0)<sup>66</sup>14).

# **3** Seleccione **Sí** y pulse el botón  $\omega$ .

- **•** Se creará una copia nueva y editada y la pantalla del monitor volverá a mostrar la pantalla de disparo.
- Las copias creadas con la función de efectos rápidos se indican mediante el icono **I de** que aparece al reproducirlas  $(210)$ .

# <span id="page-57-1"></span><span id="page-57-0"></span>**Modo de escena (disparo adecuado a las escenas)**

Los ajustes de la cámara se optimizan automáticamente según el tipo de sujeto que se seleccione. Están disponibles los siguientes modos de escena.

Acceda al modo de disparo  $\rightarrow$  botón  $\Box$  (modo de disparo)  $\rightarrow \overline{\mathfrak{M}}$  (segundo icono desde arriba\*)  $\rightarrow \rightarrow \rightarrow \rightarrow \rightarrow \rightarrow$  seleccione una escena  $\rightarrow$  botón  $\circledR$ 

\* Aparecerá el icono del último modo de escena seleccionado.

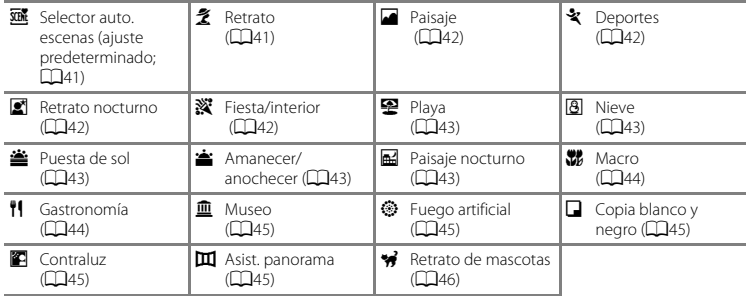

#### **Cambio de los ajustes del modo de escena**

- En función de la escena, el multiselector  $\triangle$  ( $\bigcirc$ ),  $\nabla$  ( $\bigcirc$ ),  $\blacktriangle$  ( $\bigcirc$ )) y  $\blacktriangleright$  ( $\bigcirc$ ) se puede utilizar para ajustar las funciones correspondientes. Consulte ["Funciones que pueden ajustarse con el](#page-69-1)  [multiselector" \(](#page-69-1)CCL52) y ["Ajustes predeterminados" \(](#page-77-0)CCL60) para obtener más información.
- Funciones que se pueden ajustar pulsando el botón **MENU**: modo de imagen (tamaño y calidad de la imagen)  $\left(\Box 65, \Box 32\right)$ .

# **Visualización de una descripción de cada modo de escena (Pantalla de ayuda)**

Elija el tipo de escena que desee en la pantalla de selección de escena y gire el control del zoom ( $\Box$ 3) hasta la posición  $\mathsf{T}(\bigcirc$ ) para ver una descripción de dicha escena. Para volver a la pantalla original, vuelva a girar el control del zoom hasta la posición  $T(\mathbf{Q})$ .

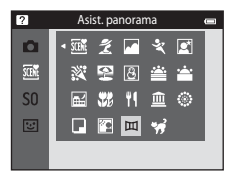

# **Modo de escena y funciones**

#### <span id="page-58-0"></span>**XIX** Selector auto, escenas

- **•** Cuando apunta la cámara al sujeto, esta selecciona automáticamente el modo de escena óptimo entre los modos de la siguiente lista y ajusta la configuración de disparo en consecuencia. 29: Retrato, F9: Paisaje, F1: Retrato nocturno, e2: Paisaje nocturno, M3: Macro, 29: Contraluz, **d:** Otras escenas
- **•** La zona del encuadre en que enfoca la cámara (zona de AF) depende de la composición de la imagen. Cuando la cámara detecta un rostro de persona, enfoca dicho rostro (CO68).
- Cuando la cámara selecciona **el cu**nsisaje nocturno), el modo de flash se fija en **①** (apagado), independientemente del ajuste realizado, y la cámara captura una imagen a velocidad de obturación más lenta.
- **•** En función de las condiciones de disparo, la cámara tal vez no seleccione el modo de escena deseado. Si esto ocurre, cambie al modo  $\Box$  (automático) ( $\Box$ 26) o seleccione manualmente el modo que  $d$ esee ( $\Box$ 40).
- **•** El zoom digital no se encuentra disponible.

#### <span id="page-58-1"></span>**そ** Retrato

- La cámara detecta un rostro de persona y lo enfoca (CCL68).
- **•** Si no se detecta ningún rostro, la cámara enfoca el sujeto que se encuentre en el centro del fotograma.
- **•** La cámara suaviza los tonos de la piel de rostros de personas aplicando la función de suavizado de piel  $($  $\Box$ 51).
- **•** El zoom digital no se encuentra disponible.

#### <span id="page-59-0"></span>Paisaje

**•** Cuando se pulsa el disparador hasta la mitad, siempre se iluminan en verde las zonas de enfoque o el  $indicatedor$  de enfoque  $(18)$ .

#### <span id="page-59-1"></span>\* Deportes

- **•** La cámara enfoca el sujeto que se encuentre en el centro del encuadre.
- **•** La cámara ajusta el enfoque de forma continua incluso si el disparador no está pulsado hasta la mitad. Es posible que escuche el sonido de la cámara enfocando.
- **•** Para tomar imágenes de forma continua, mantenga pulsado el disparador. Se pueden capturar hasta 6 imágenes a una velocidad aproximada de 1,1 fotogramas por segundo (fps) si el modo de imagen se ajusta en **XIII 5152×3864**.
- **•** Durante el disparo continuo, el enfoque, la exposición y tono se fijan en los valores determinados en la primera imagen de cada serie.
- **•** La velocidad de fotogramas con el disparo continuo puede variar en función de la configuración del modo de imagen actual, de la tarjeta de memoria que se utilice o de las condiciones de disparo.

#### <span id="page-59-2"></span> $\mathbb{R}$  Retrato nocturno

- La cámara detecta un rostro de persona y lo enfoca ( $\square$ 68).
- **•** Si no se detecta ningún rostro, la cámara enfoca el sujeto que se encuentre en el centro del fotograma.
- **•** La cámara suaviza los tonos de la piel de rostros de personas aplicando la función de suavizado de piel  $($  $\Box$ 51).
- **•** El zoom digital no se encuentra disponible.

#### <span id="page-59-3"></span>**※** Fiesta/interior

- **•** La cámara enfoca el sujeto que se encuentre en el centro del encuadre.
- **•** Sujete la cámara con firmeza cuando tome imágenes en entornos oscuros. Ajuste **Reducc. vibraciones** en **Apagada** en el menú Configuración ([A](#page-115-0)98) si utiliza un trípode para estabilizar la cámara durante el disparo.

[不]: se recomienda utilizar un trípode en los modos de escena indicados con [不], debido a que la velocidad de obturación es reducida. Ajuste **Reducc. vibraciones** en **Apagada** en el menú Configuración

([A](#page-115-0)98) si utiliza un trípode para estabilizar la cámara durante el disparo. Download from Www.Somanuals.com. All Manuals Search And Download.

42

 $\circledR$ 

<span id="page-60-0"></span>**•** La cámara enfoca el sujeto que se encuentre en el centro del encuadre.

#### <span id="page-60-1"></span>**8** Nieve

**•** La cámara enfoca el sujeto que se encuentre en el centro del encuadre.

#### <span id="page-60-2"></span>h Puesta de sol

**•** La cámara enfoca el sujeto que se encuentre en el centro del encuadre.

#### <span id="page-60-3"></span>i Amanecer/anochecer

**•** Cuando se pulsa el disparador hasta la mitad, siempre se iluminan en verde las zonas de enfoque o el indicador de enfoque  $(128)$ .

#### <span id="page-60-4"></span>**E** Paisaje nocturno

- **•** Cuando se pulsa el disparador hasta la mitad, siempre se iluminan en verde las zonas de enfoque o el  $indicatedor$  de enfoque  $( \Box 8)$ .
- **•** Tras seleccionar  $\mathbb{E}$  **Paisaje nocturno**, seleccione **A pulso** o **Trípode** en la pantalla siguiente.
- **• A pulso** (ajuste predeterminado): seleccione esta opción para obtener fotografías con menor borrosidad y ruido, incluso si sujeta la cámara a pulso.
- **• Trípode**: seleccione esta opción si utiliza un trípode o cualquier otro medio para estabilizar la cámara durante el disparo.
- **•** La reducción de la vibración está desactivada si, en el menú Configuración, **Reducc. vibraciones** ([A](#page-115-3)98) está ajustado en **Encendida**.

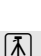

க

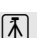

#### <span id="page-61-0"></span>**K** Macro

- **•** El modo macro ([A](#page-74-1)57) se activa y la cámara aplica el zoom automáticamente hasta la posición más próxima en la que sea posible enfocar.
- Puede mover la zona de enfoque. Para mover la zona de enfoque, pulse el botón **60** y, a continuación pulse el multiselector  $\blacktriangle \blacktriangledown \blacktriangle \circ \blacktriangleright$ Para cambiar los ajustes de cualquiera de las siguientes funciones, pulse primero el botón **60** para

cancelar la selección de zona de enfoque y, después, cambie los ajustes que necesite.

- Modo de flash
- Disparador automático
- Compens. de exposición
- **•** La cámara ajusta el enfoque de forma continua incluso si el disparador no está pulsado hasta la mitad. Es posible que escuche el sonido de la cámara enfocando.

#### <span id="page-61-1"></span><sup>#</sup> Gastronomía

- **•** El modo macro ([A](#page-74-1)57) se activa y la cámara aplica el zoom automáticamente hasta la posición más próxima en la que sea posible enfocar.
- Puede mover la zona de enfoque. Para mover la zona de enfoque, pulse el botón **60** y, a continuación, pulse el multiselector  $\blacktriangle$ ,  $\nabla$ ,  $\blacktriangleleft$  o  $\blacktriangleright$ .

Para cambiar los ajustes de cualquiera de las siguientes funciones, pulse primero el botón  $\circledR$  para cancelar la selección de zona de enfoque y, después, cambie los ajustes que necesite.

- Tono
- Disparador automático
- Compens. de exposición
- **•** La cámara ajusta el enfoque de forma continua incluso si el disparador no está pulsado hasta la mitad. Es posible que escuche el sonido de la cámara enfocando.
- Puede ajustar el tono pulsando el multiselector **A** o **V**. El ajuste de tono seleccionado se guarda en la memoria de la cámara incluso después de apagarla.

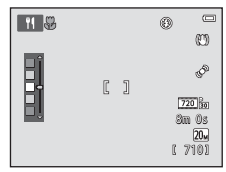

O: se recomienda utilizar un trípode en los modos de escena indicados con O, debido a que la velocidad de obturación es reducida. Ajuste **Reducc. vibraciones** en **Apagada** en el menú Configuración ([A](#page-115-0)98) si utiliza un trípode para estabilizar la cámara durante el disparo.

Download from Www.Somanuals.com. All Manuals Search And Download.

#### <span id="page-62-0"></span> $\overline{\mathsf{III}}$  Museo

- **•** La cámara enfoca el sujeto que se encuentre en el centro del encuadre.
- **•** La cámara captura una serie de hasta diez imágenes mientras el disparador está pulsado hasta el fondo y selecciona y guarda automáticamente la imagen más nítida de la serie (BSS (selector de mejor disparo)).
- **•** El flash no destella.

#### <span id="page-62-1"></span>**S** Fuego artificial

- **•** La cámara enfoca al infinito.
- **•** El indicador de enfoque ([A](#page-25-0)8) siempre se ilumina en verde cuando se pulsa el disparador hasta la mitad.
- **•** La velocidad de obturación se fija en cuatro segundos.

#### <span id="page-62-2"></span> $\Box$  Copia blanco y negro

- **•** La cámara enfoca el sujeto que se encuentre en el centro del encuadre.
- **•** Utilice esta opción con el modo macro ([A](#page-74-1)57) si el sujeto está a poca distancia.

#### <span id="page-62-3"></span>**2** Contraluz

- **•** La cámara enfoca el sujeto que se encuentre en el centro del encuadre.
- **•** El flash destella automáticamente.

#### <span id="page-62-4"></span>U Asist. panorama

- Seleccione la dirección en la que quiere añadir imágenes a la panorámica pulsando el multiselector **A**  $\nabla$ ,  $\blacktriangleleft$  o  $\blacktriangleright$  y, a continuación, pulse el botón  $\omega$ .
- **•** Tras tomar la primera imagen, tome las demás que necesite viendo cómo conectará cada una con la siguiente. Para detener el disparo, pulse el botón  $\omega$ .
- Transfiera las imágenes a un ordenador y utilice Panorama Maker ( $\Box$ 84) para montarlas en una única panorámica.
- Consulte ["Uso de Asist. panorama" \(](#page-119-0) $\bigodot$ 2) para obtener más información.

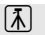

#### <span id="page-63-1"></span><span id="page-63-0"></span>O Retrato de mascotas

- **•** Si apunta la cámara a un perro o a un gato, esta detecta el rostro de la mascota y lo enfoca. De forma predeterminada, el obturador se acciona automáticamente cuando la cámara logra enfocar (disparador automático de retrato de mascotas).
- En la pantalla que aparece cuando se selecciona **\*\*** Retrato de mascotas, seleccione **Individual** o **Continuo**.
	- **Individual**: la cámara toma una imagen cada vez.
	- **Continuo** (ajuste predeterminado): cuando la cámara enfoca el rostro detectado, acciona el obturador automáticamente 3 veces. La velocidad de fotogramas en disparo continuo es aproximadamente de 1,1 fps. Si acciona manualmente el obturador, se pueden capturar hasta 6 imágenes a una velocidad aproximada de 1,1 fps con el disparador pulsado (si el modo de imagen está ajustado en **4 5152×3864**).

# <span id="page-63-2"></span>B **Uso de la función Disparo automático para retrato de mascotas**

- Para cambiar el ajuste de **Disp.auto retr.mascotas**, pulse el multiselector ((**\***)).
	- Y (ajuste predeterminado): cuando la cámara detecta un rostro de mascota, enfoca el rostro y acciona el obturador automáticamente.
	- **OFF**: la cámara no acciona el obturador automáticamente, incluso si se detecta un rostro de mascota. Pulse el disparador para accionar el obturador. La cámara también detecta rostros de personas ([A](#page-85-1)68). Si la cámara detecta un rostro de persona y un rostro de mascota en la misma toma, enfocará el rostro de la mascota.
- **• Disp.auto retr.mascotas** se desactiva automáticamente si:
	- Se toman cinco fotografías en ráfaga.
	- La memoria interna o la tarjeta de memoria está llena.

Para seguir tomando imágenes con **Disp.auto retr.mascotas**, pulse el multiselector < (N) y vuelva a cambiar el ajuste.

## B **Observaciones sobre la zona de enfoque**

- **•** Cuando la cámara detecta un rostro, aparece un borde doble amarillo (zona de enfoque) alrededor del rostro, y este doble borde cambia a color verde cuando la cámara logra enfocar.
- **•** Cuando la cámara detecta más de un rostro de perro o de gato (puede registrar hasta cinco rostros), el rostro que se visualiza más grande en la pantalla aparece enmarcado con un borde doble y los demás con un borde simple.
- **•** Si no se detecta ningún rostro de mascota ni de persona, la cámara enfoca el sujeto que se encuentre en el centro del fotograma.

## $\overline{H}$  $^{(1)}$ 720 8m 0s  $20<sub>M</sub>$ **R** 7101

## B **Observaciones sobre el modo de escena de retrato de mascotas**

- **•** El zoom digital no se encuentra disponible.
- **•** En función de la distancia entre la mascota y la cámara, la velocidad del movimiento de la mascota, la dirección en la que está el rostro de la mascota, la luminosidad natural de su rostro, es posible que no se detecten los rostros de las mascotas y que se visualicen otros sujetos con un borde alrededor.
	- Download from Www.Somanuals.com. All Manuals Search And Download.

# <span id="page-64-1"></span><span id="page-64-0"></span>**Modo de efectos especiales (aplicación de efectos durante el disparo)**

Se pueden aplicar efectos a las imágenes durante el disparo.

Acceda al modo de disparo  $\rightarrow$  botón  $\Box$  (modo de disparo)  $\rightarrow$  SO (tercer icono desde arriba\*)  $\rightarrow \rightarrow \rightarrow \rightarrow$ ,  $\nabla$ ,  $\rightarrow$   $\rightarrow$  seleccione un efecto  $\rightarrow$  botón  $\circledR$ 

\* Aparecerá el icono del último efecto seleccionado.

A continuación se describen 12 efectos disponibles.

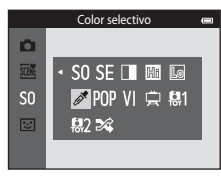

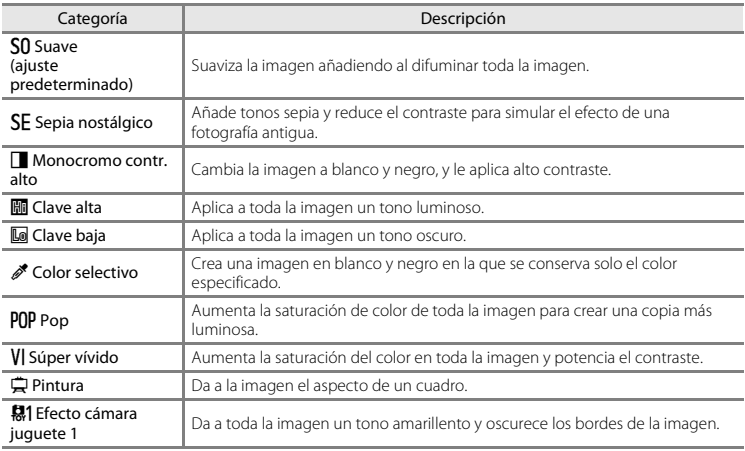

Download from Www.Somanuals.com. All Manuals Search And Download.

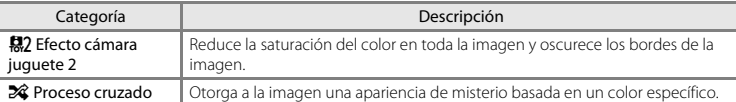

- **•** La cámara enfoca la zona que se encuentre en el centro del encuadre.
- **•** Con **Color selectivo** o **Proceso cruzado** seleccionado, pulse el multiselector  $\blacktriangle$  o  $\nabla$  para seleccionar el color que desee con el control deslizante.

Para cambiar la configuración de cualquiera de las funciones siguientes, pulse primero el botón <sup>(OR</sup>) para cancelar la selección del color y, a continuación, cambie la configuración como desee.

- $-Modo$  de flash ( $\bigcap$ 53)
- $-$  Disparador automático ( $\Box$ 55)
- Modo macro  $(2357)$
- $-$  Compens, de exposición ( $\Box$ 59)

Para volver a la pantalla de selección de color, vuelva a pulsar el botón  $\circledR$ .

## **Cambio de los ajustes del modo de efectos especiales**

- Funciones que se pueden ajustar con el multiselector (**QJ52**): modo de flash (QJ53), disparador automático ([A](#page-72-1)55), modo macro ([A](#page-74-1)57) y compensación de exposición ([A](#page-76-1)59).
- Funciones que se pueden ajustar pulsando el botón **MENU**: modo de imagen (tamaño y calidad de la imagen)  $( \Box 63, \triangle 32)$ .

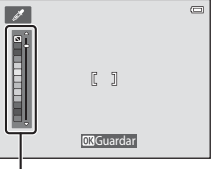

Control deslizante

# <span id="page-66-1"></span><span id="page-66-0"></span>**Modo de retrato inteligente (captura de imágenes de rostros sonrientes)**

Cuando la cámara detecta un rostro sonriente, puede tomar una imagen normalmente sin pulsar el disparador (temporizador sonrisa). Además, la función de suavizado de piel suaviza los tonos de la piel de los rostros humanos.

Acceda al modo de disparo  $\rightarrow$  botón  $\Box$  (modo de disparo)  $\rightarrow \Box$  Retrato inteligente  $\rightarrow$ botón <sub>60</sub>

# **1** Encuadre la imagen.

• Oriente la cámara hacia un rostro humano. Consulte ["Detección de rostros" \(](#page-85-1)**CD68**) para obtener más información.

# **2** Sin pulsar el disparador, espere a que el sujeto sonría.

- **•** Si la cámara detecta que el rostro enmarcado con el borde doble está sonriendo, el obturador se acciona automáticamente. Consulte ["Temporizador sonrisa" \(](#page-81-0)A64) para obtener más información.
- **•** Cuando la cámara acciona el obturador, sigue detectando rostros y sonrisas, y volverá a accionarlo cuando detecte un rostro sonriente.

# **3** Deje de disparar.

- **•** Para detener el disparo automático de rostros sonrientes, siga estos pasos.
	- Apague la cámara.
	- Ajuste **Temporizador sonrisa** ([A](#page-81-0)64) en **Apagado**.
	- Pulse el botón  $\Box$  y seleccione otro modo de disparo.

# B **Observaciones sobre el modo de retrato inteligente**

- **•** El zoom digital no se encuentra disponible.
- **•** En algunas condiciones de disparo, es posible que la cámara no pueda detectar rostros ni sonrisas.
- Consulte ["Observaciones sobre la función de detección de rostros" \(](#page-86-0) $\Box$ 69) para obtener más información. Download from Www.Somanuals.com. All Manuals Search And Download.

# C **Desconexión automática en modo de temporizador de sonrisa**

Si **Temporizador sonrisa** se ajusta en **Encendido**, la función de apagado automático ( $\Box$ 99) se activa y la cámara se apaga si se produce alguna de las siguientes situaciones y no se realiza ninguna acción.

- **•** La cámara no detecta ningún rostro.
- **•** La cámara detecta un rostro, pero no puede detectar ninguna sonrisa.

## C **Luz del disparador automático**

La luz del disparador automático parpadea si el temporizador de sonrisa está activado y la cámara detecta un rostro, y parpadea rápidamente justo después de accionar el obturador.

## C **Accionamiento manual del obturador**

También se puede pulsar el disparador para tomar imágenes. Si no se detecta ningún rostro, la cámara enfoca el sujeto que se encuentre en el centro del fotograma.

## **Cambio de los ajustes del modo de retrato inteligente**

- [Funciones que pueden ajustarse con el multiselector](#page-69-1) ( $\Box$ 52): modo de flash ( $\Box$ 53), disparador automático (CQ55) y compensación de exposición (CQ59).
- Funciones que se pueden ajustar pulsando el botón **MENU**: opciones disponibles en el menú Disparo automático (CQ62).

## C **Funciones que no pueden usarse simultáneamente**

[A](#page-82-0)lgunos ajustes no se pueden utilizar con otras funciones (CD65).

Download from Www.Somanuals.com. All Manuals Search And Download.

# <span id="page-68-0"></span>**Utilización de la función Suavizado de piel**

Cuando se acciona el obturador en uno de los siguientes modos de disparo, la cámara detecta hasta tres rostros de persona y procesa la imagen para difuminar los tonos de la piel del rostro.

- Modo de escena **Selector auto. escenas** ( $\Box$ 41), **Retrato** ( $\Box$ 41) o **Retrato nocturno** ( $\Box$ 42)
- **•** Modo de retrato inteligente

Se pueden aplicar funciones de edición como **Suavizado de piel** a las imágenes con **Retoque con glamour** (CD78).

# B **Observaciones sobre la función Suavizado de piel**

- **•** Las imágenes tardan más tiempo de lo normal en guardarse tras el disparo.
- **•** En algunas condiciones de disparo, los resultados deseados de la función Suavizado de piel no siempre se consiguen y a veces se aplica la función Suavizado de piel a zonas de la imagen en las que no hay ningún rostro.
- **•** No es posible ajustar el nivel de suavizado de piel si se toman fotografías en modo de escena **Retrato** o **Retrato nocturno**, o cuando al cámara selecciona una de estas escenas en modo de escena selector automático de escenas.

Download from Www.Somanuals.com. All Manuals Search And Download.

# <span id="page-69-1"></span><span id="page-69-0"></span>**Funciones que pueden ajustarse con el multiselector**

Las siguientes funciones de disparo se pueden ajustar pulsando el multiselector  $\blacktriangle$ ,  $\blacktriangledown$ ,  $\blacktriangleleft \circ \blacktriangleright$ durante el disparo.

 $\ddot{\left\langle}$ ) (disparador automático), disparo automático para retrato de mascotas

 $\Psi$  (modo macro)

 $f(x)$  (modo de flash)

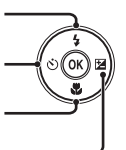

**Z** (compensación de exposición)

# <span id="page-69-2"></span>**Funciones disponibles en cada modo de disparo**

Las funciones que pueden ajustarse dependen del modo de disparo, tal como puede verse a continuación.

• Consulte ["Ajustes predeterminados" \(](#page-77-0) $\Box$ 60) para obtener información sobre los ajustes predeterminados de cada modo.

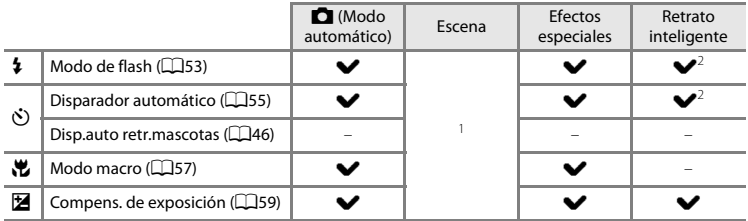

 $1 \text{ }$ Cambia en función de la escena. Consulte ["Ajustes predeterminados" \(](#page-77-0) $\Box$ 60) para obtener más

información.<br><sup>2</sup> Cambia en función del ajuste del menú Retrato inteligente. Consulte ["Ajustes predeterminados" \(](#page-77-0)QQ60) para obtener más información.

# <span id="page-70-1"></span><span id="page-70-0"></span>**Uso del flash (modos de flash)**

El modo de flash se puede ajustar a las condiciones de disparo.

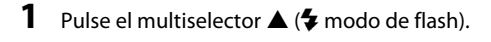

## **2** Pulse  $\triangle$  o  $\nabla$  para seleccionar el modo que desee y después pulse el botón  $\infty$ .

- Consulte ["Modos de flash disponibles" \(](#page-71-1)CQ54) para obtener más información.
- Si un ajuste no se confirma pulsando el botón **60** en unos cuantos segundos, se cancelará la selección.
- Cuando se aplica **\$ AllTII** (Automático), *BA*IIIII aparece únicamente durante unos segundos, independientemente de **Config. pantalla** ( $\Box$ 98).

# $\sum$  Observaciones sobre el indicador de flash

- **•** El indicador del flash muestra el estado del flash cuando el disparador se pulsa hasta la mitad.
	- Encendido: el flash destella cuando se pulsa el disparador hasta el final.
	- Parpadea: el flash se está cargando. Espere unos segundos y vuelva a intentarlo.
	- Apagado: el flash no destellará cuando se tome la imagen.
- **•** Si el nivel de batería es bajo, la pantalla se apagará mientras el flash se carga.

# C **Alcance efectivo del flash**

Cuando Sensibilidad ISO se ajusta en **Automático**, el flash tiene un alcance de 0,5–4,1 m (1 pie 8 pulg.– 13 pies) en la posición del zoom máxima de gran angular y un alcance de 1,0–2,1 m (3 pies 4 pulg.–7 pies 1 pulg.) en la posición del zoom máxima de teleobjetivo.

Download from Www.Somanuals.com. All Manuals Search And Download.

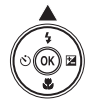

Automático

**SAITO**  $10<sub>o</sub>$  $\circledR$ п  $$50$ 

 $\subseteq$ 

(P)

rz Geomo

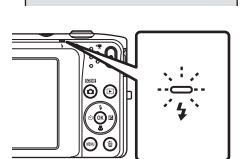

**To** 

## <span id="page-71-1"></span><span id="page-71-0"></span>**Modos de flash disponibles**

#### **LAITO** Automático

El flash se dispara automáticamente cuando hay poca luz.

#### **‡**<sup>●</sup> Auto con reducc. ojos rojos

Reduce el efecto de ojos rojos que el flash suele causar en los retratos.

#### W Apagado

El flash no se disparará aunque haya poca luz.

**•** Se recomienda utilizar un trípode para estabilizar la cámara cuando se dispara en entornos con poca luz.

#### X Flash de relleno

El flash destellará cada vez que se tome una imagen. Se utiliza para "rellenar" (iluminar) las sombras y los sujetos a contraluz.

#### **1998** Sincronización lenta

El modo de flash automático se combina con una velocidad de obturación lenta. Adecuado para retratos nocturnos y al atardecer que incluyen paisaje de fondo. El flash ilumina el sujeto principal; se utilizan velocidades de obturación lentas para captar el fondo por la noche o con iluminación deficiente.

#### C **Ajuste del modo de flash**

- **•** La configuración del modo de flash varía en función del modo de disparo. Consulte ["Funciones](#page-69-2)  [disponibles en cada modo de disparo" \(](#page-69-2) $\Box$ 52) y ["Ajustes predeterminados" \(](#page-77-0) $\Box$ 60) para obtener más información.
- [A](#page-82-0)lgunos ajustes no se pueden utilizar con otras funciones ( $\Box$ 65).
- El ajuste de modo de flash aplicado en el modo  $\Box$  (automático) se almacena en la memoria de la cámara incluso después de apagarla.

## C **Reducción de ojos rojos**

La cámara utiliza la reducción de ojos rojos avanzada ("corrección de ojos rojos integrada"). Si la cámara detecta "ojos rojos" al guardar una imagen, la zona afectada se procesa para reducir el efecto de ojos rojos antes de guardar la imagen.

Tenga en cuenta lo siguiente al realizar el disparo:

- **•** Se requiere un tiempo superior al habitual para guardar las imágenes.
- **•** La reducción de ojos rojos no siempre produce los resultados deseados en algunos casos.
- **•** En casos muy raros, las zonas sin ojos rojos pueden incluirse en el procesamiento de reducción de ojos rojos. Si fuera así, seleccione otro modo de flash y vuelva a intentarlo.
	- Download from Www.Somanuals.com. All Manuals Search And Download.
#### <span id="page-72-0"></span>**Uso del disparador automático**

La cámara está equipada con un disparador automático que acciona el obturador diez y dos segundos después de haber pulsado el disparador. El disparador automático resulta útil cuando se quiere salir en la imagen que se está tomando, o si se quieren evitar los efectos de las sacudidas de la cámara que a veces se producen al pulsar el disparador. Se recomienda el uso de un trípode cuando se emplee el disparador automático. Ajuste **Reducc. vibraciones** en **Apagada** en el menú Configuración ( $\Box$ 98) si utiliza un trípode para estabilizar la cámara durante el disparo.

#### **1** Pulse el multiselector  $\blacktriangleleft$  ( $\Diamond$ ) disparador automático).

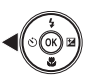

Disparador automático

- **2** Pulse ▲ o ▼ para seleccionar **①10s** o **①2s** y pulse el botón  $\overline{00}$ .
	- $\bullet$  **10s** (diez segundos): utilícelo en acontecimientos importantes, por ejemplo, bodas
	- **(5)2s** (dos segundos): utilícelo para evitar las sacudidas de la cámara
	- Si un ajuste no se confirma pulsando el botón **60** en unos cuantos segundos, se cancelará la selección.
	- **•** Cuando el modo de disparo está ajustado en el modo de escena **Retrato de mascotas**, aparece Y (Disp.auto retr.mascotas) ([A](#page-63-0)46). No es posible utilizar los ajustes n**10s** y n**2s** del disparador automático.

#### **3** Encuadre la imagen y pulse el disparador hasta la mitad.

**•** El enfoque y la exposición se ajustan.

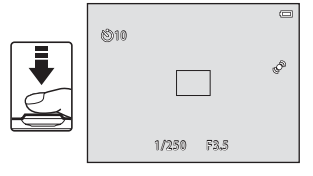

**Č**210s  $\overline{O2s}$  $OFF$ 

## **4** Pulse el disparador hasta el fondo.

- **•** Se pondrá en marcha el disparador automático y en la pantalla se mostrarán los segundos que faltan para que se abra el obturador. La luz del disparador automático parpadea durante la cuenta atrás del temporizador. Aproximadamente un segundo antes de que se abra el obturador, el indicador deja de parpadear y se iluminará de forma continua.
- **•** Cuando se suelta el obturador, el disparador automático cambiará a la posición **OFF**.
- **•** Para detener el temporizador antes de que se tome una fotografía, pulse de nuevo el disparador.

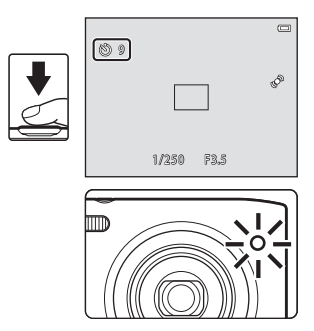

B **Funciones que no pueden usarse simultáneamente**

[A](#page-82-0)lgunos ajustes no se pueden utilizar con otras funciones ( $\Box$ 65).

#### <span id="page-74-0"></span>**Uso del modo macro**

Cuando se usa el modo macro, la cámara puede enfocar objetos que estén muy cerca del objetivo, aproximadamente hasta a 5 cm (2 pulg.). Esta función es útil para fotografiar primeros planos de flores u otros sujetos pequeños.

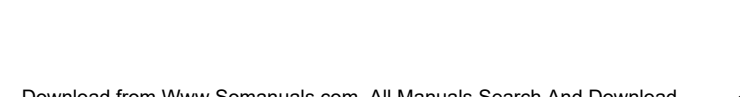

# **2** Pulse **▲** o ▼ para elegir **ON** y pulse el botón <sup>(0)</sup>.

- Aparecerá el icono del modo macro (52).
- Si el ajuste no se confirma pulsando el botón **60** en unos cuantos segundos, se cancelará la selección.

**1** Pulse el multiselector ▼ (♥ modo macro).

Modo macro 0N  $0FF$ 

#### **3** Gire el control del zoom para ajustar la relación de zoom en una posición donde  $\sqrt{3}$  y el indicador de zoom aparezcan en verde.

**•** La distancia a la que puede estar el sujeto en el disparo depende de la relación de zoom. Si la relación de zoom se ajusta en una posición en la que  $\mathbb{G}_2$  y el indicador del zoom se iluminan en verde, la cámara puede enfocar sujetos aproximadamente hasta a 30 cm (1 pie) del objetivo. Si el zoom está en la posición máxima de gran angular (en la posición donde se visualiza  $\bigtriangleup$ ), la cámara puede enfocar sujetos aproximadamente hasta a 5 cm (2 pulg.) del objetivo.

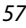

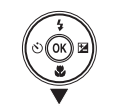

#### B **Observaciones sobre la utilización del flash**

Es posible que el flash no pueda iluminar totalmente el sujeto a distancias inferiores a 50 cm (1 pie 8 pulg.).

#### C **Autofoco**

Si se utiliza el modo macro en el modo  $\Box$  (automático), es posible enfocar sin pulsar el disparador hasta la mitad si ajusta **Modo autofoco** ([A](#page-80-0)63) en el menú Disparo ([A](#page-80-1)63) en **AF permanente**. Cuando se utilizan otros modos de disparo, **AF permanente** se activa automáticamente cuando se activa el modo macro. Es posible que escuche el sonido de la cámara enfocando.

#### C **Ajuste del modo macro**

- **•** El modo macro no se puede utilizar en determinados modos de disparo. Consulte ["Ajustes](#page-77-0)  [predeterminados" \(](#page-77-0)Ca60) para obtener más información.
- [A](#page-82-0)lgunos ajustes no se pueden utilizar con otras funciones ( $\Box$ 65).
- El ajuste del modo macro aplicado en el modo  $\Box$  (automático) se almacena en la memoria de la cámara incluso después de apagarla.

#### <span id="page-76-0"></span>**Ajuste del brillo (compensación de exposición)**

Puede ajustar el brillo general de la imagen.

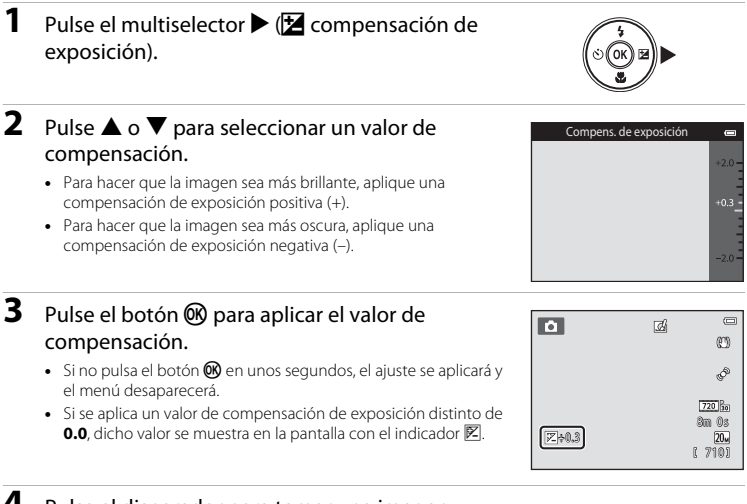

#### **4** Pulse el disparador para tomar una imagen.

**•** Para desactivar la compensación de exposición, vuelva al paso 1 y cambie el valor a **0.0**.

#### C **Valor de la compensación de exposición**

El valor de compensación de exposición aplicado en el modo  $\Box$  (automático) se almacena en la memoria de la cámara incluso después de apagarla.

Download from Www.Somanuals.com. All Manuals Search And Download.

59

#### <span id="page-77-0"></span>**Ajustes predeterminados**

A continuación se describen los ajustes predeterminados de cada función en cada modo de disparo.

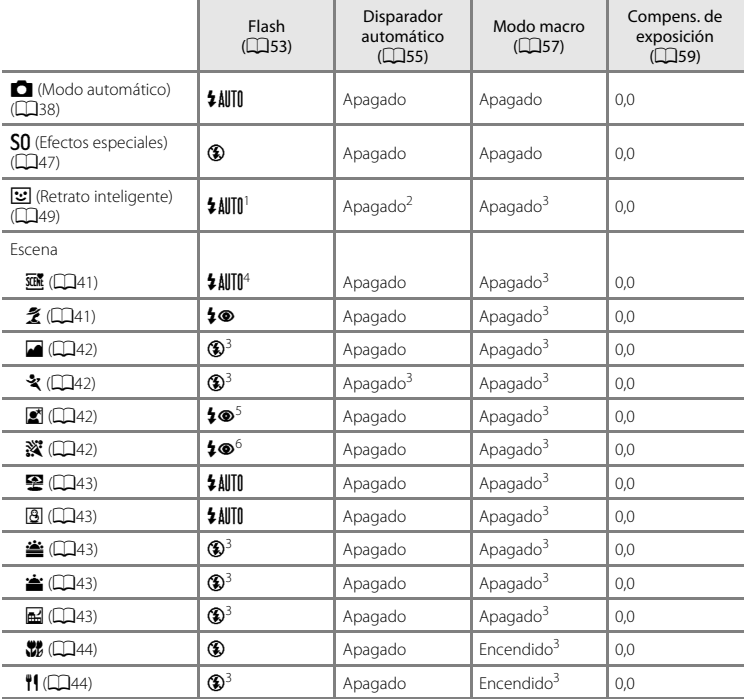

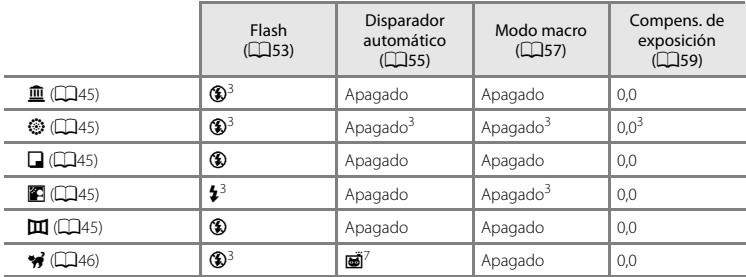

<sup>1</sup> No se puede utilizar si se ajusta **Antiparpadeo** en **Encendido**.<br>
<sup>2</sup> Se puede ajustar si **Temporizador sonrisa** está ajustado en **Apagado**.<br>
<sup>3</sup> Est poisbe seleccionar \$4∭((Automático) o **③** (Apagado). Si se seleccio

<sup>5</sup> No se puede modificar. Fijo al flash de relleno con sincronización lenta y reducción de ojos rojos.<br><sup>6</sup> Se puede utilizar la sincronización lenta con el modo de flash con reducción de ojos rojos.<br><sup>7</sup> Fl disparador aut

desactivar.

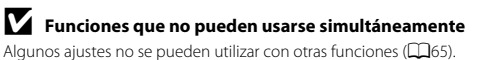

## **Funciones que se pueden ajustar con el botón MENU (menú Disparo)**

Cuando se toman imágenes en modo de disparo, es posible definir las opciones de los menús que aparecen a continuación si se pulsa el botón MENU.

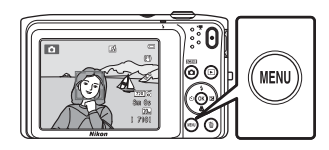

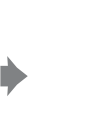

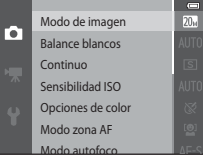

Los ajustes que pueden modificarse dependen del modo de disparo, tal como puede verse a continuación.

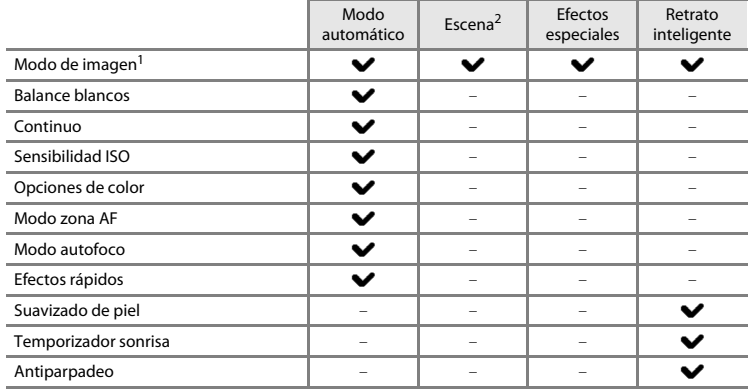

 $\frac{1}{2}$  El ajuste también se aplica a los demás modos de disparo.<br>2 Hay disponibles aiustes adicionales para algunos modos de escena. Consulte "Modo de escena y [funciones" \(](#page-58-2)A41) para obtener más información.

#### <span id="page-80-1"></span>**Opciones del menú Disparo**

En el menú Disparo es posible cambiar las siguientes opciones.

<span id="page-80-7"></span><span id="page-80-6"></span><span id="page-80-5"></span><span id="page-80-4"></span><span id="page-80-3"></span><span id="page-80-2"></span><span id="page-80-0"></span>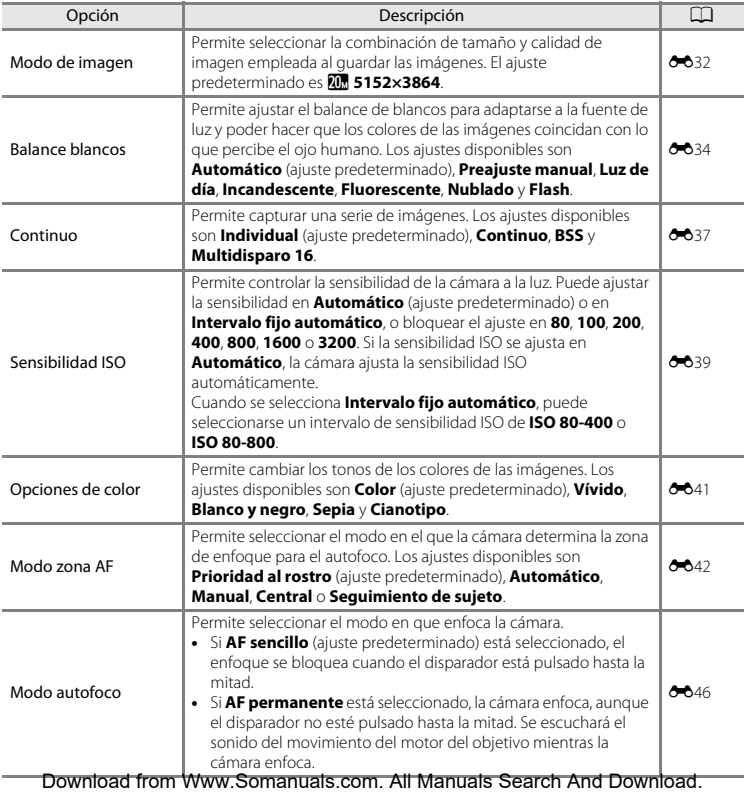

<span id="page-81-2"></span><span id="page-81-1"></span><span id="page-81-0"></span>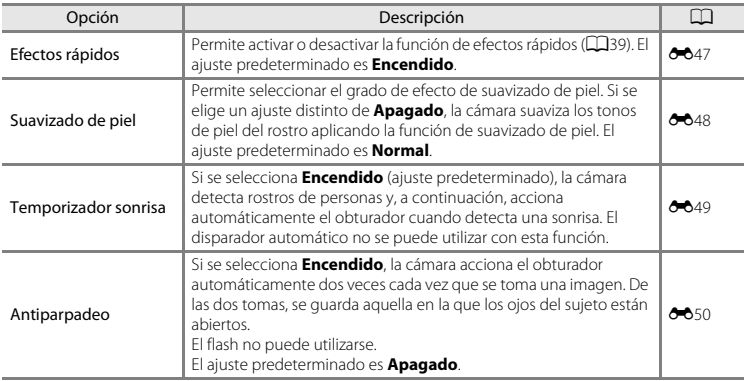

C **Funciones que no pueden usarse simultáneamente**

[A](#page-82-0)lgunos ajustes no se pueden utilizar con otras funciones (口65).<br>**Download from Www.Somanuals.com. All Manuals Search And Download.** 64

### <span id="page-82-0"></span>**Funciones que no pueden usarse simultáneamente**

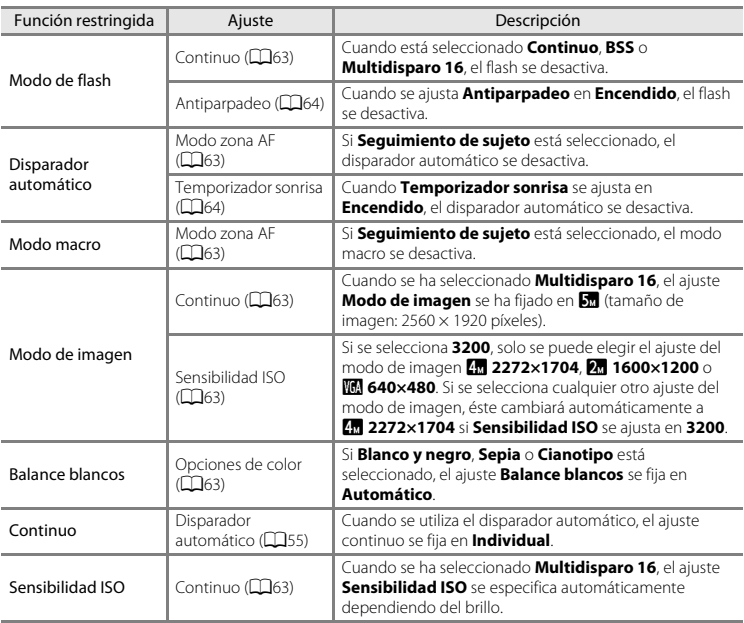

Algunas funciones no se pueden utilizar con otras opciones de menú.

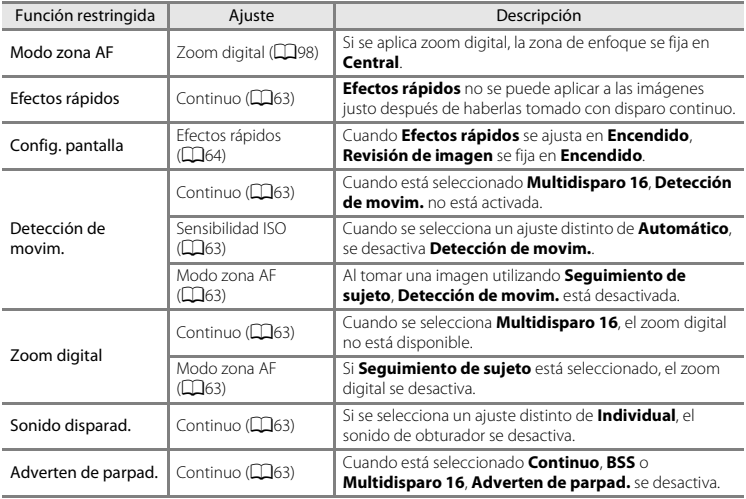

#### B **Observaciones sobre el zoom digital**

- [E](#page-194-0)l zoom digital no se puede utilizar con algunos ajustes y modos de disparo (<sup>6-6</sup>77).
- **•** Cuando se utiliza el zoom digital, la cámara enfoca el sujeto que se encuentre en el centro del encuadre. Download from Www.Somanuals.com. All Manuals Search And Download.
	-

66

Esta cámara utiliza el autofoco para enfocar automáticamente durante el disparo. La zona de enfoque varía en función del modo de disparo. Aquí explicamos cómo utilizar las zonas de enfoque y el bloqueo de enfoque.

### **Zona de AF**

Cuando se utiliza el modo A (automático) o **Selector auto. escenas**, la cámara lleva a cabo las operaciones de enfoque descritas a continuación cuando se pulsa el disparador hasta la mitad.

**•** Cuando se detecta un rostro, se enmarca con el borde doble para indicar la zona de enfoque activa. Cuando el sujeto está enfocado, el borde doble se vuelve de color verde.

**•** Si no se detecta ningún rostro, la cámara selecciona automáticamente una o varias de las nueve zonas de enfoque que contengan el sujeto más cercano a la cámara. Cuando el sujeto está enfocado, las zonas de enfoque activas (hasta nuevo) se iluminan en verde.

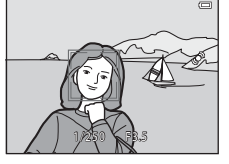

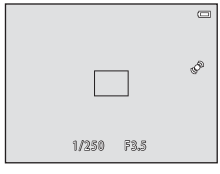

67

#### <span id="page-85-0"></span>**Detección de rostros**

Cuando la cámara apunta un rostro de persona en los siguientes modos de disparo, detecta automáticamente el rostro y lo enfoca. Cuando la cámara detecta más de un rostro, el borde doble (zona de enfoque) aparece alrededor del rostro enfocado y el resto se ven enmarcados por bordes sencillos.

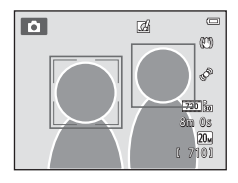

| Modo de disparo                                                                                                    | Número de rostros que<br>se pueden detectar | Zona de enfoque<br>(borde doble)                  |
|----------------------------------------------------------------------------------------------------|---------------------------------------------|---------------------------------------------------|
| Si <b>Modo zona AF</b> (263) está ajustado en<br>Prioridad al rostro (0042) en el modo<br>$\Box$ (automático) ( $\Box$ 38) | Hasta 12                                    | El rostro más cercano a la<br>cámara              |
| Selector auto. escenas. Retrato (141)<br>o Retrato nocturno (QQ42) en modo de<br>escena $($ 40)                            |                                             |                                                   |
| Modo de escena Retrato de mascotas (si<br>Disp.auto retr.mascotas está<br>desactivado) (QQ46)                              | Hasta 12 <sup>1</sup>                       | El rostro más cercano a la<br>cámara <sup>2</sup> |
| Modo de retrato inteligente ( $\Box$ 49)                                                                                   | Hasta 3                                     | El rostro más cercano al centro<br>del encuadre   |

Cuando se toman imágenes de personas y mascotas al mismo tiempo, la cámara puede detectar un total<br>de hasta 12 rostros de persona y de mascota al mismo tiempo.

de hasta 12 rostros de persona y un rostro de mascota en la misma toma, enfocará el rostro de la mascota.

- Cuando se utiliza el modo  $\Box$  (automático), si pulsa el disparador hasta la mitad sin ningún rostro detectado o en un encuadre sin rostros, la cámara selecciona la zona de enfoque (hasta nueve zonas) que contenga el sujeto más cercano.
- **•** Si **Selector auto. escenas** está seleccionado, la zona de enfoque cambia en función de la escena seleccionada por la cámara.
- **•** Si no se detecta ningún rostro al pulsar el disparador hasta la mitad en los modos de escena **Retrato** o **Retrato nocturno** o en el modo de retrato inteligente, la cámara enfocará al sujeto que se encuentre en el centro del encuadre.
- **•** En el modo de escena **Retrato de mascotas**, la cámara enfoca en un rostro de mascota si está seleccionado. Si no se detecta el rostro de ninguna mascota, la cámara enfoca el sujeto que se encuentre en el centro del fotograma.

#### B **Observaciones sobre la función de detección de rostros**

- **•** La capacidad de la cámara para detectar los rostros depende de una serie de factores, entre los que se incluye la dirección en la que estén mirando los rostros. Es posible que la cámara no sea capaz de detectar rostros en las situaciones siguientes:
	- Cuando los rostros están parcialmente ocultos por gafas de sol u otros objetos
	- Cuando los rostros ocupen una parte demasiado grande o demasiado pequeña del encuadre
- **•** Si el encuadre incluye más de un rostro, tanto los rostros que detecte la cámara como el rostro al que enfoca dependerán de diversos factores, incluida la dirección en la que miran los rostros.
- **•** En casos excepcionales, es posible que el sujeto no esté enfocado a pesar de que el borde doble esté de color verde ([A](#page-88-0)71). Si esto ocurriese, cambie al modo A (automático) y ajuste el **Modo zona AF** en **Manual** o **Central**. Intente enfocar otro sujeto situado a la misma distancia de la cámara que el actual  $(D270)$ .

#### <span id="page-87-0"></span>**Bloqueo de enfoque**

Utilice el bloqueo de enfoque para enfocar sujetos no centrados si el centro está seleccionado en el modo zona AF. Para enfocar sujetos no centrados en el encuadre con **Central** seleccionado en **Modo zona [A](#page-80-1)F** en el menú Disparo ( $\Box$ 63) en el modo **de** (automático), utilice el bloqueo de enfoque tal como se describe a continuación.

#### **1** Coloque el sujeto en el centro del encuadre.

#### **2** Pulse el disparador hasta la mitad.

- **•** La cámara enfoca el sujeto y la zona de enfoque se ilumina en verde.
- **•** El enfoque y la exposición están bloqueados.

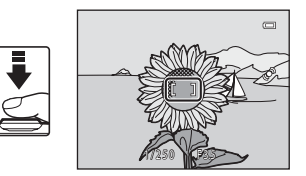

**3** Mantenga pulsado el disparador hasta la mitad y vuelva a componer la imagen.

**•** Asegúrese de que la distancia entre la cámara y el sujeto no cambia.

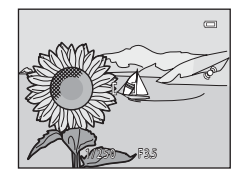

**4** Pulse completamente el disparador para tomar la imagen.

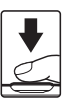

### <span id="page-88-0"></span>B **Sujetos no indicados para autofoco**

Es posible que el autofoco automático no produzca los resultados esperados en las siguientes situaciones. En algunos casos excepcionales, es posible que no se enfoque el sujeto a pesar de que la zona de enfoque y el indicador de enfoque aparezcas en verde:

- **•** Cuando el sujeto esté muy oscuro
- **•** La escena cuenta con objetos con un brillo muy diferente (p. ej., el sol situado detrás del sujeto hace que este aparezca muy oscuro)
- **•** No hay contraste entre el sujeto y lo que le rodea (p. ej., el sujeto de un retrato que lleva una camisa blanca y se encuentra delante de una pared blanca)
- **•** Hay varios objetos a distintas distancias de la cámara (p. ej., el sujeto está dentro de una jaula)
- **•** Hay patrones geométricos regulares (p. ej. persianas o ventanas de un rascacielos)
- **•** Cuando el sujeto se mueva rápidamente

En estas situaciones, intente pulsar el disparador hasta la mitad pare volver a enfocar varias veces, o enfoque otro sujeto en modo automático y utilice el bloqueo del enfoque ([A](#page-87-0)70). Cuando utilice el bloqueo del enfoque, asegúrese de que la distancia entre la cámara y el sujeto para el que se haya bloqueado el enfoque sea la misma que la distancia al sujeto real.

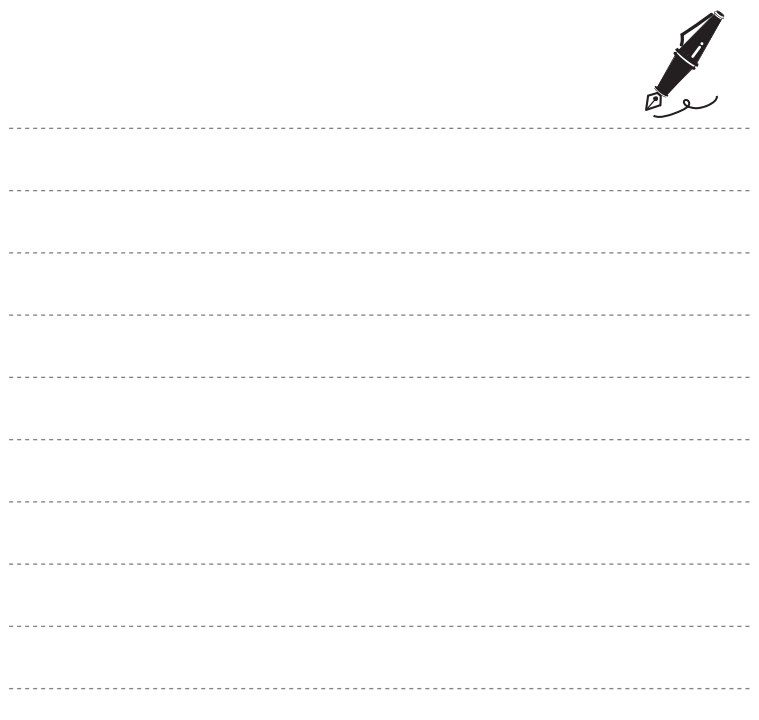

## <span id="page-90-0"></span>**Funciones de reproducción**

Este capítulo describe cómo seleccionar ciertos tipos de imágenes para su reproducción, así como algunas de las funciones disponibles durante la reproducción de imágenes.

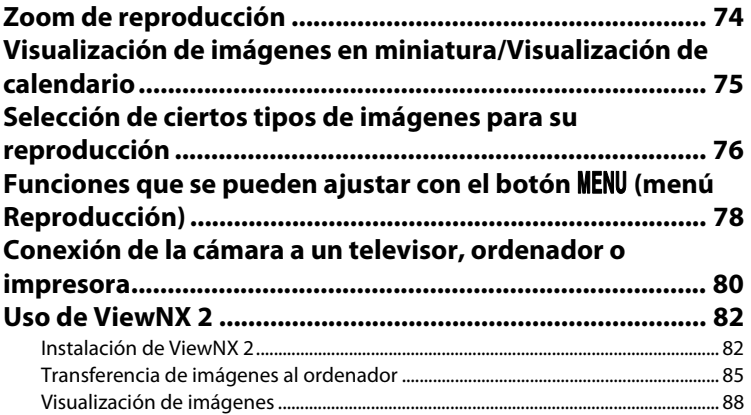

## <span id="page-91-0"></span>**Zoom de reproducción**

Si gira el control del zoom hasta la posición  $T(Q)$  en modo de reproducción a pantalla completa ([A](#page-49-0)32), la cámara acerca el centro de la imagen mostrada en la pantalla.

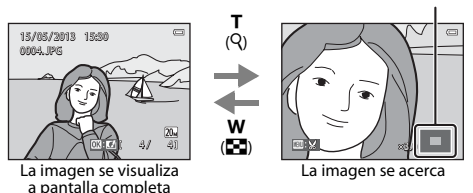

#### Guía de zona de visualización

- Es posible ajustar la relación de zoom girando el control del zoom hasta la posición **W** (**H**)/ T (<sup>Q</sup>). Las imágenes se pueden acercar hasta 10×.
- Para ver una zona distinta de la imagen, pulse el multiselector  $\blacktriangle$ ,  $\nabla$ ,  $\blacktriangleleft$  o  $\blacktriangleright$ ,
- Si está viendo una imagen capturada con detección de rostros ( $\Box$ 68) o detección de mascotas ([A](#page-63-2)46), la cámara ampliará el rostro detectado en el momento del disparo, excepto en imágenes tomadas con **Continuo**, **BSS**, **Multidisparo 16** ([A](#page-80-6)63) o **Seguimiento de sujeto** ([A](#page-80-7)63). Si la cámara detectó varios rostros al capturar la imagen, puede pulsar  $\blacktriangle, \blacktriangledown, \blacktriangle, \blacktriangledown$  para ver un rostro distinto. Para acercar una zona de la imagen donde no haya rostros, cambie la relación del zoom y, a continuación, pulse  $\blacktriangle$ ,  $\nabla$ ,  $\blacktriangleleft$  o  $\blacktriangleright$ ,
- **•** Puede recortar la imagen y guardar la zona visualizada de la imagen como un archivo independiente si pulsa el botón **M[E](#page-137-0)NU** ( $\bigodot$ 020).
- Pulse el botón **60** para volver al modo de reproducción a pantalla completa.

### <span id="page-92-0"></span>**Visualización de imágenes en miniatura/Visualización de calendario**

Si gira el control del zoom hacia  $\mathbf W$  ( $\mathbf F$ ) en el modo de reproducción a pantalla completa ( $\Box$ 32) las imágenes se visualizan como miniaturas.

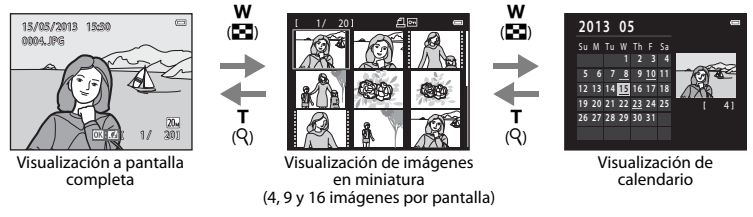

- **•** Puede ver varias imágenes en una pantalla y encontrar así más fácilmente la imagen que quiera.
- **•** Es posible cambiar el número de miniaturas visualizadas girando el control del zoom hasta la posición  $W$  ( $\blacksquare$ ) o  $T$  ( $Q$ ).
- Pulse el multiselector  $\blacktriangle$ ,  $\blacktriangledown$ ,  $\blacktriangleleft$  o  $\blacktriangleright$  para seleccionar una imagen y, después, pulse el botón  $\heartsuit$ para verla a pantalla completa.
- Si se visualizan 16 miniaturas, gire el control del zoom hacia **W** (**FE**) para cambiar a la visualización de calendario (excepto en el modo mostrar por fecha).
- En el modo de visualización de calendario, pulse el multiselector  $\blacktriangle$ ,  $\nabla$ ,  $\blacktriangleleft$  o  $\blacktriangleright$  para seleccionar una fecha y, después, pulse el botón Go para ver la primera imagen tomada ese día.

## B **Observaciones sobre la visualización de calendario**

Las imágenes tomadas sin configurar la fecha de la cámara se tratan como si se hubieran tomado el 1 de enero de 2013.

### <span id="page-93-0"></span>**Selección de ciertos tipos de imágenes para su reproducción**

Puede cambiar el modo de reproducción en función del tipo de imágenes que quiera ver.

#### **Modos de reproducción disponibles**

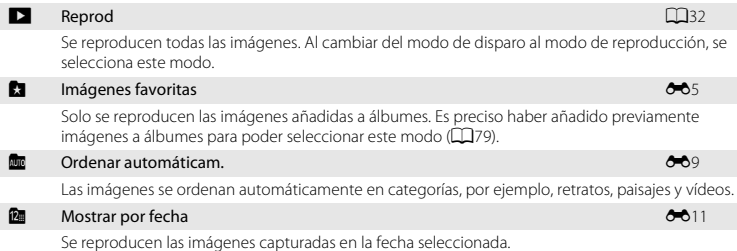

Funciones de reproducción 76 Funciones de reproducción

#### **1** Pulse el botón **E** en modo de reproducción a pantalla completa o de miniaturas.

**•** Aparecerá la pantalla que se utiliza para seleccionar un modo de reproducción (el menú de selección del modo de reproducción).

#### **2** Pulse **▲** o ▼ en el multiselector para seleccionar el modo que desee y pulse el botón ඟ.

- **•** Si selecciona G**Reprod**, aparecerá la pantalla de reproducción.
- **•** Si selecciona una opción distinta de **DReprod**, aparecerá la pantalla de selección de álbum, categoría o fecha de disparo.
- **•** Para volver al modo de reproducción actual sin cambiar entre los modos de reproducción, pulse el botón **▶**.

#### **3** Seleccione un álbum, una categoría o una fecha de disparo y pulse el botón <sub>O</sub>R.

- Para **[Modo de imágenes favoritas,](#page-122-0) consulte 6-6**5.
- Para **F** [Modo ordenar automáticamente,](#page-126-0) consulte **6-6**9.
- Para **D** [Modo mostrar por fecha](#page-128-0), consulte  $\sigma$  611.
- **•** Repita el procedimiento desde el paso 1 para volver a seleccionar un álbum, categoría o fecha de disparo.

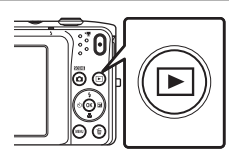

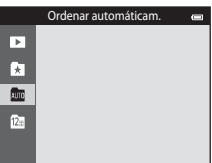

77

### <span id="page-95-0"></span>**Funciones que se pueden ajustar con el botón MENU (menú Reproducción)**

Cuando se visualizan imágenes en modo de reproducción a pantalla completa o de miniaturas, es posible configurar las siguientes operaciones de menú pulsando el botón MENU. Cuando se utiliza el modo de imágenes favoritas ( $\Box$ ), ordenar automáticamente ( $\Box$ ) o mostrar por fecha ( $\Box$ ), se visualiza el menú del modo de reproducción activo.

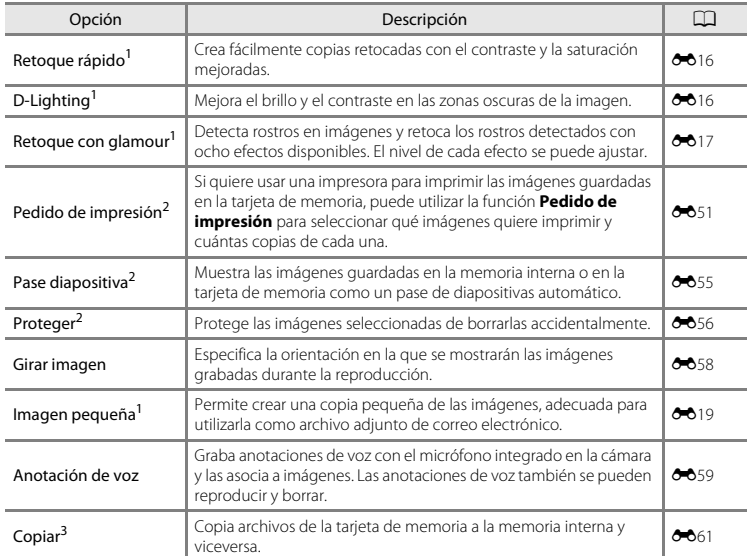

<span id="page-96-0"></span>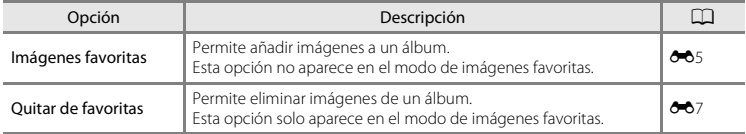

La imagen seleccionada se edita y la copia se guarda con otro nombre de archivo. No se pueden editar los vídeos (<sup>66</sup>12). Después de editar una imagen, algunas funciones de edición dejan de estar disponibles  $(6-613)$ .

<sup>2</sup> [E](#page-128-0)n el modo mostrar por fecha, pulse el botón **MENU** en la pantalla de lista de fechas (<sup>66</sup>11) para aplicar la misma función a todas las imágenes capturadas en la fecha seleccionada.

<sup>3</sup> Esta función no aparece en modo de imágenes favoritas, ordenar automáticamente o mostrar por fecha.

## <span id="page-97-0"></span>**Conexión de la cámara a un televisor, ordenador o impresora**

Puede mejorar la experiencia con sus fotografías y vídeos si conecta la cámara a un televisor, a un ordenador o a una impresora.

**•** Antes de conectar la cámara a un dispositivo externo, es muy importante comprobar que el nivel de batería restante es suficiente y que la cámara está apagada. Para obtener información sobre los métodos de conexión y operaciones disponibles, consulte la documentación suministrada con el dispositivo y las instrucciones incluidas en el presente documento.

# Conector de salida de audio/vídeo/USB Inserte la clavija sin inclinarla.

#### Cómo abrir la tapa del conector

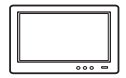

Puede ver las imágenes y los vídeos de la cámara en un televisor. Método de conexión: conecte las clavijas de vídeo y audio del cable de audio/vídeo EG-CP14 (disponible por separado) a las tomas de entrada del televisor.

#### Visualización y organización de imágenes en un ordenador **[A](#page-99-0)82**82

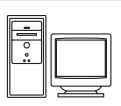

Si transfiere las imágenes a un ordenador, puede aplicar retoques sencillos y gestionar los datos de imagen, además de reproducir las imágenes y los vídeos. Método de conexión: conecte la cámara al puerto USB del ordenador con el cable USB incluido.

- **•** Antes de conectar la cámara a un ordenador, debe instalar ViewNX 2 en el ordenador con el CD-ROM ViewNX 2 incluido. Para obtener más información sobre el uso del CD-ROM ViewNX 2 y cómo transferir imágenes a un ordenador, consulte la página [85.](#page-102-0)
- **•** Si hay conectados dispositivos USB que puedan absorber energía del ordenador, desconéctelos antes de conectar la cámara. Si conecta la cámara y otros dispositivos USB alimentados con el mismo ordenador y al mismo tiempo, podría provocar errores de funcionamiento de la cámara o aumentar drásticamente la alimentación del ordenador y esto podría averiar la cámara o la tarjeta de memoria.

#### Impresión de imágenes sin necesidad de ordenador  $\sigma$ 24

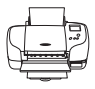

Si conecta la cámara a una impresora compatible con PictBridge, puede imprimir imágenes sin tener que usar un ordenador.

Método de conexión: conecte la cámara directamente al puerto USB de la impresora con el cable USB incluido.

## <span id="page-99-0"></span>**Uso de ViewNX 2**

ViewNX 2 es un paquete software todo en uno que permite transferir, ver, editar y compartir imágenes. Instale ViewNX 2 con el CD-ROM ViewNX 2 incluido.

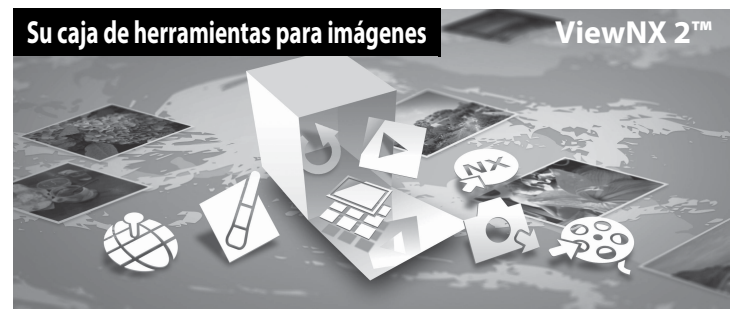

#### <span id="page-99-1"></span>**Instalación de ViewNX 2**

**•** Es preciso disponer de conexión a Internet.

#### **Sistemas operativos compatibles**

#### **Windows**

Windows 8, Windows 7, Windows Vista, Windows XP

#### **Macintosh**

Mac OS X 10.6, 10.7, 10.8

Consulte el sitio web de Nikon para obtener información sobre los requisitos del sistema, incluida la información más reciente sobre la compatibilidad con los sistemas operativos.

#### **1** Encienda el ordenador e introduzca el CD-ROM ViewNX 2 en la unidad de CD-ROM.

- **•** Windows: si se visualizan instrucciones sobre el CD-ROM en la ventana, siga las indicaciones para acceder a la ventana de instalación.
- **•** Mac OS: cuando aparezca la ventana de **ViewNX 2**, haga doble clic en el icono **Welcome**.
- **2** Seleccione un idioma en el diálogo de selección de idioma para abrir la ventana de instalación.
	- **•** Si el idioma que desea no está disponible, haga clic en **Selección de región** para elegir una región distinta y poder seleccionar el idioma (el botón **Selección de región** no está disponible en la versión para Europa).
	- **•** Haga clic en **Siguiente** para acceder a la ventana de instalación.

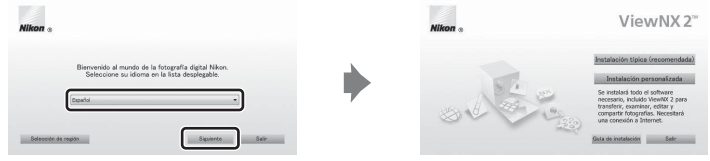

#### **3** Inicie el instalador.

- **•** Recomendamos hacer clic en **Guía de instalación** en la ventana de instalación para consultar la información de ayuda de instalación y los requisitos del sistema antes de instalar ViewNX 2.
- **•** Haga clic en **Instalación típica (recomendada)** en la ventana de instalación.

#### **4** Descargue el software.

- **•** Cuando aparezca la pantalla **Descarga de software**, haga clic en **Acepto Comenzar descarga**.
- **•** Siga las instrucciones que aparecen en pantalla para instalar el software.

**5** Salga del programa de instalación cuando aparezca la pantalla que indique el final de la instalación.

- **•** Windows: haga clic en **Sí**.
- **•** Mac OS: haga clic en **Aceptar**.

Se habrá instalado el siguiente software:

- **•** ViewNX 2 (formado por los tres módulos siguientes)
	- Nikon Transfer 2: para transferir imágenes al ordenador
	- ViewNX 2: para ver, editar e imprimir las imágenes transferidas
	- Nikon Movie Editor: para edición básica de los vídeos transferidos
- **•** Panorama Maker (para crear una fotografía panorámica a partir de una serie de imágenes tomadas con el modo de escena Asist. panorama)

**6** Extraiga el CD-ROM ViewNX 2 de la unidad de CD-ROM.

#### <span id="page-102-0"></span>**Transferencia de imágenes al ordenador**

#### **1** Elija la forma en que se van a copiar las imágenes al ordenador.

Elija uno de los siguientes métodos:

**• Conexión USB directa**: apague la cámara y asegúrese de se haya insertado la tarjeta de memoria en la cámara. Conecte la cámara al ordenador con el cable USB incluido. La cámara se enciende automáticamente.

Para transferir las imágenes guardadas en la memoria interna de la cámara, extraiga la tarjeta de memoria de la cámara antes de conectarla al ordenador.

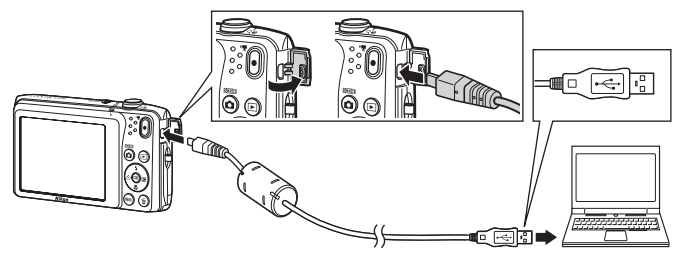

- **• Ranura de tarjeta SD**: si su ordenador está equipado con una ranura de tarjeta SD, la tarjeta se puede insertar directamente en la ranura.
- **• Lector de tarjetas SD**: conecte un lector de tarjetas (disponible por separado con otros fabricantes) al ordenador e inserte la tarjeta de memoria.

Si se visualiza un mensaje solicitándole que elija un programa, seleccione Nikon Transfer 2.

**• Si utiliza Windows 7**

Si se visualiza el cuadro de diálogo mostrado a la derecha, siga los pasos descritos a continuación para seleccionar Nikon Transfer 2.

1 En **Importar imágenes y vídeos**, haga clic en **Cambiar programa**. Aparecerá un diálogo para seleccionar el programa; seleccione **Importar archivo con Nikon Transfer 2** y haga clic en **Aceptar**.

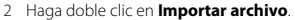

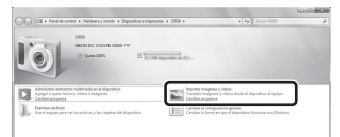

Si la tarjeta de memoria contiene muchas imágenes, es normal que Nikon Transfer 2 tarde un poco en iniciarse. Espere a que se inicie Nikon Transfer 2.

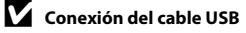

Es posible que no se reconozca la conexión cuando se conecte la cámara a un ordenador mediante un concentrador USB.

### **2** Transferencia de imágenes al ordenador.

- **•** Confirme que aparece el nombre de la cámara conectada o el disco extraíble en el panel "Origen" de la barra de título de "Opciones" de Nikon Transfer 2 ((1)).
- **•** Haga clic en **Iniciar transferencia** (2).

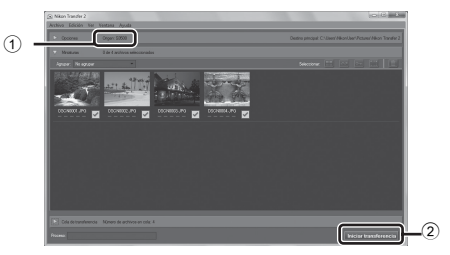

**•** Con los ajustes predeterminados, todas las imágenes de la tarjeta de memoria se copiarán en el ordenador.

#### **3** Finalice la conexión.

**•** Si la cámara está conectada al ordenador, apáguela y después desconecte el cable USB. Si está usando un lector de tarjetas o una ranura para tarjeta de memoria, elija la opción apropiada en el sistema operativo del ordenador para expulsar el disco extraíble correspondiente a la tarjeta de memoria y, después, extraiga la tarjeta de memoria del lector de tarjetas o de la ranura para tarjeta de memoria.

#### <span id="page-105-0"></span>Inicie ViewNX 2.

- **•** Las imágenes se visualizan en ViewNX 2 cuando haya finalizado la transferencia.
- **•** Consulte la ayuda en línea para obtener más información sobre el uso de ViewNX 2.

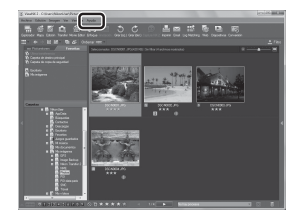

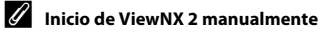

- **• Windows**: haga doble clic en el acceso directo de **ViewNX 2** en el escritorio.
- 
- **• Mac OS**: haga clic en el icono **ViewNX 2** del Dock. Download from Www.Somanuals.com. All Manuals Search And Download.

## **Grabación y reproducción de vídeos**

Es posible grabar vídeos simplemente pulsando el botón  $\bigcirc$  ( $\blacktriangledown$  grabación de vídeo).

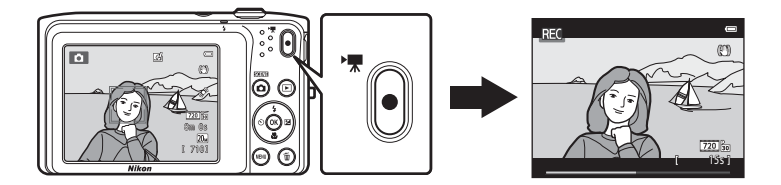

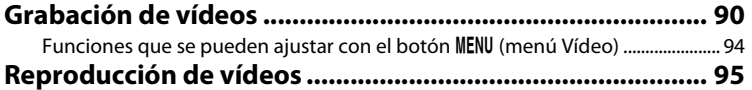

89

### <span id="page-107-0"></span>**Grabación de vídeos**

Es posible grabar vídeos simplemente pulsando el botón  $\bigcirc$  ( $\bigstar$  grabación de vídeo). Los ajustes realizados para las fotografías, como el tono y el balance de blancos, se aplican también durante la grabación de vídeo.

- **•** El tamaño máximo de archivo de un vídeo es 2 GB y el tiempo de grabación máximo de un solo vídeo es 29 minutos, incluso si hay más espacio libre disponible en la tarjeta de memoria para más duración (6-664).
- **•** Si no hay tarjeta de memoria introducida (y se graba en la memoria interna), **Opcio. vídeo** ([A](#page-111-1)94, [E](#page-180-0)63) se ajusta en g**480/30p** de forma predeterminada. f**720/30p** no se puede seleccionar.
- **1** Visualice la pantalla de disparo.
	- **•** Aparecerá el icono de la opción de vídeo seleccionada. El ajuste predeterminado es **720 720/30p** ( $\Box$ 94).

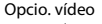

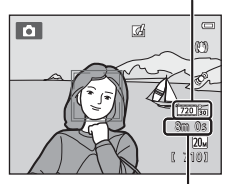

Duración máxima del vídeo

#### **2** Pulse el botón  $\bullet$  ( $\overline{\phantom{a}}$  grabación de vídeo) para iniciar la grabación de vídeo.

- **•** La cámara enfoca el sujeto que se encuentre en el centro del encuadre. Las zonas de enfoque no se visualizan durante la grabación.
- **•** Si se selecciona f**720/30p** para **Opcio. vídeo**, la pantalla cambia a una relación de aspecto (relación anchura:altura) de 16:9 cuando se graba vídeo (se graba la zona indicada a la derecha en la pantalla).
- **IN** aparece si se quardan vídeos en la memoria interna de la cámara.

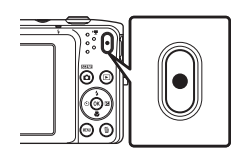

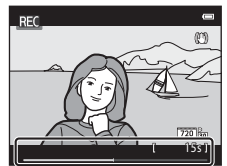
# **3** Pulse el botón  $\bullet$  ( $\overline{*}$  grabación de vídeo) de nuevo para finalizar la grabación.

# B **Observaciones sobre la grabación de imágenes y cómo guardar vídeos**

El indicador que muestra el número de exposiciones restantes o el indicador que muestra la duración máxima del vídeo parpadea cuando se están grabando imágenes o cuando se está guardando un vídeo. *No abra la tapa del compartimento de la batería/de la ranura para tarjeta de memoria, ni tampoco extraiga la batería ni la tarjeta de memoria* mientras parpadee el indicador. Si lo hace, podría perder datos, averiar la cámara o dañar la tarjeta de memoria.

# B **Grabación de vídeos**

- **•** Se recomienda el uso de tarjetas de memoria con clasificación SD Speed Class de 6 o superior para la grabación de vídeo ( $\ddot{\mathbf{Z}}$ : 22). La grabación de vídeo puede detenerse inesperadamente si se utilizan tarjetas de memoria con clasificación Speed Class inferior.
- **•** Durante la grabación de vídeo, si f**720/30p** está seleccionado en **Opcio. vídeo**, el ángulo de visión (zona capturada en el vídeo grabado) es menor que al tomar imágenes.
- **•** El zoom óptico no se puede ajustar una vez iniciada la grabación de vídeo.
- **•** Gire el control del zoom durante la grabación para activar el zoom digital. Los sujetos se pueden ampliar hasta 4× la relación de zoom óptico aplicada antes de iniciar la grabación de vídeo.
- **•** Cuando se utiliza el zoom digital siempre se produce cierta degradación de la calidad de imagen. Cuando finaliza la grabación, el zoom digital se desactiva.
- **•** También se pueden llegar a grabar los sonidos del funcionamiento del control del zoom, el movimiento del motor del objetivo durante el autofoco, la reducción de la vibración y el funcionamiento del diafragma cuando cambia el brillo.
- El fenómeno "smear" ( $\ddot{\vartriangle}$ 3) visible en la pantalla cuando se activa la grabación se grabará con los vídeos. Se recomienda evitar objetos brillantes como el sol, los reflejos del sol y las luces eléctricas cuando se graba vídeo.
- **•** Al grabar o reproducir vídeos, es posible que aparezcan franjas de color (patrones de interferencia o muaré) en los sujetos que tengan una cuadrícula regular y repetitiva, como por ejemplo, un patrón ondulado en ropa o ventanas en un edificio, en función de la distancia de disparo o de la relación máxima de zoom. Este fenómeno se produce cuando el patrón del sujeto interfiere con la cuadrícula del sensor de la cámara y no indica un fallo de funcionamiento.

# B **Observaciones sobre el autofoco en grabación de vídeo**

Cuando se toman fotografías de un sujeto no indicado para autofoco ([A](#page-88-0)71), es posible que la cámara no pueda enfocar el sujeto correctamente. Siga el procedimiento que se describe a continuación si va a grabar vídeos de este tipo de sujetos.

- 1. Ajuste **Modo autofoco** en el menú Vídeo como A**AF sencillo** (ajuste predeterminado) antes de comenzar la grabación de vídeo.
- 2. Encuadre en el centro otro sujeto situado a la misma distancia de la cámara que el que realmente quiera enfocar, pulse el botón  $\bigcirc$  ( $\bigstar$  grabación de vídeo) para iniciar la grabación y, después, modifique la composición.

# B **Observaciones sobre la temperatura de la cámara**

- **•** La temperatura de la cámara puede aumentar significativamente cuando se graba vídeo durante mucho tiempo, etc., o cuando se utiliza lugares con elevada temperatura ambiente.
- **•** Si la cámara se calienta demasiado durante la grabación de vídeo, la cámara finaliza automáticamente a grabación a los 10 segundos. La pantalla de la cámara muestra el número de segundos ( $\textcircled{3}10$ s) restantes hasta la finalización automática.

Después de que la cámara deje de grabar, se apaga sola. Espere a que descienda la temperatura interna antes de utilizar la cámara otra vez.

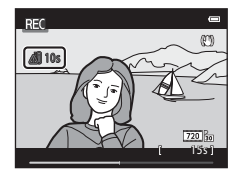

# 93Grabación y reproducción de vídeos Grabación y reproducción de vídeos

Download from Www.Somanuals.com. All Manuals Search And Download.

# C **Funciones disponibles durante la grabación de vídeo**

- **•** También se aplican los ajustes de compensación de exposición, balance de blancos y opciones de color con la grabación de vídeo. El tono que resulta de utilizar un modo de escena ( $\Box$ 40) o el modo de efectos especiales (CD47) también se aplica a los vídeos. Si el modo macro está activado, se pueden grabar vídeos de sujetos más próximos a la cámara. Confirme estos ajustes antes de comenzar a grabar vídeo.
- Es posible utilizar el disparador automático ( $\Box$ 55). Cuando se pulsa el botón (\* varabación de vídeo) tras activar el disparador automático, la cámara inicia la grabación de vídeo tras el intervalo de tiempo especificado de dos o diez segundos.
- **•** El flash no destellará.
- Pulse el botón **MENU** para seleccionar el icono de menú <sup>e</sup> RI (Vídeo) y ajuste la configuración del menú Vídeo antes de iniciar la grabación de vídeo (CQ94).
- **•** Si la opción **Informac foto** de **Config. pantalla** ([A](#page-115-0)98) del menú Configuración está ajustada en **Fot. vídeo+info auto**, la zona visible en el vídeo se confirmará antes de comenzar la grabación de vídeo.

# <span id="page-111-0"></span>**Funciones que se pueden ajustar con el botón MENU (menú Vídeo)**

Acceda al modo de disparo→ botón MENU → ' $\overline{\mathbf{W}}$  icono de menú → botón  $\overline{\omega}$ 

Es posible configurar las opciones de menú que se enumeran a continuación.

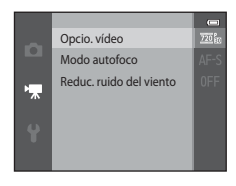

<span id="page-111-1"></span>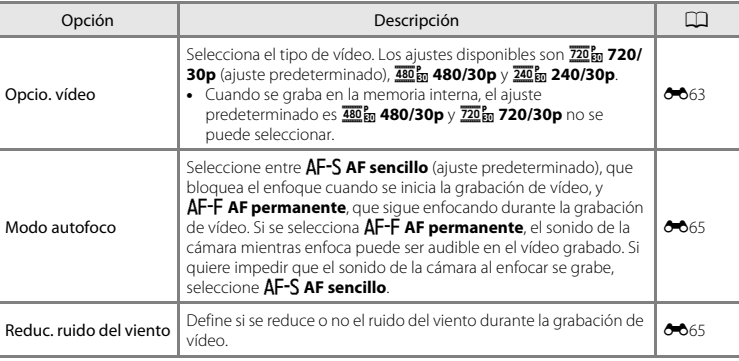

j,

# **Reproducción de vídeos**

Pulse el botón  $\blacktriangleright$  (reproducir) para acceder al modo de reproducción. Los vídeos se indican con el icono de opciones de vídeo ( $\Box$ 94). Pulse el botón  $\circledR$  y se reproducirá el vídeo.

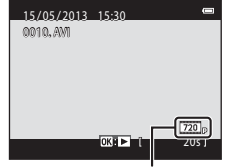

Opcio. vídeo

# **Eliminación de vídeos**

Para eliminar un vídeo, seleccione el vídeo que desee en modo de reproducción a pantalla completa  $(\Box$ 32) o en modo de reproducción de miniaturas  $(\Box$ 75) y pulse el botón  $\overline{\mathfrak{m}}$  ( $\Box$ 34).

### **Operaciones durante la reproducción de vídeo**

Los controles de reproducción se muestran en la parte superior de la pantalla. Pulse  $\blacktriangleleft$  o  $\blacktriangleright$  en el multiselector para elegir un control. A continuación se describen las operaciones disponibles.

En pausa

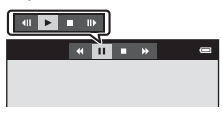

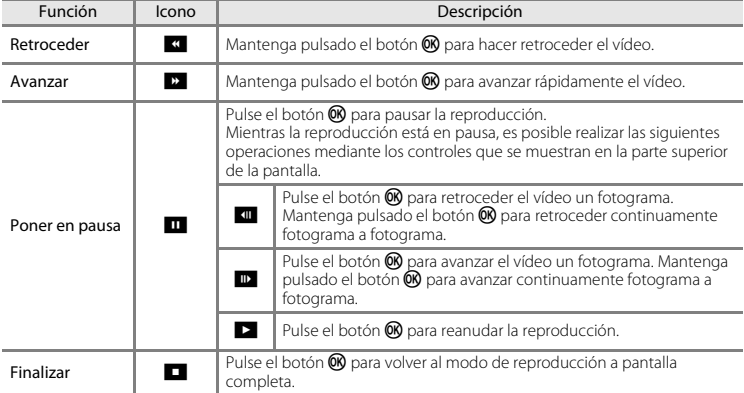

# **Ajuste del volumen**

Gire el control del zoom ( $\Box$ 3) durante la reproducción del vídeo.

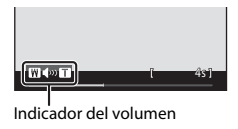

# B **Observaciones sobre la reproducción de vídeo**

Los vídeos grabados con cámaras que no sean la COOLPIX S3500 no se pueden reproducir.<br>**Download from Www.Somanuals.com. All Manuals Search And Download.** 

# **Configuración general de la cámara**

Este capítulo describe los distintos parámetros que se pueden ajustar en el menú  $\bigtriangledown$  Configuración.

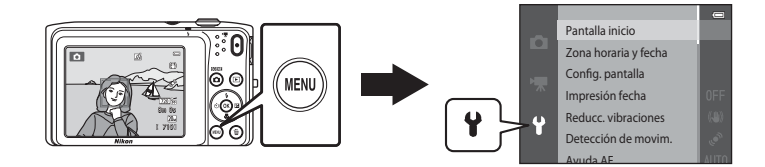

97

# <span id="page-115-1"></span>**Funciones que se pueden ajustar con el botón MENU (menú Configuración)**

# Pulse el botón MENU  $\rightarrow$   $\arrow$  (Configuración) icono de menú  $\rightarrow$  botón  $\circledR$

Es posible configurar las opciones de menú que se enumeran a continuación.

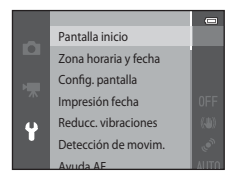

<span id="page-115-0"></span>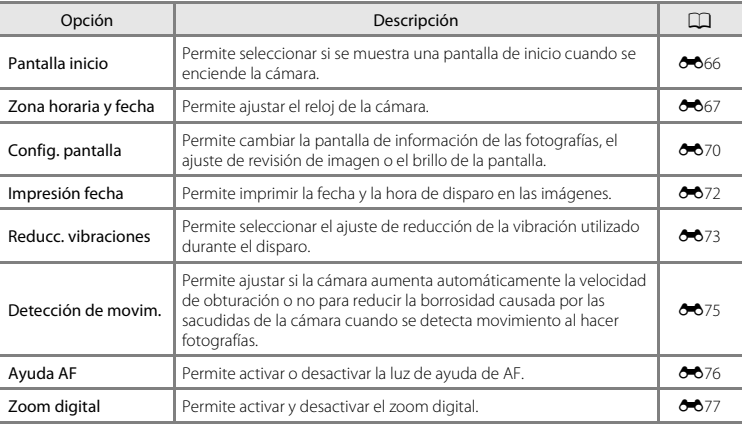

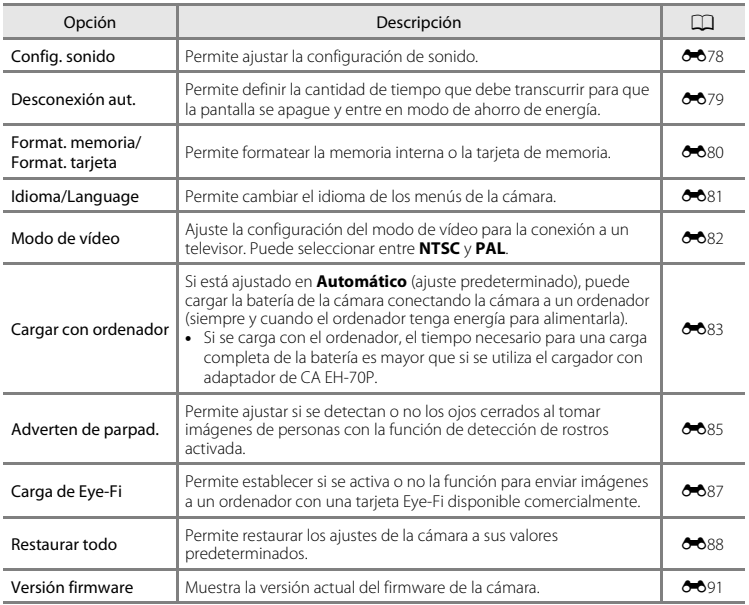

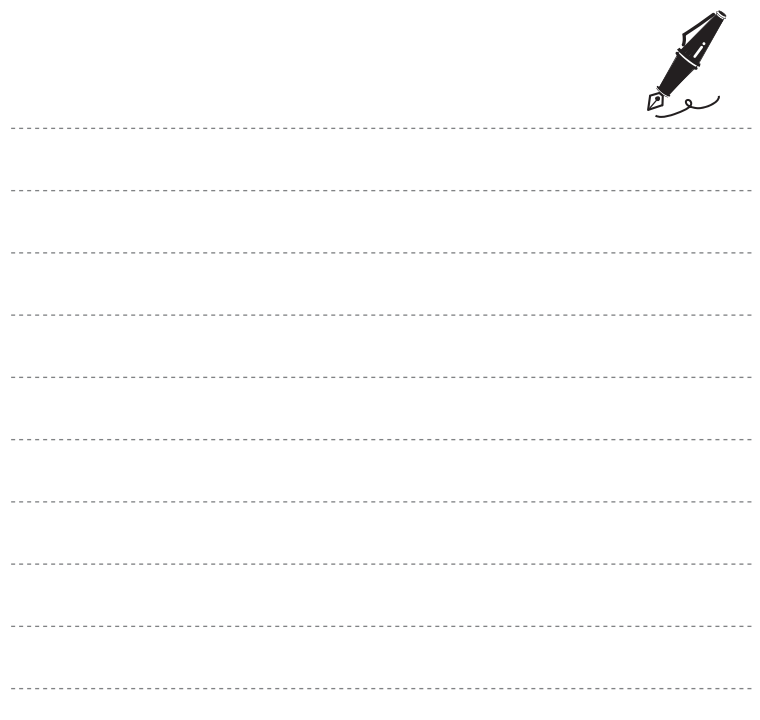

# <span id="page-118-0"></span>æ **Sección Referencia**

La sección Referencia contiene información detallada y sugerencias de uso de la cámara.

# **Disparo**

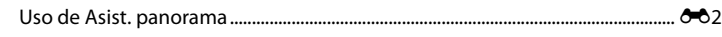

# **Reproducción**

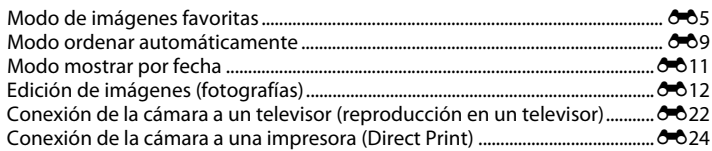

# **Menú**

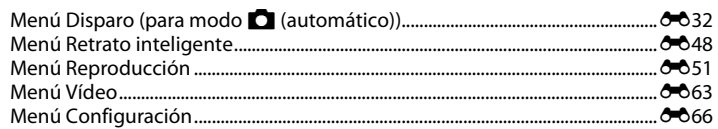

# **Información adicional**

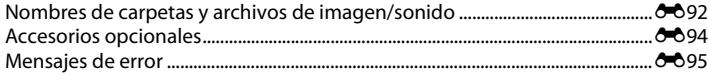

Sección Referencia

Sección Referencia

# <span id="page-119-0"></span>**Uso de Asist. panorama**

Utilice un trípode para obtener los mejores resultados. Ajuste **Reducc. vibraciones** en **Apagada** en el menú Configuración (CD98) si utiliza un trípode para estabilizar la cámara durante el disparo.

Acceda al modo de disparo  $\rightarrow$  botón  $\Box$  (modo de disparo)  $\rightarrow \overline{\mathfrak{M}}$  (segundo icono desde arriba\*)  $\rightarrow \rightarrow \rightarrow \rightarrow \rightarrow \rightarrow \rightarrow$  M (Asist. panorama)  $\rightarrow$  botón 60

- \* Aparecerá el icono del último modo de escena seleccionado.
- **1** Utilice el multiselector para elegir la dirección en que se unirán las imágenes y pulse el botón  $\mathbb{R}$ .
	- **•** Se visualizan los iconos de dirección de la panorámica. Seleccione la dirección en la que desea que se unan las imágenes en la panorámica definitiva: derecha (D), izquierda  $(\bigwedge)$ , arriba  $(\bigtriangleup)$  o abajo  $(\bigtriangledown)$ .
	- Se mostrará el icono amarillo de dirección de barrido (DD) para la dirección actual y al pulsar  $\circledR$  se fijará dicha dirección. El icono cambiará al icono de dirección fijada blanco I.

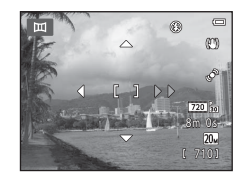

- **•** En caso necesario, aplique el modo de flash ([A](#page-70-0)53), el disparador automático ([A](#page-72-0)55), el modo macro ( $\Box$ 57) y la compensación de exposición ( $\Box$ 59) en este paso.
- Pulse el botón  $\circledR$  de nuevo para seleccionar una dirección distinta.
- **2** Encuadre la primera parte de la escena panorámica y tome la primera imagen.
	- **•** La cámara enfoca el sujeto que se encuentre en el centro del encuadre.
	- **•** Un tercio de la imagen se mostrará translúcido.

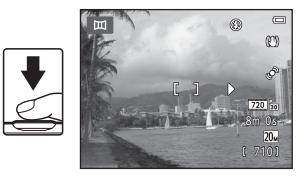

Sección Referencia

Seccion Reterencia

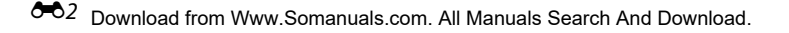

# **3** Tome la siguiente imagen.

- **•** Encuadre la imagen siguiente de forma que un tercio de la misma se solape con la primera imagen y pulse el disparador.
- **•** Repita este procedimiento hasta que se haya tomado el número de imágenes necesario para completar la escena.

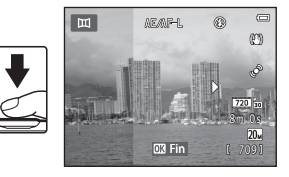

# **4** Pulse el botón ® cuando haya terminado de disparar.

**•** La cámara regresará al paso 1.

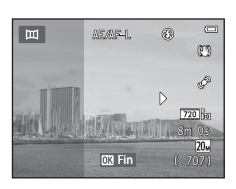

# **12** Observaciones sobre Asist. panorama

- **•** Una vez tomada la primera imagen, no se podrán ajustar los valores del modo de flash, el disparador automático, el modo macro ni la compensación de exposición. Una vez tomada la primera imagen, no es posible borrar las imágenes, ni ajustar el zoom o el ajuste de **Modo de imagen** (<sup>66</sup>32).
- **•** El disparo de la panorámica concluye si la función de desconexión automática de la cámara ([E](#page-196-0)79) activa el modo de reposo durante el disparo. Se recomienda establecer un valor alto para el ajuste de tiempo que se permite que transcurra antes de que se active la función de apagado automático.

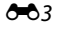

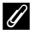

**Indicador AF AF** 

En el modo de escena **Asist. panorama**, la exposición, el balance de blancos y el enfoque de todas las imágenes de una panorámica se fijan en los valores de la primera imagen de cada serie.

Cuando se toma la primera imagen, **AE/AF-L** se muestra para indicar que la exposición, el balance de blancos y el enfoque están bloqueados.

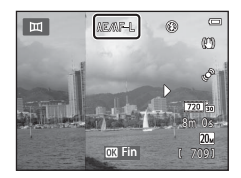

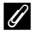

# C **Creación de panorámicas con Panorama Maker**

- Transfiera las imágenes a un ordenador ( $\Box$ 85) y utilice Panorama Maker para montarlas en una única panorámica.
- Panorama Maker se puede instalar en un ordenador desde el CD ViewNX 2 incluido ( $\Box$ 82).
- **•** Una vez finalizada la instalación, siga el procedimiento que se describe a continuación para iniciar Panorama Maker.

Windows: seleccione el menú **Inicio**>**Todos los programas**>**ArcSoft Panorama Maker**>

#### **Panorama Maker**.

Mac OS X: abra **Aplicaciones** y haga doble clic en el icono **Panorama Maker**.

**•** Para obtener información adicional sobre la utilización de Panorama Maker, consulte las instrucciones en pantalla y la ayuda de Panorama Maker.

# C **Información adicional**

Consulte ["Nombres de carpetas y archivos de imagen/sonido" \(](#page-209-0)<sup>66</sup>92) para obtener más información.

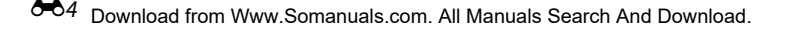

# <span id="page-122-0"></span>**Modo de imágenes favoritas**

Puede ordenar sus imágenes (excepto los vídeos) en nueve álbumes y añadirlas como imágenes favoritas (las imágenes añadidas no se copian ni mueven). Una vez añadidas las imágenes a los álbumes, puede elegir reproducir únicamente las imágenes añadidas mediante la utilización del modo de imágenes favoritas.

- **•** Si crea categorías en los álbumes y las organiza por tema o tipo, será mucho más sencillo encontrar imágenes específicas.
- **•** Se puede añadir la misma imagen a varios álbumes.
- **•** Se pueden añadir hasta 200 imágenes a cada álbum.

# **Añadir imágenes a álbumes**

Pulse el botón  $\blacktriangleright$  (modo de reproducción)  $\blacktriangleright$  botón MENU  $\blacktriangleright$  Imágenes favoritas  $\blacktriangleright$  botón  $\circledR$ 

- **•** En el modo de imágenes favoritas, las imágenes no se pueden añadir a álbumes.
- **1** Pulse el multiselector  $\triangleleft$  o  $\triangleright$  para seleccionar la imagen que desee y, a continuación, pulse  $\blacktriangle$ para mostrar **D.** 
	- Puede añadir **El** a varias imágenes. Para eliminar **El**, pulse  $\nabla$ .
	- Gire el control del zoom ( $\Box$ 3) hasta la posición  $\mathsf{T}(\mathsf{Q})$  para pasar al modo de reproducción a pantalla completa o  $W$  ( $\blacksquare$ ) para cambiar al modo de reproducción de seis imágenes en miniatura.
	- Pulse el botón  $\circledR$  para ver la pantalla de selección de álbumes.

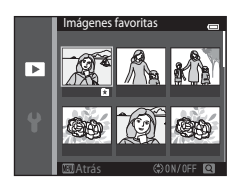

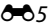

# **2** Pulse el multiselector para elegir el álbum que desee y pulse el botón  $\omega$ .

- **•** Las imágenes seleccionadas se añaden y la cámara pasa al menú Reproducción.
- **•** Para añadir la misma imagen a varios álbumes, repita el proceso desde el paso 1.

# Imágenes favoritas  $\frac{06}{\Box}$  $\overline{08}$ Atrás **Antonio Antec**

# **Visualización de las imágenes de un álbum**

Pulse el botón  $\Box$  (modo de reproducción)  $\rightarrow$  botón  $\Box$   $\rightarrow$  M lmágenes favoritas  $\rightarrow$  botón  $\degree$ 

Utilice el multiselector para seleccionar un álbum y después pulse el botón  $\circledR$  para reproducir las imágenes añadidas al álbum seleccionado.

- **•** Se pueden realizar las operaciones siguientes desde la pantalla de selección de álbumes.
	- Botón **M[E](#page-125-0)NU**: cambia el icono del álbum ( $\bullet$ <sup>68</sup>).
	- Botón  $\overline{m}$ : borra todas las imágenes del álbum seleccionado.
- **•** Mientras visualice imágenes en modo de reproducción a pantalla completa o de miniaturas, pulse el botón MENU para  $s$ eleccionar una función del menú Imágenes favoritas ( $\Box$ 78).

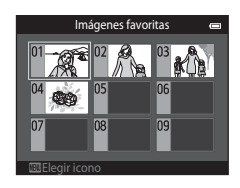

# B **Observaciones sobre la eliminación de imágenes en el modo de imágenes favoritas**

Cuando se borra una imagen en modo de imágenes favoritas, no solo se elimina la imagen del álbum, sino que también se elimina de la memoria interna o de la tarjeta de memoria de forma definitiva.

# **Eliminación de imágenes de los álbumes**

Acceda al modo  $\blacksquare$  Imágenes favoritas  $\rightarrow$  seleccione un álbum con la imagen que quiera eliminar  $\rightarrow$  botón  $\mathbb{R} \rightarrow$  botón MENU  $\rightarrow$  Quitar de favoritas  $\rightarrow$  botón  $\mathbb{R}$ 

- **1** Pulse el multiselector  $\triangleleft$  o  $\triangleright$  para seleccionar una imagen y pulse  $\blacktriangle$  para ocultar  $\Omega$ .
	- **•** Puede ocultar los iconos L de varias imágenes. Para volver a ver los iconos, pulse  $\blacktriangledown$ .
	- Gire el control del zoom (CQ3) hasta la posición **T** (**Q**) para pasar al modo de reproducción a pantalla completa o  $W(\Box)$ para cambiar al modo de reproducción de seis imágenes en miniatura.
	- Pulse el botón  $\circledR$  para acceder a la pantalla de confirmación de eliminación.

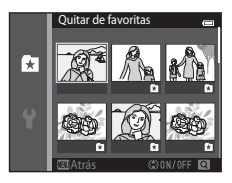

# **2** Seleccione **Sí** y pulse el botón  $\omega$ .

**•** Para cancelar la eliminación, seleccione **No**.

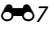

# <span id="page-125-0"></span>**Cambio de iconos asignados a álbumes**

Pulse el botón  $\Box$  (modo de reproducción)  $\rightarrow$  botón  $\Box$   $\rightarrow \Box$  Imágenes favoritas  $\rightarrow$  botón  $\degree$ 

- **1** Utilice el multiselector para seleccionar un álbum y pulse el botón MENU.
- **2** Pulse  $\triangleleft \circ \triangleright$  para seleccionar un color de icono y pulse el botón <sub>O</sub>

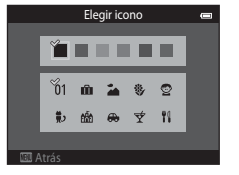

**3** Pulse  $\blacktriangle$ ,  $\nabla$ ,  $\blacktriangleleft$  o  $\blacktriangleright$  para seleccionar un icono y pulse el botón  $\mathbb{R}$ .

**•** El icono cambia y la pantalla vuelve a la visualización de lista de álbumes.

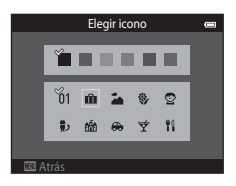

# B **Observaciones sobre los iconos de los álbumes**

- **•** Seleccione los iconos de los álbumes por separado para la memoria interna y para todas las tarjetas de memoria utilizadas.
- **•** Para cambiar el icono de un álbum que contiene imágenes almacenadas en la memoria interna, extraiga la tarjeta de memoria de la cámara.
- **•** El ajuste predeterminado para los iconos es el icono numérico (negro).

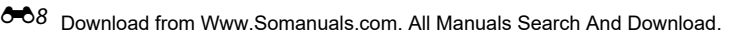

# <span id="page-126-0"></span>**Modo ordenar automáticamente**

Las imágenes se ordenan automáticamente en categorías, por ejemplo, retratos, paisajes y vídeos.

# Pulse el botón  $\blacktriangleright$  (modo de reproducción)  $\rightarrow$  botón  $\blacktriangleright$   $\rightarrow$  m Ordenar automáticam.  $\rightarrow$ botón <sub>60</sub>

Utilice el multiselector para seleccionar una categoría y luego pulse el botón  $\circledR$  para reproducir las imágenes de la categoría seleccionada.

- **•** La siguiente operación está disponible si se visualiza la pantalla de selección de categorías.
	- $-$  Botón  $\overline{\mathfrak{m}}$ : borra todas las imágenes de la categoría seleccionada.

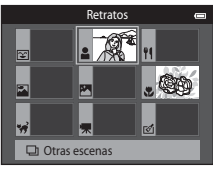

**•** Mientras visualice imágenes en modo de reproducción a pantalla completa o de miniaturas, pulse el botón MENU para seleccionar una función del menú Ordenar automáticamente (M78).

# **Categorías del modo ordenar automáticamente**

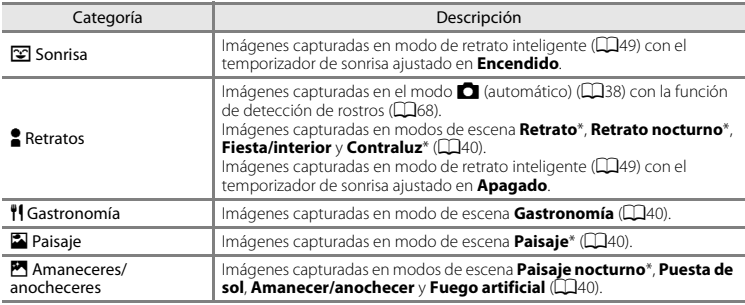

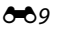

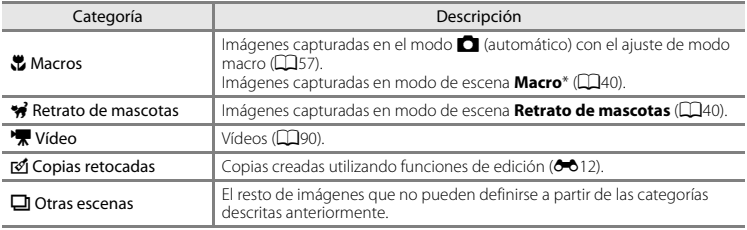

\* Las imágenes capturadas en el modo de escena selector automático de escenas ( $\Box$ 41) también se ordenan en las categorías adecuadas.

# B **Observaciones sobre el modo ordenar automáticamente**

- Endre Endre Endre Endre Endre Endre Endre Endre Endre Endre Endre Endre Endre Endre Endre Endre Endre Endre En<br>Endre Endre Endre Endre Endre Endre Endre Endre Endre Endre Endre Endre Endre Endre Endre Endre Endre Endre En<br> **•** En el modo ordenar automáticamente es posible ordenar en cada categoría un máximo de 999 archivos de imagen y de vídeo. Si ya se han ordenado las 999 imágenes o vídeos en una categoría específica, las nuevas imágenes o vídeos no se podrán ordenar en esa categoría ni se podrán mostrar en el modo ordenar automáticamente. Visualice las imágenes y vídeos que no se pudieron ordenar en una categoría en el modo de reproducción normal ( $\Box$ 32) o en el modo mostrar por fecha ( $\bigcirc$ 011).
	- Las imágenes o vídeos copiados desde la memoria interna a la tarieta de memoria o viceversa (<sup>66</sup>61) no pueden mostrarse en el modo ordenar automáticamente.
	- **•** Las imágenes o vídeos grabados con otra cámara distinta a la COOLPIX S3500 no se podrán mostrar en el modo ordenar automáticamente.

<span id="page-128-1"></span><span id="page-128-0"></span>Pulse el botón  $\Box$  (modo de reproducción)  $\rightarrow$  botón  $\Box \rightarrow \Box$  Mostrar por fecha  $\rightarrow$  botón  $\Box$ 

Seleccione una fecha con el multiselector y después pulse el botón 60 para reproducir imágenes capturadas en la fecha seleccionada.

- **•** Se visualizarán las primeras imágenes capturadas en la fecha seleccionada.
- **•** Las operaciones siguientes están disponibles si se visualiza la pantalla de selección de fecha de disparo.
	- Botón **MENU**: puede seleccionar una de las siguientes funciones en el menú Mostrar por fecha ( $\Box$ 78) y aplicarlas a todas las imágenes capturadas en la fecha seleccionada.

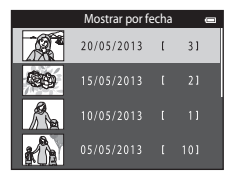

- → pedido de impresión, pase de diapositivas, proteger
- Botón  $\overline{m}$ : borra todas las imágenes capturadas en la fecha seleccionada.
- **•** Mientras visualice imágenes en modo de reproducción a pantalla completa o de miniaturas, pulse el botón **MENU** para seleccionar una función del menú Mostrar por fecha (CQ78).
- La visualización del calendario ( $\Box$ 75) no está disponible en el modo mostrar por fecha.

# B **Observaciones sobre el modo mostrar por fecha**

- **•** Se pueden seleccionar hasta 29 fechas. Si hay imágenes correspondientes a más de 29 fechas, todas las imágenes grabadas con anterioridad a las 29 fechas más recientes se combinarán en **Otros**.
- **•** Se pueden mostrar hasta 9 000 de las imágenes grabadas más recientemente en el modo mostrar por fecha.
- **•** Las imágenes capturadas sin configurar la fecha de la cámara se tratan como si se hubieran tomado el 1 de enero de 2013.

# <span id="page-129-1"></span><span id="page-129-0"></span>**Funciones de edición**

Utilice la COOLPIX S3500 para editar las imágenes en la propia cámara y guardarlas como archivos independientes ([E](#page-209-0)92). A continuación se describen las funciones de edición disponibles.

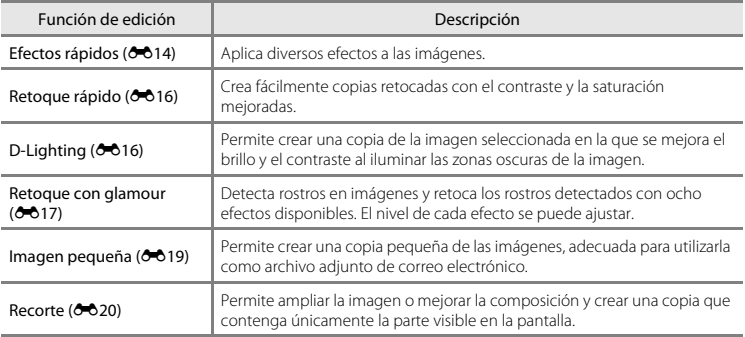

# B **Observaciones sobre la edición de imágenes**

- **•** Las funciones de edición de la COOLPIX S3500 no están disponibles para imágenes tomadas con otras marcas o modelos de cámara digital.
- **•** Si la cámara no detecta ningún rostro en una imagen, no se puede crear una copia mediante la opción de retoque con glamour  $(6-617)$ .
- **•** Las copias editadas creadas con la COOLPIX S3500 tal vez no se visualicen correctamente en otro modelo de cámara digital. Asimismo, tal vez no sea posible transferirlas a un ordenador utilizando un modelo diferente de cámara digital.
- **•** Las funciones de edición no están disponibles cuando no hay espacio libre suficiente para guardar las copias editadas en la memoria interna o en la tarjeta de memoria.

# C **Restricciones en la edición de imágenes**

Si se vuelve a modificar una copia editada con otra función de edición, compruebe las siguientes restricciones.

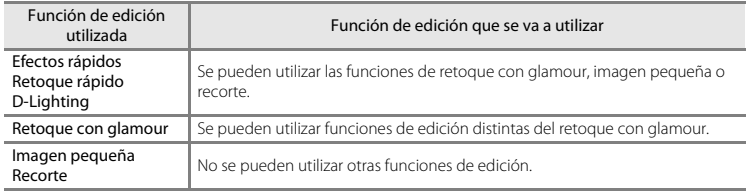

- **•** Las copias creadas con funciones de edición no se pueden volver a editar con la misma función utilizada para crearlas.
- **•** Si va a combinar la función de imagen pequeña o recorte con otra función de edición, utilice las funciones de imagen pequeña y recorte una vez aplicadas otras funciones de edición.
- **•** Los efectos de retoque, como el efecto de suavizado de piel de la función de retoque con glamour, se pueden aplicar a las imágenes capturadas con la función de suavizado de piel (<sup>66</sup>48).

# C **Imágenes originales y editadas**

- **•** Las copias creadas con funciones de edición no se borran al eliminar las imágenes originales, y las imágenes originales no se borran al eliminar las copias creadas con funciones de edición.
- **•** Las copias editadas se guardan con la misma fecha y hora de grabación que las originales.
- [E](#page-173-0)l pedido de impresión ( $\bigcirc$ 651) y los ajustes de protección ( $\bigcirc$ 656) de la imagen original no se aplican a las copias editadas.

# <span id="page-131-0"></span>**Efectos rápidos**

Seleccione uno de los 30 efectos que encontrará a continuación. Los resultados del efecto se pueden previsualizar en la pantalla mostrada en el paso 2 ( $\bigcirc$  614).

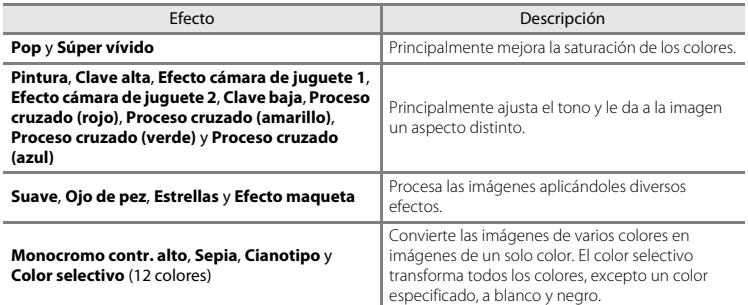

**1** Visualice la imagen a la que quiera aplicar un efecto en modo de reproducción a pantalla completa y pulse el botón  $\omega$ .

**•** Se muestra la pantalla de selección de efectos.

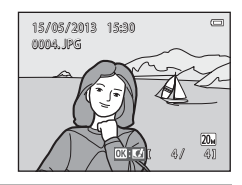

# Seccion Reterencia

# <span id="page-131-1"></span>2 Pulse el multiselector < o b para seleccionar el efecto que desee y pulse el botón  $\omega$ .

- Gire el control del zoom ( $\Box$ 3) hasta la posición  $\mathsf{T}(\mathsf{Q})$  para pasar al modo de reproducción a pantalla completa o  $W$  ( $\blacksquare$ ) para cambiar al modo de reproducción de seis imágenes en miniatura.
- Para salir sin guardar la imagen editada, pulse el botón **MENU**. Cuando aparezca una pantalla de confirmación, seleccione **Sí** y pulse el botón  $\mathbb{R}$ .

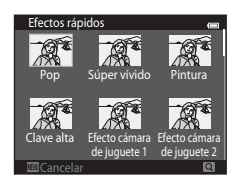

# **3** Seleccione **Sí** y pulse el botón  $\omega$ .

- **•** Se creará una copia nueva y editada.
- Las copias creadas con la función de efectos rápidos se indican mediante el icono **Ø** que aparece al reproducirlas  $(110)$ .

# <span id="page-133-0"></span>**Retoque rápido: mejora del contraste y la saturación**

Pulse el botón  $\blacktriangleright$  (modo de reproducción)  $\rightarrow$  seleccione una imagen  $\rightarrow$  botón MENU  $\rightarrow$ Retoque rápido  $\rightarrow$  botón  $\circledR$ 

Pulse el multiselector  $\blacktriangle$  o  $\nabla$  para seleccionar el nivel de mejora realizado y, a continuación, pulse el botón <sub>60</sub>.

- **•** La versión original aparecerá a la izquierda y la editada aparecerá a la derecha.
- Para salir sin guardar la copia, pulse <
- **•** Las copias creadas con la opción de retoque rápido se pueden reconocer gracias al icono  $\mathbb{B}$  que aparece al reproducirlas ( $\Box$ 10).

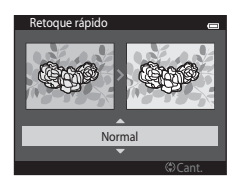

# <span id="page-133-1"></span>**D-Lighting: mejora del brillo y el contraste**

Pulse el botón  $\blacktriangleright$  (modo de reproducción)  $\rightarrow$  seleccione una imagen  $\rightarrow$  botón MENU  $\rightarrow$ D-Lighting  $\rightarrow$  botón  $\infty$ 

Sección Referencia  $\frac{1}{2}$  Uti pu<br>  $\frac{1}{2}$  Uti pu<br>  $\frac{1}{2}$  O  $\frac{1}{2}$ <br>  $\frac{1}{2}$ <br>  $\frac{1}{2}$ <br>  $\frac{1}{2}$ <br>  $\frac{1}{2}$ <br>  $\frac{1}{2}$ <br>  $\frac{1}{2}$ <br>  $\frac{1}{2}$ 

# Utilice el multiselector para seleccionar **Aceptar** y pulse el botón  $\overline{00}$ .

- **•** La versión original aparecerá a la izquierda y la editada aparecerá a la derecha.
- Para salir sin quardar la copia, pulse <
- **•** Las copias creadas con D-Lighting se pueden reconocer gracias al icono  $\frac{d}{2}$  que aparece durante la reproducción ( $\Box$ 10).

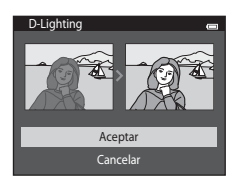

# <span id="page-134-0"></span>**Retoque con glamour: mejora de rostros de personas con ocho efectos**

Pulse el botón  $\blacktriangleright$  (modo de reproducción)  $\rightarrow$  seleccione una imagen  $\rightarrow$  botón MENU  $\rightarrow$ Retoque con glamour  $\rightarrow$  botón  $\infty$ 

- **1** Pulse el multiselector  $\triangle$ ,  $\nabla$ ,  $\blacktriangleleft$  o  $\blacktriangleright$  para seleccionar el rostro que quiera retocar y pulse el botón <sub>M</sub>.
	- **•** Si solo se detecta un rostro, siga con el paso 2.

**2** Pulse  $\triangle$  o  $\triangleright$  para seleccionar el efecto, pulse  $\triangle$  $\circ$   $\blacktriangledown$  para seleccionar el nivel del efecto y pulse el botón  $\overline{00}$ .

**•** Puede aplicar simultáneamente varios efectos de la siguiente lista. Ajuste la configuración para todos los efectos antes de pulsar el botón  $\infty$ .

B (Suavizado de piel), F (Rostro pequeño), A (Ojos grandes), C (Iluminar rostros), E (Ocultar bolsas), G (Ensanchar ojos),

- H (Blanquear dientes), D (Sonrojar mejillas)
- Pulse el botón **MENU** para volver a la pantalla para seleccionar una persona.
- **3** Previsualice el resultado de los efectos y pulse el botón <sub>60</sub>.
	- Para volver a probar con distintos ajustes, pulse < para volver al paso 2.
	- Para salir sin guardar la imagen editada, pulse el botón **MENU**. Cuando aparezca una pantalla de confirmación, seleccione **Sí** y pulse el botón **M.**

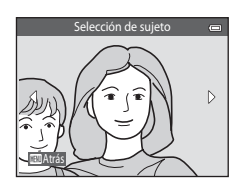

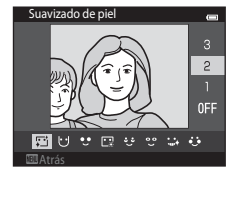

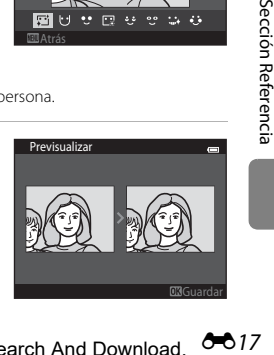

# **4** Seleccione **Sí** y pulse el botón  $\omega$ .

- **•** Se creará una copia nueva y editada.
- **•** Las copias creadas con la opción de retoque con glamour se pueden reconocer mediante el icono **u** que se muestra en modo de reproducción (CQ10).

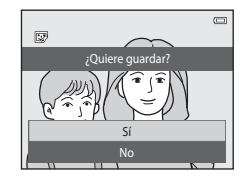

# B **Observaciones sobre el retoque con glamour**

- **•** Solo se puede editar un rostro de persona por imagen con la función de retoque con glamour.
- **•** La función de retoque con glamour no siempre produce los resultado esperados. Depende de la dirección en que miren los rostros o del brillo que tengan en la imagen.
- **•** Si no se detecta ningún rostro en la imagen, aparece una advertencia y la pantalla regresa al menú Reproducción.
- **•** La función de retoque con glamour está disponible solo para imágenes capturadas con valor de sensibilidad ISO 1600 o inferior.

# <span id="page-136-0"></span>**Imagen pequeña: reducción del tamaño de la imagen**

Pulse el botón  $\blacktriangleright$  (modo de reproducción)  $\rightarrow$  seleccione una imagen  $\rightarrow$  botón MENU  $\rightarrow$ Imagen pequeña  $\rightarrow$  botón  $\circledR$ 

- **1** Pulse el multiselector **▲** o ▼ para seleccionar el tamaño de copia que desee y, a continuación, pulse el botón  $\mathbb{R}$ .
	- **•** Están disponibles los tamaños **640×480**, **320×240** y **160×120**.
	- **•** Las imágenes tomadas con el ajuste Modo de imagen en **5120×2880** se guardan a 640×360 píxeles. Continúe con el paso 2.
- **2** Seleccione **Sí** y pulse el botón  $\omega$ .
	- **•** Se crea una nueva copia pequeña (relación de compresión aproximada 1:16).
	- **•** Las copias creadas con la función de imagen pequeña se visualizan a menor tamaño con el icono **P** durante la reproducción ( $\Box$ 10).

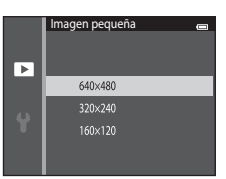

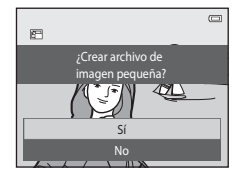

# <span id="page-137-0"></span>**Recortar: Creación de una copia recortada**

Cree una copia que contenga sólo la parte visible en la pantalla cuando se muestra  $\mathbb{R}$ . Con zoom de reproducción ([A](#page-91-0)74) activado. Las copias recortadas se guardan como archivos independientes.

# **1** [A](#page-91-0)mplíe la imagen para recortarla ( $\Box$ 74).

- **2** Mejore la composición en la copia.
	- Gire el control del zoom hasta la posición  $T(Q) \circ W(\overline{PQ})$  para ajustar la relación de zoom.
	- Pulse  $\blacktriangle$ ,  $\nabla$ ,  $\blacktriangleleft$  o  $\blacktriangleright$  en el multiselector para desplazarse por la imagen hasta que en la pantalla sólo se vea la parte que desee copiar.

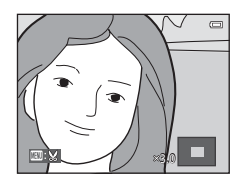

# **3** Pulse el botón MFNU

- **4** Utilice el multiselector para seleccionar **Sí**<sup>y</sup> pulse el botón  $\mathbb{R}$ .
	- **•** Se creará una copia recortada.
	- **•** Las copias creadas con la función de recorte se indican mediante el icono  $\%$  que aparece al reproducirlas ( $\Box$ 10).

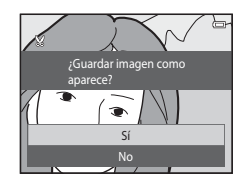

# C **Tamaño de imagen**

A medida que se reduce el área a guardar, el tamaño de la imagen (píxeles) de la copia recortada también se reduce. Cuando el tamaño de imagen de la copia recortada es 320 × 240 o 160 × 120, la imagen se visualiza a menor tamaño durante la reproducción.

# C **Recorte de la imagen en su orientación vertical actual**

Utilice la opción **Girar imagen** (<sup>66</sup>58) para girar la imagen de modo que se visualice con orientación horizontal. Tras recortar la imagen, vuelva a girar la imagen recortada a orientación vertical. La imagen mostrada con orientación vertical se puede recortar acercando la imagen hasta que desaparezcan las barras negras a ambos lados de la pantalla. La fotografía recortada se mostrará en una orientación horizontal.

# <span id="page-139-0"></span>**Conexión de la cámara a un televisor (reproducción en un televisor)**

Conecte la cámara al televisor con el cable de audio/vídeo EG-CP14 (disponible por separado) para reproducir imágenes en él.

# **1** Apague la cámara.

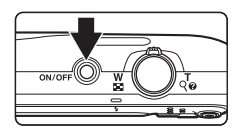

# **2** Conecte la cámara al TV.

- **•** Conecte la clavija amarilla en la toma de entrada de vídeo y la clavija blanca en la toma de audio del televisor.
- **•** Asegúrese de que la orientación de los conectores es correcta. No intente introducir los conectores en diagonal ni los fuerce al conectar o desconectar los conectores.

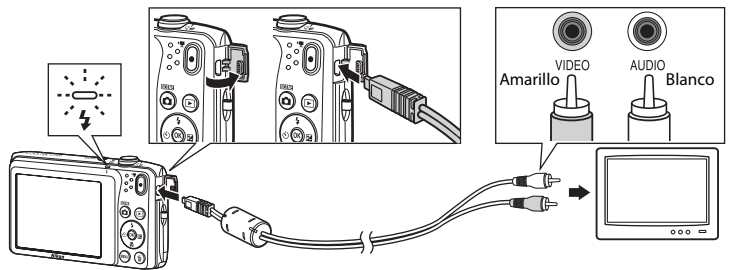

- **3** Sintonice el televisor en el canal del vídeo.
	- **•** Consulte los detalles en la documentación proporcionada con el televisor.

# **4** Mantenga pulsado el botón **►** para encender la cámara.

- **•** La cámara pasará al modo de reproducción y las imágenes se mostrarán en el televisor.
- **•** Mientras esté conectada al televisor, la pantalla de la cámara permanecerá apagada.

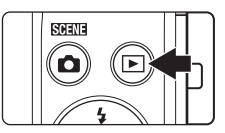

# B **Si no puede ver las imágenes en un televisor**

Compruebe que la configuración del modo de vídeo de la cámara coincide con el estándar utilizado por el televisor. [E](#page-199-0)specifique la opción **Modo de vídeo** (<sup>66</sup>82) en el menú Configuración.

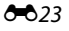

# <span id="page-141-0"></span>**Conexión de la cámara a una impresora (Direct Print)**

Los usuarios de impresoras compatibles con PictBridge ( $\ddot{\mathbf{Q}}$ :21) pueden conectar directamente la cámara a la impresora e imprimir las imágenes sin tener que utilizar un ordenador. Siga los procedimientos descritos a continuación para imprimir imágenes.

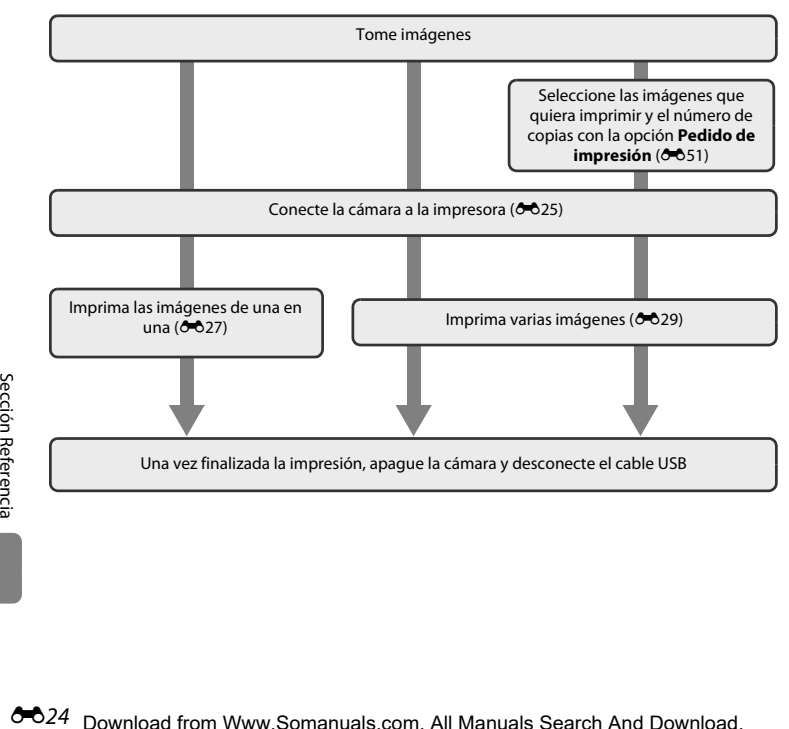

# B **Observaciones sobre la fuente de alimentación**

- **•** Cuando conecte la cámara a una impresora, utilice una batería completamente cargada para evitar que la cámara se apague de forma inesperada.
- **•** Si se utiliza el adaptador de CA EH-62G (disponible por separado), se puede alimentar la COOLPIX S3500 a través de una toma eléctrica doméstica. No utilice otras marcas o modelos de adaptador de CA, ya que podrían provocar un sobrecalentamiento o un mal funcionamiento de la cámara.

# C **Impresión de imágenes**

Las imágenes guardadas en una tarjeta de memoria se pueden imprimir transfiriéndolas a un ordenador o conectando la cámara directamente a una impresora. Dispone de los siguientes métodos de impresión:

- **•** Introduzca la tarjeta de memoria en la ranura para tarjetas de una impresora compatible con DPOF
- **•** Llevar la tarjeta de memoria a un laboratorio fotográfico digital

Para realizar la impresión con estos métodos, especifique las imágenes y el número de copias de cada una en la tarjeta de memoria mediante la opción **Pedido de impresión** del menú de reproducción (<sup>66</sup>51).

# <span id="page-142-0"></span>**Conexión de la cámara a una impresora**

# **1** Apague la cámara.

# **2** Encienda la impresora.

**•** Compruebe la configuración de la impresora.

# **3** Conecte la cámara a la impresora con el cable USB incluido.

**•** Asegúrese de que la orientación de los conectores es correcta. No intente introducir los conectores en diagonal ni los fuerce al conectar o desconectar los conectores.

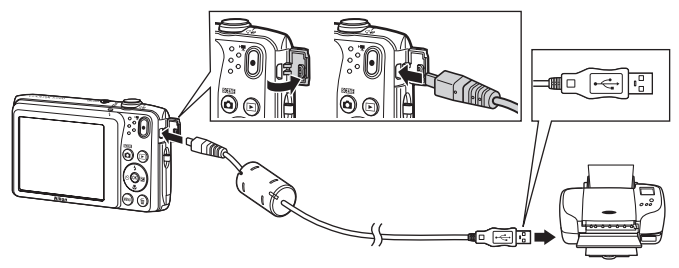

# **4** La cámara se enciende automáticamente.

**•** Cuando esté correctamente conectada, aparecerá la pantalla de inicio de **PictBridge** (1) en la pantalla de la cámara, seguida de la pantalla **Imprimir selección** (2).

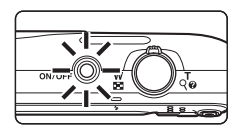

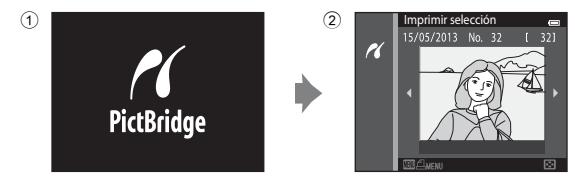

# B **Si no aparece la pantalla de PictBridge**

Apaque la cámara y desconecte el cable USB. Ajuste **Cargar con ordenador (<sup>66</sup>83**) desde el menú Configuración de la cámara en **Apagado** y vuelva a conectar la cámara.

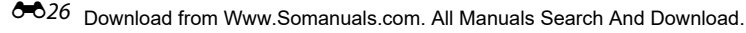
# **Impresión de las imágenes de una en una**

Una vez conectada correctamente la cámara a la impresora ([E](#page-142-0)25), siga el procedimiento descrito a continuación para imprimir una imagen.

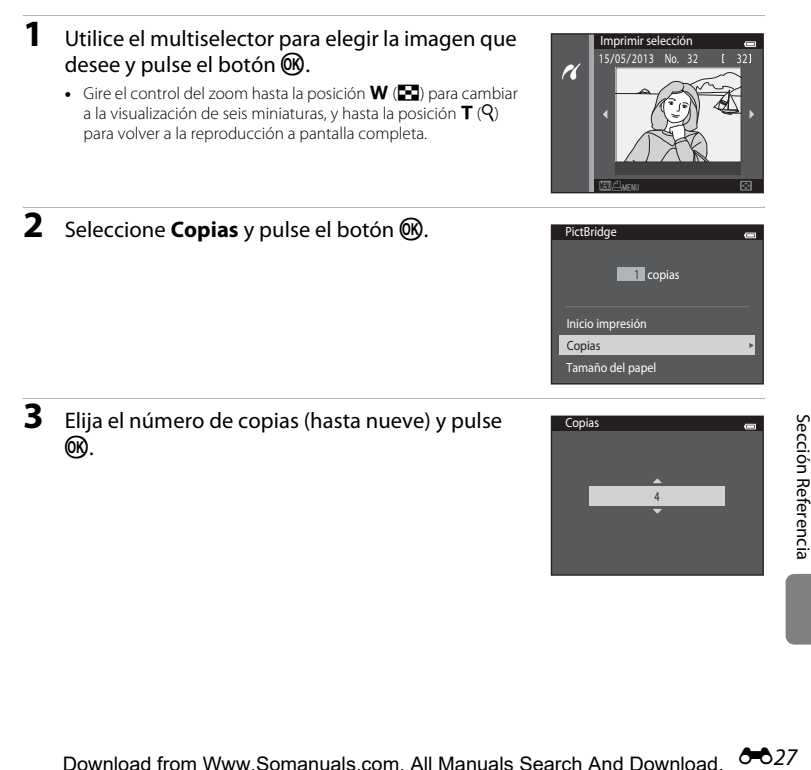

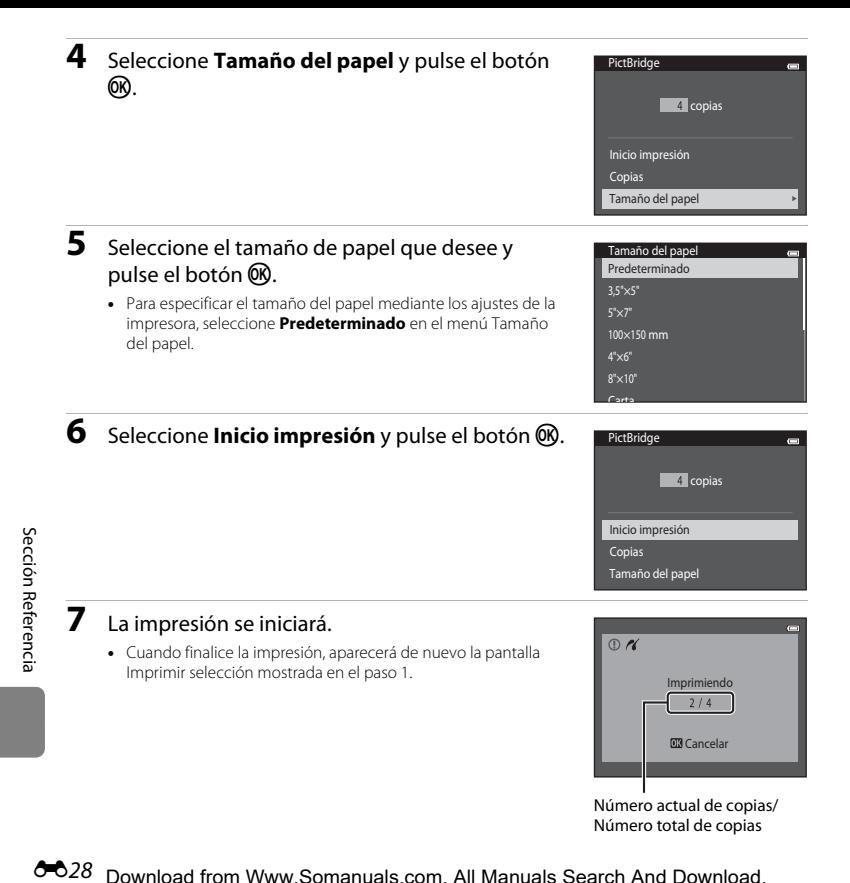

 $6 - 0.28$ Download from Www.Somanuals.com. All Manuals Search And Download.

# **Impresión de varias imágenes**

Una vez conectada correctamente la cámara a la impresora ([E](#page-142-0)25), siga el procedimiento descrito a continuación para imprimir varias imágenes.

# **1** Cuando se muestre la pantalla **Imprimir selección**, pulse el botón MENU.

- **2** Utilice el multiselector para seleccionar **Tamaño del papel** y pulse el botón  $\infty$ .
	- Para salir del menú de impresión, pulse el botón **MENU**.

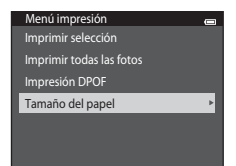

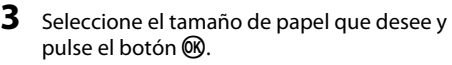

**•** Para especificar el tamaño del papel mediante los ajustes de la impresora, seleccione **Predeterminado** en la opción Tamaño del papel.

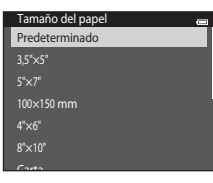

# **4** Seleccione **Imprimir selección**, **Imprimir todas las fotos** o **Impresión DPOF** y pulse el botón  $\omega$ .

### Menú impresión Imprimir selección

Imprimir todas las fotos

Impresión DPOF Tamaño del papel

#### Imprimir selección

Seleccione las imágenes (hasta 99) y el número de copias (hasta nueve) de cada una.

- Pulse  $\blacktriangleleft \circ \blacktriangleright$  en el multiselector para seleccionar las imágenes y pulse  $\blacktriangle$  o  $\nabla$  para especificar el número de copias de cada una.
- **•** Las imágenes seleccionadas para imprimir se mostrarán con el icono **4** y una cifra que indica el número de copias que se imprimirán. Si no se ha especificado ninguna copia para las imágenes se cancela la selección.

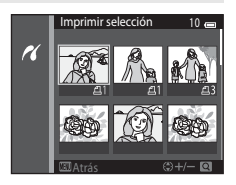

- Gire el control del zoom hasta la posición **T** (**Q**) para cambiar a la reproducción a pantalla completa. Gire el control del zoom hasta la posición  $W$  ( $\Box$ ) para regresar a la visualización de seis miniaturas.
- Pulse el botón **60** cuando haya finalizado el ajuste.
- **•** Cuando aparezca el menú que se muestra a la derecha, seleccione **Inicio impresión** y pulse el botón  $\circledR$  para iniciar la impresión. Seleccione **Cancelar** y pulse el botón **M** para volver al menú impresión.

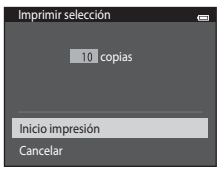

#### Imprimir todas las fotos

Se imprime una copia de todas las imágenes que haya guardadas en la memoria interna o en la tarjeta de memoria.

**•** Cuando aparezca el menú que se muestra a la derecha, seleccione **Inicio impresión** y pulse el botón  $\circledR$  para iniciar la impresión. Seleccione **Cancelar** y pulse el botón  $\circledR$  para volver al menú impresión.

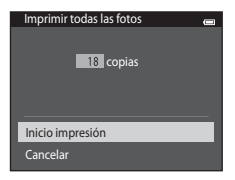

#### <span id="page-148-0"></span>Impresión DPOF

Permite imprimir las imágenes cuyo pedido de impresión se creó a través de la opción **Pedido de impresión** (6651).

- **•** Cuando aparezca el menú que se muestra a la derecha, seleccione **Inicio impresión** y pulse el botón  $\circledR$  para iniciar la impresión. Seleccione **Cancelar** y pulse el botón **M** para volver al menú impresión.
- **•** Para ver el pedido de impresión actual, seleccione **Ver imágenes** y pulse el botón **(R)**. Para imprimir imágenes, pulse el botón ® de nuevo.

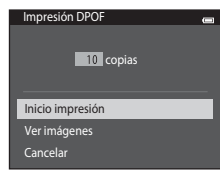

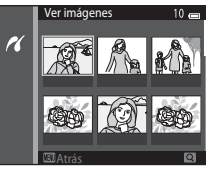

# **5** La impresión se iniciará.

**•** Cuando finalice la impresión, aparecerá de nuevo el menú de impresión del paso 2.

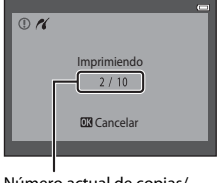

Número actual de copias/ Número total de copias

### C **Tamaño del papel**

La cámara admite los siguientes tamaños de papel: **Predeterminado** (tamaño de papel predeterminado para la impresora actual), **3,5"×5"**, **5"×7"**, **100×150 mm**, **4"×6"**, **8"×10"**, **Carta**, **A3** y **A4**. Solo se mostrarán los tamaños compatibles con la impresora actual.

 $6631$ Download from Www.Somanuals.com. All Manuals Search And Download.

# **Menú Disparo (para modo <b>A** (automático))

### <span id="page-149-0"></span>**Modo de imagen (Tamaño y calidad de imagen)**

Seleccione el modo  $\Box$  (automático)  $\rightarrow$  botón MENU  $\rightarrow$  Modo de imagen  $\rightarrow$  botón  $\textcircled{R}$ 

Puede seleccionar la combinación de tamaño de imagen y relación de compresión que se utiliza para guardar imágenes.

Cuanto mayor sea el ajuste del modo de imagen, mayor será el tamaño en el que se puede imprimir, pero se reduce el número de imágenes que se pueden grabar ([E](#page-150-0)33).

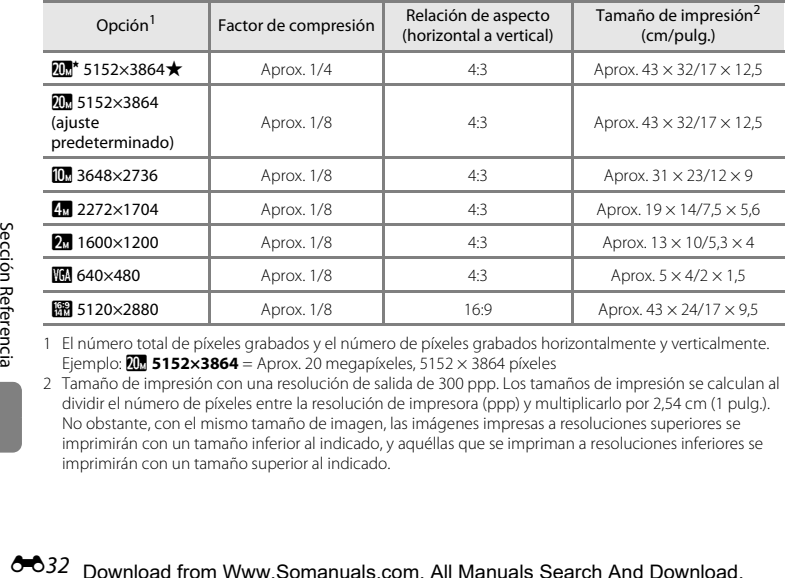

1 El número total de píxeles grabados y el número de píxeles grabados horizontalmente y verticalmente. Ejemplo:  $\overline{\mathbf{w}}$  **5152×3864** = Aprox. 20 megapíxeles, 5152 × 3864 píxeles

2 Tamaño de impresión con una resolución de salida de 300 ppp. Los tamaños de impresión se calculan al dividir el número de píxeles entre la resolución de impresora (ppp) y multiplicarlo por 2,54 cm (1 pulg.). No obstante, con el mismo tamaño de imagen, las imágenes impresas a resoluciones superiores se imprimirán con un tamaño inferior al indicado, y aquéllas que se impriman a resoluciones inferiores se imprimirán con un tamaño superior al indicado.

# C **Modo de imagen**

- **•** Las modificaciones que se realicen en este ajuste se aplicarán a todos los modos de disparo.
- [A](#page-82-0)lgunos ajustes no se pueden utilizar con otras funciones ( $\Box$ 65).

### <span id="page-150-0"></span>C **Número de imágenes que se pueden guardar**

La siguiente tabla indica el número aproximado de imágenes que se pueden almacenar en una tarjeta de memoria de 4 GB. Tenga en cuenta que, debido a la compresión JPEG, el número de imágenes que se pueden guardar varía considerablemente en función del contenido de la imagen, incluso si se utilizan tarjetas de memoria con la misma capacidad y el mismo ajuste de modo de imagen. Además, el número de imágenes que se pueden guardar varía en función de la marca de la tarjeta de memoria.

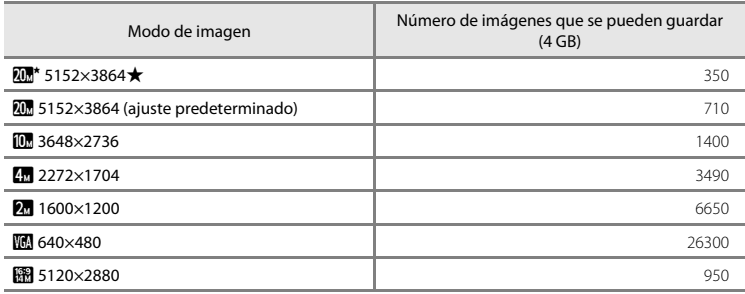

**•** Si el número de exposiciones restantes es 10 000 o más, la pantalla mostrará el número "9999".

**•** Para comprobar el número de imágenes que se pueden guardar en la memoria interna (aprox. 25 MB), extraiga la tarjeta de memoria de la cámara y verifique el número de tomas restantes que aparece en la pantalla al disparar.

# **Balance blancos (Ajuste del tono)**

### Seleccione el modo  $\Box$  (automático)  $\rightarrow$  botón MENU  $\rightarrow$  Balance blancos  $\rightarrow$  botón  $\odot$

El color de la luz reflejada de un objeto varía con el color de la fuente de luz. El cerebro humano puede adaptarse a los cambios del color de la fuente de luz y el resultado es que los objetos blancos se ven blancos ya estén a la sombra, bajo la luz directa del sol o bajo una luz incandescente. Las cámaras digitales pueden imitar este ajuste procesando las imágenes según el color de la fuente de luz. Esto se conoce como "balance de blancos". Para obtener colores naturales, seleccione un ajuste de balance de blancos que coincida con la fuente de luz antes de tomar la fotografía. Aunque el ajuste predeterminado, **Automático**, se puede utilizar con la mayoría de los tipos de luz, también es posible especificar manualmente el ajuste de balance de blancos que resulte más adecuado para una fuente de luz concreta y obtener así unos resultados más precisos.

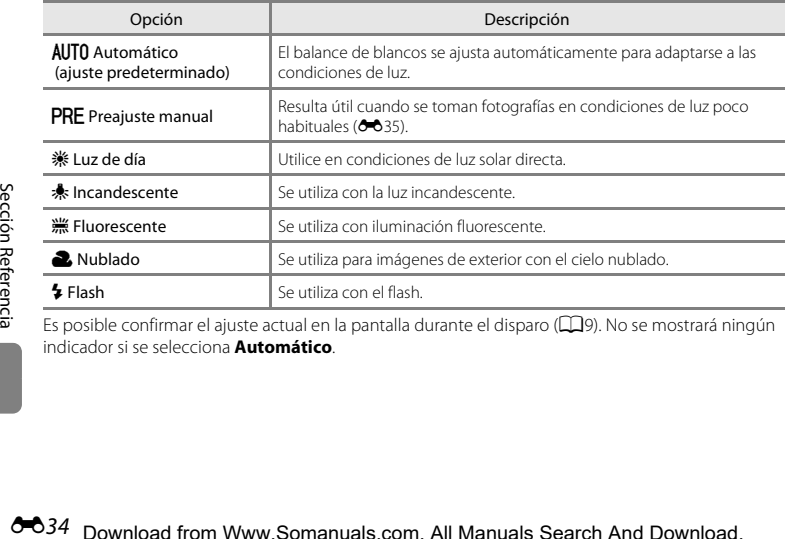

Es posible confirmar el ajuste actual en la pantalla durante el disparo ( $\Box$ 9). No se mostrará ningún indicador si se selecciona **Automático**.

### <span id="page-152-0"></span>**Preajuste manual**

La opción de preajuste manual resulta eficaz con una iluminación mixta o para compensar las fuentes de iluminación con una gran dominante de color cuando el efecto deseado no se consigue con ajustes de balance de blancos como **Automático** y **Incandescente** (por ejemplo, para tomar imágenes con una lámpara que emita luz de matices rojizos y que parezca que se han hecho con luz blanca). Siga el procedimiento descrito a continuación para medir el valor del balance de blancos según la fuente de luz existente durante el disparo.

- **1** Coloque un objeto de referencia blanco o gris bajo la luz con la que se vaya a tomar la fotografía.
- **2** [A](#page-23-0)cceda al menú Disparo ( $\Box$ 6, [63\)](#page-80-0), utilice el multiselector para elegir b**Preajuste manual** en el menú **Balance blancos** y pulse el botón <sub>M</sub>.
	- **•** La cámara ampliará hasta la posición para medir el balance de blancos.

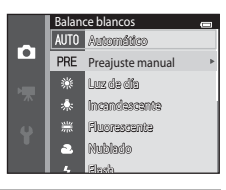

# **3** Seleccione **Medir**.

**•** Para aplicar el valor medido más reciente para el preajuste manual, seleccione **Cancelar** y pulse el botón **(0)**. El ajuste de balance de blancos no se volverá a medir y se establecerá el valor medido más recientemente.

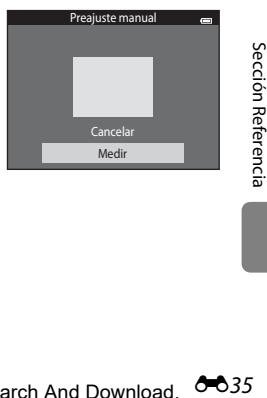

# **4** Encuadre el objeto de referencia en la ventana de medida.

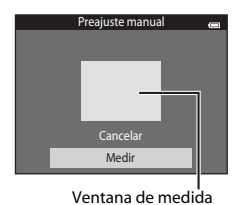

# **5** Pulse el botón  $\omega$  para medir un nuevo valor de balance de blancos.

**•** Se abre el obturador y se establece el valor nuevo del balance de blancos para preajuste manual. No se guarda ninguna imagen.

### B **Observaciones sobre el balance de blancos**

- [A](#page-82-0)lgunos ajustes no se pueden utilizar con otras funciones ( $\Box$ 65).
- **•** Para los ajustes de balance de blancos que no sean **Automático** o **Flash**, apague el flash (W) ([A](#page-70-0)53).

### B **Observaciones sobre Preajuste manual**

No se puede medir un valor para luz de flash con **Preajuste manual**. Cuando dispare utilizando el flash, ajuste **Balance blancos** en **Automático** o **Flash**.

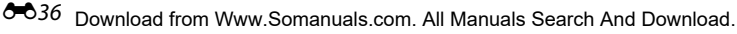

# **Continuo**

Seleccione el modo **■** (automático) → botón MENU → Continuo → botón ®

Permite realizar un disparo continuo o BSS (selector del mejor disparo).

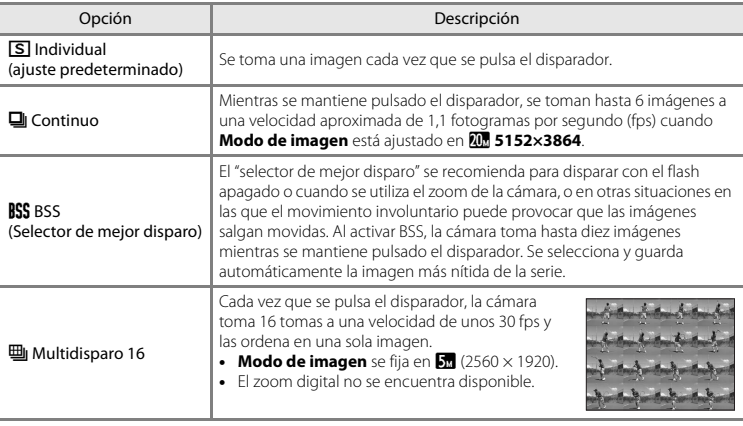

Es posible confirmar el ajuste actual en la pantalla durante el disparo ( $\Box$ 9). No se mostrará ningún indicador si se selecciona **Individual**.

# B **Observaciones sobre el disparo continuo**

- **•** Cuando está seleccionado **Continuo**, **BSS** o **Multidisparo 16**, el flash se desactiva. El enfoque, la exposición y el balance de blancos se fijan en los valores determinados en la primera imagen de cada serie.
- **•** La velocidad de fotogramas con el disparo continuo puede variar en función de la configuración del modo de imagen actual, de la tarjeta de memoria que se utilice o de las condiciones de disparo.
- [A](#page-82-0)lgunos ajustes no se pueden utilizar con otras funciones ( $\bigcap_{n=1}^{\infty}$ 65).

# B **Observaciones sobre BSS**

**BSS** resulta efectivo para tomar imágenes de objetos inmóviles. Quizá el **BSS** no produzca los resultados deseados si el sujeto se mueve o se cambia la composición mientras se mantiene pulsado el disparador.

# **12** Observaciones sobre Multidisparo 16

El fenómeno "smear" ([F](#page-220-0)3) visible en la pantalla cuando se activa el disparo **Multidisparo 16** se grabará con las imágenes. Se recomienda evitar objetos brillantes como el sol, los reflejos del sol y las luces eléctricas cuando se dispara con la opción **Multidisparo 16** activada.

# **Sensibilidad ISO**

### Seleccione el modo  $\Box$  (automático)  $\rightarrow$  botón MENU  $\rightarrow$  Sensibilidad ISO  $\rightarrow$  botón  $\circledR$

Cuanto mayor sea la sensibilidad, menos luz se necesitará para exponer una imagen y podrá capturar sujetos más oscuros. Además, incluso con sujetos con luminosidad similar, las imágenes se pueden tomar a velocidades de obturación más rápidas y reducir así la borrosidad producida por las sacudidas de la cámara y el movimiento del sujeto.

**•** Aunque se aplica una sensibilidad ISO más alta al fotografiar sujetos oscuros, si se dispara sin usar el flash, con el zoom, etc., es posible que las imágenes contengan ruido.

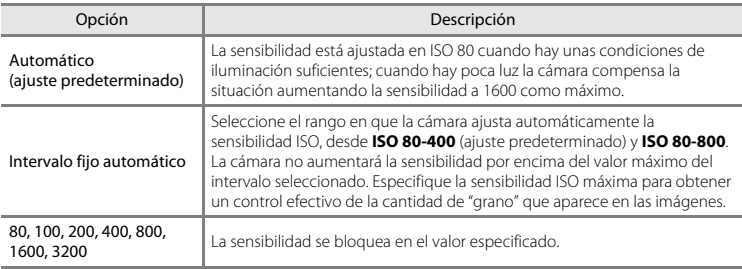

Es posible confirmar el ajuste actual en la pantalla durante el disparo ( $\Box$ 9).

- Cuando se selecciona **Automático**, el icono **[Si0** no se visualiza en ISO 80, pero sí se muestra si aumenta automáticamente la sensibilidad ISO a un valor mayor que 80.
- Si se selecciona **Intervalo fijo automático**, se mostrarán **圖** y el valor máximo de sensibilidad ISO.

# B **Observaciones sobre la sensibilidad ISO**

- [A](#page-82-0)lgunos ajustes no se pueden utilizar con otras funciones ( $\Box$ 65).
- Detección de movim. (<sup>66</sup>75) no funciona si la sensibilidad ISO se ajusta en cualquier valor distinto de **Automático**.

# **1SO 3200**

Cuando **Sensibilidad ISO** se ajusta en **3200**, los ajustes disponibles de **Modo de imagen** se limitan a **21 2272×1704, 21 1600×1200** y **640×480**. A aparece junto al indicador de sensibilidad ISO en la esquina inferior izquierda de la pantalla. <sup>3200</sup>

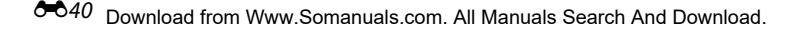

# **Opciones de color**

Seleccione el modo  $\Box$  (automático)  $\rightarrow$  botón MENU  $\rightarrow$  Opciones de color  $\rightarrow$  botón  $\circledR$ 

Acentúa la intensidad de los colores o guarda imágenes en monocromo.

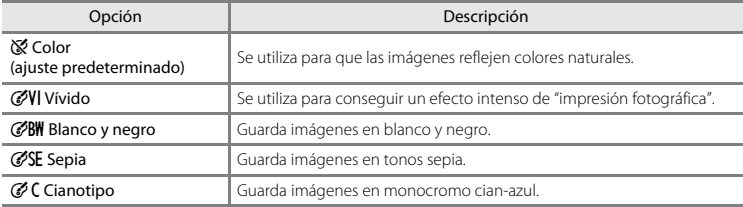

Es posible confirmar el ajuste actual en la pantalla durante el disparo ( $\Box$ 9). No se mostrará ningún indicador si se selecciona **Color**. Los tonos del color en la pantalla de disparo cambian en función de la opción de color seleccionada.

### **B** Observaciones sobre opciones de color

[A](#page-82-0)lgunos ajustes no se pueden utilizar con otras funciones ( $\Box$ 65).

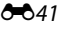

# **Modo zona AF**

Seleccione el modo  $\Box$  (automático)  $\rightarrow$  botón MENU  $\rightarrow$  Modo zona AF  $\rightarrow$  botón  $\circledR$ 

Utilice esta opción para determinar la manera en la que la cámara selecciona la zona de enfoque para el autofoco.

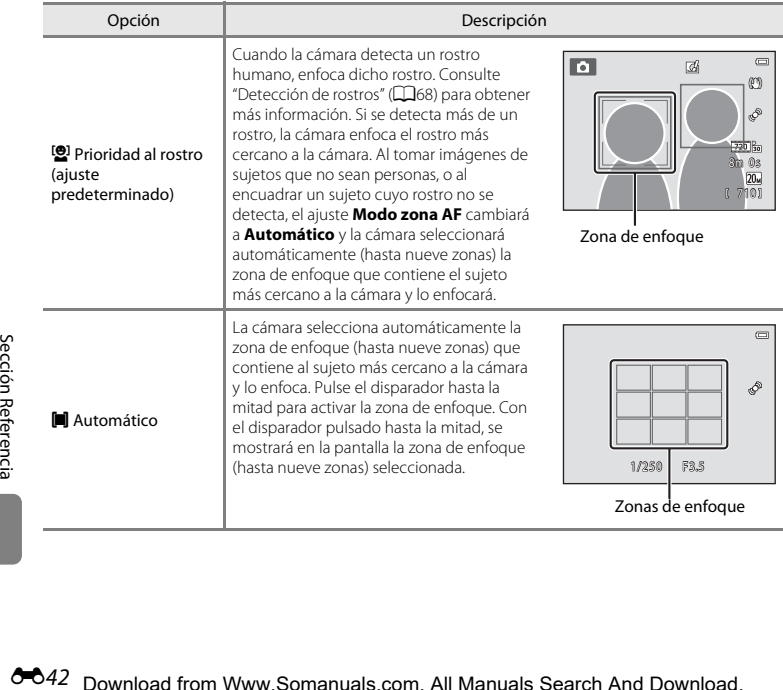

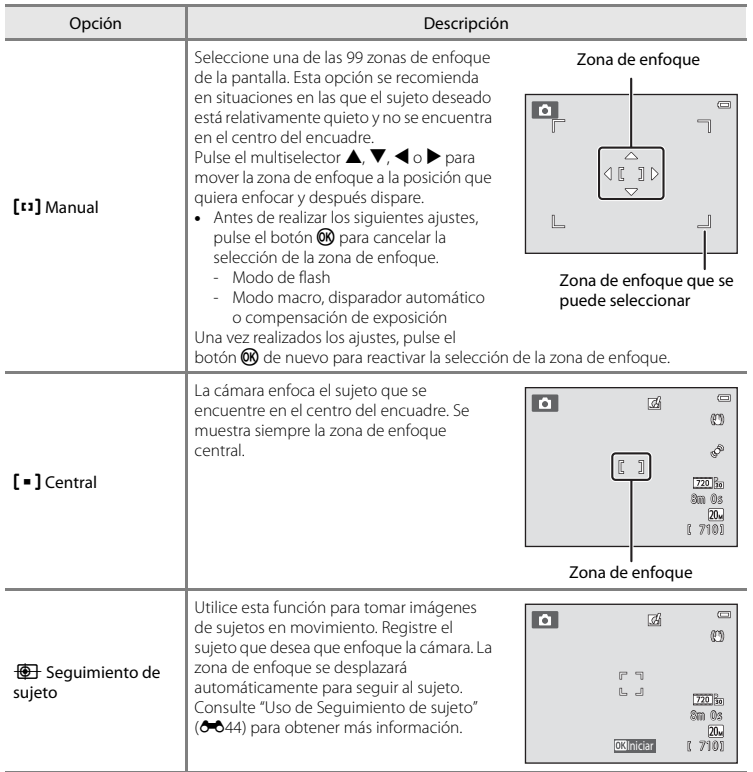

Sección Referencia [Sección Referencia](#page-118-0)

# B **Observaciones sobre el modo zona AF**

- **•** Cuando el zoom digital está activado, el enfoque se realizará en el centro de la pantalla con independencia del ajuste **Modo zona AF**.
- Es posible que el autofoco no responda como se espera ( $\Box$ 71).
- [A](#page-82-0)lgunos ajustes no se pueden utilizar con otras funciones (CD65).

### <span id="page-161-0"></span>**Uso de Seguimiento de sujeto**

### Seleccione el modo **■** (automático) → botón MENU → Modo zona AF → Seguimiento de sujeto  $\rightarrow$  botón  $\overline{0}$   $\rightarrow$  botón MENU

Utilice este modo para enfocar sujetos en movimiento mientras toma la imagen. Cuando se registra un sujeto, la cámara mueve automáticamente la zona de enfoque para seguir al sujeto.

# **1** Registre un sujeto.

- **•** Alinee el sujeto que quiera registrar con el borde blanco del centro de la pantalla y pulse el botón  $\mathbf{\omega}$ .
- **•** Cuando el borde se ilumina en rojo, la cámara no puede enfocar el sujeto. Cambie la composición e intente volver a registrar el sujeto.
- **•** Al registrar el sujeto, se mostrará un borde amarillo (zona de enfoque) alrededor de este y la cámara iniciará el seguimiento del sujeto.
- **•** Para cancelar el registro del sujeto, pulse el botón **60**.
- **•** Si la cámara ya no puede seguir el sujeto registrado, desaparecerá la zona de enfoque y se cancelará el registro. Vuelva a registrar el sujeto.

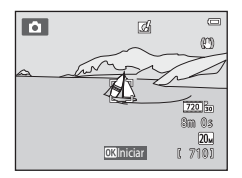

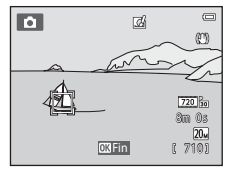

# **2** Pulse el disparador hasta el fondo para tomar una imagen.

- **•** La cámara enfoca la zona de enfoque cuando se pulsa el disparador hasta la mitad. La zona de enfoque se ilumina en verde y el enfoque queda bloqueado.
- **•** Si no aparece ninguna zona de enfoque cuando se pulsa el disparador hasta la mitad, la cámara enfoca el sujeto en el centro del encuadre.

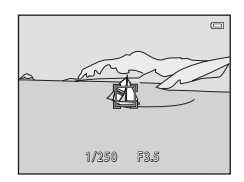

### B **Observaciones sobre el modo de seguimiento de sujeto**

- **•** Ajuste la posición del zoom, el modo de flash, la compensación de exposición y los ajustes del menú antes de registrar el sujeto.
- **•** El seguimiento de sujeto no siempre es posible en determinadas condiciones de disparo.
- **•** El zoom digital no se encuentra disponible.

# Download from Www.Somanuals.com. All Manuals Search And Download. <sup>0045</sup>

# **Modo autofoco**

Seleccione el modo  $\Box$  (automático)  $\rightarrow$  botón MENU  $\rightarrow$  Modo autofoco  $\rightarrow$  botón  $\circledR$ 

Permite elegir el modo de enfoque de la cámara.

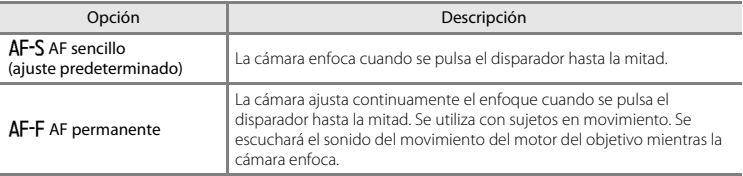

# C **Modo autofoco para grabación de vídeo**

[E](#page-182-0)l modo autofoco para grabación de vídeo se puede ajustar con **Modo autofoco (6-0**65) en el menú Vídeo.

 $6-646$ Download from Www.Somanuals.com. All Manuals Search And Download.

# **Efectos rápidos**

Seleccione el modo  $\Box$  (automático)  $\rightarrow$  botón MENU  $\rightarrow$  Efectos rápidos  $\rightarrow$  botón  $\circledR$ 

Active o desactive la función de efectos rápidos.

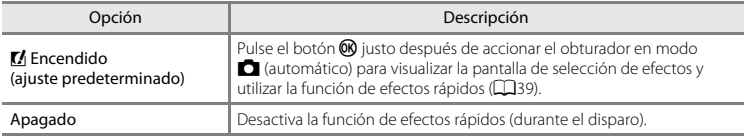

Es posible confirmar el ajuste actual en la pantalla durante el disparo ( $\Box$ 9). No se mostrará ningún indicador si se selecciona **Apagado**.

# B **Observaciones sobre Efectos rápidos**

Esta función no se puede utilizar en combinación con otras funciones ( $\Box$ 65).

Download from Www.Somanuals.com. All Manuals Search And Download. <sup>00</sup>047

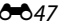

# **Menú Retrato inteligente**

• Consulte ["Modo de imagen \(Tamaño y calidad de imagen\)" \(](#page-149-0)<sup>66</sup>32) para obtener más información sobre **Modo de imagen**.

# **Suavizado de piel**

Seleccione el modo de retrato inteligente  $\rightarrow$  botón MENU  $\rightarrow$  Suavizado de piel  $\rightarrow$  botón  $\circledR$ 

Permite activar el suavizado de piel.

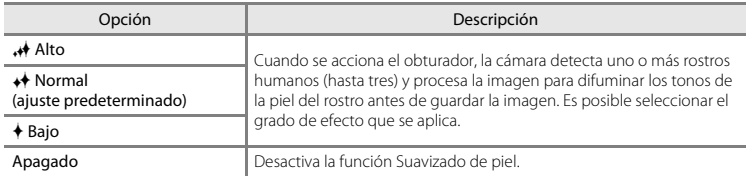

Es posible confirmar el ajuste actual en la pantalla durante el disparo ( $\Box$ 9). No se mostrará ningún indicador si se selecciona **Apagado**. Los efectos del suavizado de piel no son visibles al encuadrar las imágenes para disparar. Compruebe el nivel de suavizado de piel realizado en el modo de reproducción.

# **Temporizador sonrisa**

### Seleccione el modo de retrato inteligente  $\rightarrow$  botón MENU  $\rightarrow$  Temporizador sonrisa  $\rightarrow$  botón  $\circledR$

La cámara detecta rostros de personas y, a continuación, acciona automáticamente el obturador cada vez que detecta una sonrisa.

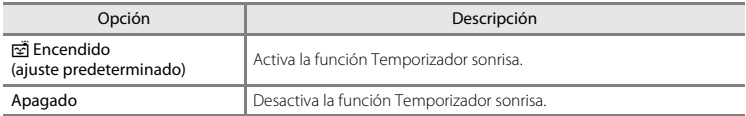

Es posible confirmar el ajuste actual en la pantalla durante el disparo ( $\Box$ 9). No se mostrará ningún indicador si se selecciona **Apagado**.

# B **Observaciones sobre Temporizador sonrisa**

Esta función no se puede utilizar en combinación con otras funciones ( $\Box$ 65).

Download from Www.Somanuals.com. All Manuals Search And Download. <sup>0049</sup>

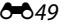

# **Antiparpadeo**

### Seleccione el modo de retrato inteligente → botón MENU → Antiparpadeo → botón ®

La cámara acciona el obturador automáticamente dos veces cada vez que se toma una fotografía. De las dos tomas, se guarda aquella en la que los ojos del sujeto están abiertos.

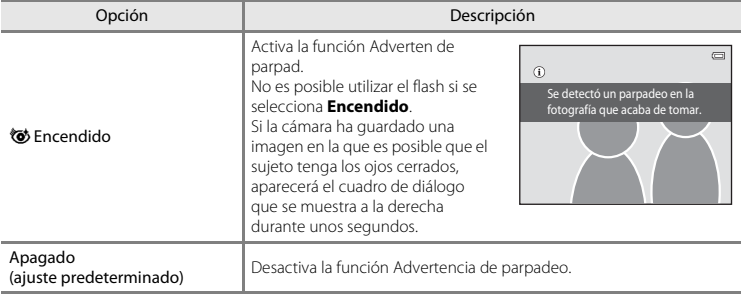

Es posible confirmar el ajuste actual en la pantalla durante el disparo ( $\Box$ 9). No se mostrará ningún indicador si se selecciona **Apagado**.

# B **Observaciones sobre Antiparpadeo**

Esta función no se puede utilizar en combinación con otras funciones ( $\Box$ 65).

Download from Www.Somanuals.com. All Manuals Search And Download.

# **Menú Reproducción**

- Consulte ["Edición de imágenes \(fotografías\)" \(](#page-129-0)<sup>66</sup>12) para obtener información sobre las funciones de edición de imágenes.
- **•** Consulte ["Modo de imágenes favoritas" \(](#page-122-0)E5) para obtener más información sobre **Imágenes favoritas** y **Quitar de favoritas**.

# <span id="page-168-1"></span><span id="page-168-0"></span>**Pedido de impresión (Creación de un pedido de impresión DPOF)**

Pulse el botón  $\Box$  (modo de reproducción)  $\rightarrow$  botón MENU  $\rightarrow$  Pedido de impresión  $\rightarrow$  botón  $\circledR$ 

Cuando se imprimen imágenes almacenadas en la tarjeta de memoria utilizando cualquiera de los métodos siguientes, la opción **Pedido de impresión** del menú de reproducción se utiliza para crear "pedidos de impresión" digitales para la impresión en dispositivos compatibles con DPOF.

- Introduzca la tarjeta de memoria en la ranura para tarjetas ( $\ddot{\Delta}$  (21) de una impresora compatible con DPOF.
- **•** Lleve la tarjeta de memoria a un laboratorio fotográfico digital.
- Conecte la cámara a una impresora ( $\bigcirc$ 024) compatible con PictBridge ( $\bigcirc$  21). También se puede crear un pedido de impresión para imágenes almacenadas en la memoria interna si se extrae la tarjeta de memoria de la cámara.
- **1** Utilice el multiselector para seleccionar **Seleccionar imagen** y pulse el botón  $\omega$ .
	- **•** En los modos de imágenes favoritas, ordenar automáticamente o mostrar por fecha, la pantalla que aparece a la derecha no se muestra. Continúe con el paso 2.

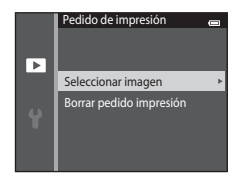

# **2** Seleccione las imágenes (hasta 99) y el número de copias (hasta nueve) de cada una.

- Pulse  $\blacktriangleleft$  o  $\blacktriangleright$  en el multiselector para seleccionar las imágenes y pulse  $\triangle$  o  $\nabla$  para especificar el número de copias que desea imprimir.
- **•** Las imágenes seleccionadas para imprimir se mostrarán con el icono  $\mathbf{\mathcal{L}}$  y una cifra que indica el número de copias que se imprimirán. Si no se ha especificado ninguna copia para las imágenes se cancela la selección.
- Gire el control del zoom hasta la posición **T** (**Q**) para cambiar a la reproducción a pantalla completa. Gire el control del zoom hasta la posición  $W(\blacksquare)$  para regresar a la visualización de seis miniaturas.
- Pulse el botón **M** cuando haya finalizado el ajuste.

# **3** Elija si desea imprimir o no la fecha de disparo y la información de la foto.

- Seleccione **Fecha** y pulse el botón **60** para imprimir la fecha de disparo en todas las imágenes del pedido de impresión.
- **•** Seleccione **Info** y pulse el botón **60** para imprimir la información (velocidad de obturación y diafragma) en todas las imágenes del pedido de impresión.
- Seleccione **Finalizado** y pulse el botón ( para finalizar el pedido de impresión y salir.

Las imágenes seleccionadas para su impresión se reconocen porque muestran el icono  $\Box$  durante la reproducción ( $\Box$ 10).

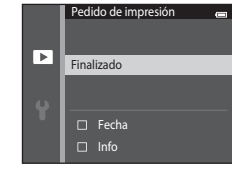

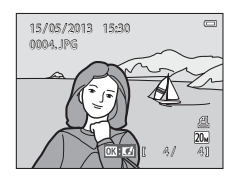

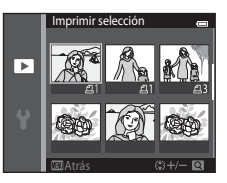

# B **Observaciones sobre el pedido de impresión**

Cuando se crea un pedido de impresión en el modo de imágenes favoritas, el modo ordenar automáticamente o el modo mostrar por fecha, aparece la imagen mostrada más abajo si se han marcado para impresión imágenes distintas a las del álbum o categoría seleccionada o tomadas en la fecha de disparo seleccionada.

- **•** Seleccione **Sí** para marcar las imágenes que quiera imprimir sin cambiar las marcas del resto.
- **•** Seleccione **No** para eliminar todas las marcas de impresión de las imágenes marcadas anteriormente y restringir el pedido de impresión de las imágenes del álbum o la categoría seleccionada o que se hayan tomado en la fecha de disparo seleccionada.

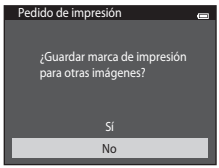

Modo de imágenes favoritas/ ordenar automáticamente

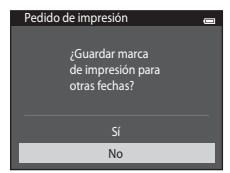

Modo mostrar por fecha

Si el número total de imágenes marcadas supera las 99 como resultado de añadir el ajuste actual del pedido de impresión, aparecerá la siguiente pantalla.

- **•** Seleccione **Sí** para eliminar todas las marcas de impresión añadidas anteriormente del pedido de impresión y restringir el pedido de impresión de las imágenes que se acaban de marcar.
- **•** Seleccione **Cancelar** para cancelar los ajustes recién añadidos sin cambiar las marcas de impresión de las imágenes marcadas anteriormente.

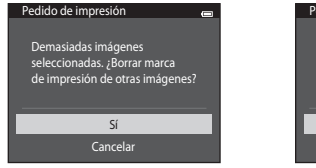

Modo de imágenes favoritas/ ordenar automáticamente

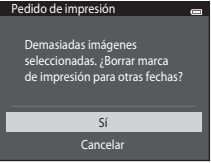

Modo mostrar por fecha

### B **Observaciones sobre la impresión con fecha de disparo e información de la fotografía**

Si las opciones **Fecha** e **Info** están activados en la opción de pedido de impresión, la fecha del disparo y la información de la fotografía se imprimirán en las imágenes si dispone de una impresora compatible con DPO[F](#page-238-0) ( $\ddot{\alpha}$ -21) que admita la impresión de la fecha de disparo y de la información de la fotografía.

- **•** La información de la fotografía no se imprimirá si la cámara se conecta directamente a una impresora, mediante el cable USB suministrado en la impresión DPOF (<sup>66</sup>31).
- **•** Tenga en cuenta que los ajustes de **Fecha** e **Info** se restauran cuando se muestra la opción **Pedido de impresión**.
- **•** La fecha impresa se guarda cuando se toma la imagen. Un cambio en la fecha de la cámara mediante la opción **Zona horaria y fecha** en el menú Configuración después de haber capturado una imagen no afecta a la fecha impresa en la imagen.

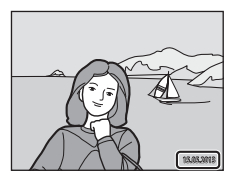

# **Cancelación del pedido de impresión existente**

Seleccione **Borrar pedido impresión** en el paso 1 de ["Pedido de impresión \(Creación de un pedido de](#page-168-1)  [impresión DPOF\)" \(](#page-168-1) $\bigcirc$ 651) y pulse el botón  $\emptyset$  para eliminar la marca de impresión de todas las imágenes y cancelar el pedido de impresión.

### C **Impresión fecha**

España<br>España<br>España<br>España<br>España<br>Contra Caraca Si se imprime la fecha y la hora de grabación en las imágenes mediante la opción **Impresión fecha** (<sup>6–6</sup>72) del menú Configuración, las imágenes se graban con la fecha y la hora de disparo impresas en la imagen en el momento de la toma. Las imágenes con la fecha impresa se pueden imprimir desde impresoras no compatibles con la impresión de fecha en imágenes.

Solo se imprimirá la fecha y la hora impresa en imágenes con la opción Impresión fecha, incluso si la opción Impresión fecha está activada en el menú **Pedido de impresión**.

# **Pase diapositiva**

### Pulse el botón  $\blacktriangleright$  (modo de reproducción)  $\rightarrow$  botón MENU  $\rightarrow$  Pase diapositiva  $\rightarrow$  botón M

Reproduce las imágenes guardadas en la memoria interna o en la tarjeta de memoria de una en una en un "pase de diapositivas" automático.

# **1** Utilice el multiselector para seleccionar **Inicio**<sup>y</sup> pulse el botón  $\mathbb{R}$ .

- **•** Para cambiar el intervalo entre imágenes, elija **Intervalo imagen**, seleccione el intervalo de tiempo que desee y pulse el botón  $\omega$  antes de elegir **Inicio**.
- **•** Para repetir el pase de diapositivas automáticamente, elija **Continuo** y pulse el botón  $\circledR$  antes de seleccionar **Inicio**. Se añadirá la marca de verificación ( $\blacktriangleright$ ) a la opción Continuo cuando esté activada.

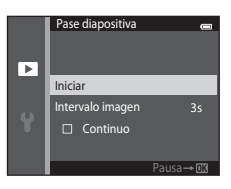

# **2** Comenzará el pase de diapositivas.

- Con el pase de diapositivas en curso, pulse el multiselector  $\blacktriangleright$ para ver la imagen siguiente o  $\blacktriangleleft$  para ver la imagen anterior. Mantenga pulsado cualquiera de los dos botones para rebobinar o avanzar rápidamente.
- **•** Para finalizar o pausar un pase de diapositivas, pulse el botón k.

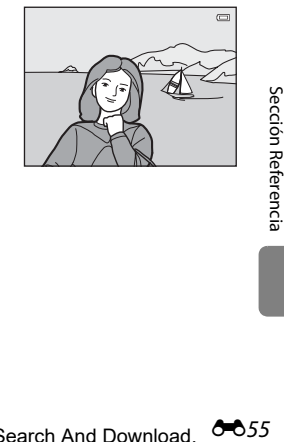

# **3** Detenga o reinicie el pase.

**•** La pantalla de la derecha aparece cuando se llega a la última diapositiva o se pone en pausa el pase. Marque  $\Box$  y pulse  $\circledR$ para volver al paso 1, o bien seleccione F para reiniciar el pase.

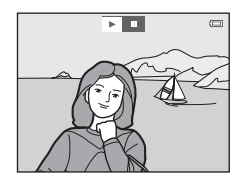

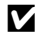

# B **Observaciones sobre el pase de diapositivas**

- Solo se muestra el primer fotograma de vídeo ( $\Box$ 95) que se incluyen en un pase de diapositivas.
- **•** El tiempo de reproducción máximo es de aproximadamente 30 minutos incluso si **Continuo** está activado  $(6 - 678)$ .

# <span id="page-173-0"></span>**Proteger**

### Pulse el botón  $\blacktriangleright$  (modo de reproducción)  $\rightarrow$  botón MENU  $\rightarrow$  Proteger  $\rightarrow$  botón  $\omega$

Protege las imágenes seleccionadas de borrarlas accidentalmente.

Selecciona las imágenes que desea proteger o en las que desea cancelar la protección de imágenes protegidas previamente en la pantalla de selección de imágenes. Consulte ["Selección de imágenes"](#page-174-0)   $(6 - 657)$ .

Tenga en cuenta que el formateo de la memoria interna de la cámara o de la tarjeta de memoria borrará definitivamente los archivos protegidos (6-680).

Las imágenes protegidas se pueden identificar mediante el icono  $\blacksquare$  ( $\Box$ 10) en el modo de reproducción.

### <span id="page-174-0"></span>**Selección de imágenes**

Aparecerá una pantalla de selección de imágenes como la que se muestra a la derecha con las siguientes operaciones:

- **•** Pedido de impresión>**Seleccionar imagen** (CO51)
- Proteger ( $6.656$ )
- Girar imagen ( $6658$ )
- Copiar>**Imágenes selecc.** (6-061)
- Imágenes favoritas (**6-6**5)
- Quitar de favoritas (**G-6**7)
- Pantalla inicio>**Selecc. imagen** (**C-0**66)
- Borrar>**Borrar img. selecc.** (135)

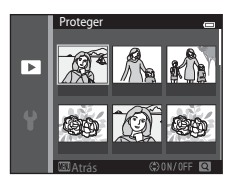

Siga los procedimientos que se describen a continuación para elegir las imágenes.

### **1** Pulse  $\triangleleft$  o  $\triangleright$  en el multiselector para seleccionar la imagen que desee.

- Gire el control del zoom (CQ3) hasta la posición **T** (**Q**) para cambiar a la reproducción a pantalla completa o  $W$  ( $\Box$ ) para regresar a la visualización de seis imágenes en miniatura.
- **•** Sólo se puede seleccionar una imagen cada vez para **Girar imagen** y **Pantalla inicio**. Continúe con el paso 3.

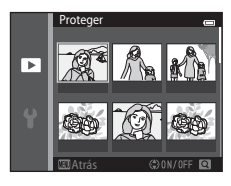

### **2** Pulse **▲** o ▼ para seleccionar o cancelar la selección (o para especificar el número de copias).

**•** Cuando se selecciona una imagen, se visualiza un icono debajo de la imagen. Repita los pasos 1 y 2 para seleccionar más imágenes.

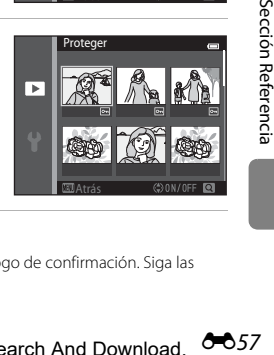

# **3** Pulse el botón ® para finalizar la selección.

**•** Si se selecciona **Imágenes selecc.** ,se muestra un cuadro de diálogo de confirmación. Siga las instrucciones que aparecen en pantalla.

### Download from Www.Somanuals.com. All Manuals Search And Download.

# <span id="page-175-0"></span>**Girar imagen**

```
Pulse el botón \blacktriangleright (modo de reproducción) \rightarrow botón MENU \rightarrow Girar imagen \rightarrow botón \heartsuit
```
Especifique la orientación en la que se mostrarán las imágenes grabadas en la reproducción. Las fotografías se pueden girar 90 grados en el sentido de las agujas del reloj o 90 grados en el sentido contrario. Las imágenes grabadas con orientación de retrato ("vertical") se pueden girar hasta 180 grados en cualquier dirección.

Seleccione una imagen en la pantalla de selección de imágenes (<sup>66</sup>57). Cuando aparezca la pantalla de giro de imágenes, pulse el multiselector  $\blacktriangleleft$  o  $\blacktriangleright$  para girar la imagen 90 grados.

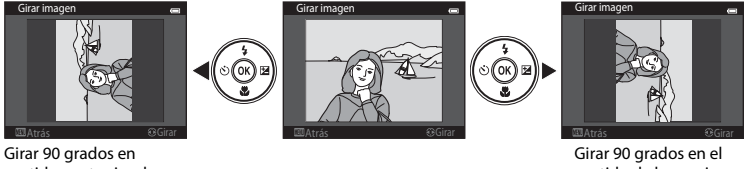

sentido contrario a las agujas del reloj

sentido de las agujas del reloj

Pulse el botón  $\circledR$  para finalizar la orientación de la pantalla y guardar los datos de orientación con la imagen.

# <span id="page-176-0"></span>**Anotación de voz**

Pulse el botón  $\blacktriangleright$  (modo de reproducción)  $\rightarrow$  seleccione una imagen  $\rightarrow$  botón MENU  $\rightarrow$ Anotación de voz  $\rightarrow$  botón  $\omega$ 

Utilice el micrófono integrado de la cámara para grabar anotaciones de voz de las imágenes.

**•** Cuando se reproduce una imagen sin anotación de voz asociada, la pantalla cambia a la pantalla de grabación. Cuando se reproduce una imagen con una anotación de voz asociada (indicada con el icono  $\mathbb{P}$  en pantalla completa), la pantalla cambia a la pantalla de reproducción de anotaciones de voz.

### **Grabación de anotaciones de voz**

- **•** Se pueden grabar anotaciones de voz de hasta 20 segundos con el botón **M** pulsado.
- **•** No toque el micrófono integrado durante la grabación.

- Durante la grabación, en la pantalla parpadearán **RE** y [9].
- **•** Cuando finaliza la grabación, aparece la pantalla de reproducción de anotaciones de voz. Consulte "[Reproducción](#page-177-0)  [de anotaciones de voz](#page-177-0)" para obtener más información.
- **•** Pulse el multiselector ◀ antes o después de grabar una anotación de voz para volver al menú Reproducción. Pulse el botón MENU para salir del menú de reproducción.

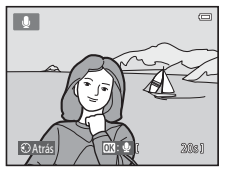

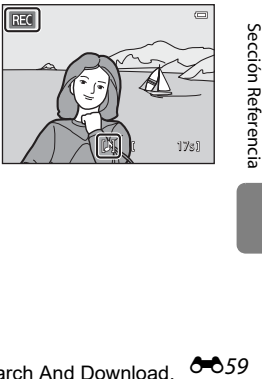

# <span id="page-177-0"></span>**Reproducción de anotaciones de voz**

- **•** Pulse el botón **60** para reproducir la anotación de voz.
- **•** Pulse el botón  $\overline{60}$  de nuevo para detener la reproducción.
- Gire el control del zoom hasta la posición **T** o **W** durante la reproducción para ajustar el volumen de reproducción.
- Pulse el multiselector < antes o después de reproducir una anotación de voz para volver al menú Reproducción. Pulse el botón **MENU** para salir del menú de reproducción.

### **Borrado de anotaciones de voz**

En la pantalla de reproducción de anotaciones de voz, pulse el botón **im**. Pulse el multiselector ▲ o ▼ para seleccionar **Sí** y pulse el botón k. Solo se borrará la anotación de voz.

### **2** Observaciones sobre las anotaciones de voz

- **•** Si se borra una imagen con una anotación de voz adjunta, ambas se borrarán.
- **•** Las anotaciones de voz adjuntas a imágenes protegidas no se pueden borrar.
- **•** Si una imagen ya tiene una anotación de voz, deberá borrarla para poder grabar una nueva.
- **•** Con la cámara COOLPIX S3500 no es posible grabar una anotación de voz en imágenes tomadas con una cámara digital de otro fabricante o modelo.

### C **Información adicional**

Consulte ["Nombres de carpetas y archivos de imagen/sonido" \(](#page-209-0)<sup>60</sup>092) para obtener más información.

# \*060

### Download from Www.Somanuals.com. All Manuals Search And Download.

# $\overline{\mathbf{C}}$  $200s1$ Atrás

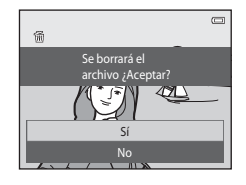

# <span id="page-178-0"></span>**Copiar (Copia entre la memoria interna y la tarjeta de memoria)**

Pulse el botón  $\blacktriangleright$  (modo de reproducción)  $\rightarrow$  botón MENU  $\rightarrow$  Copiar  $\rightarrow$  botón  $\omega$ 

Copia las imágenes de la tarjeta de memoria a la memoria interna y viceversa.

**1** Utilice el multiselector para seleccionar una de las opciones de la pantalla de copia y pulse el botón <sub>60</sub>.

- **• Cámara a tarjeta**: copia imágenes de la memoria interna a la tarieta de memoria.
- **• Tarjeta a cámara**: copia imágenes de la tarjeta de memoria a la memoria interna.
- **2** Seleccione una opción de copia y pulse el botón <u></u>
	- **• Imágenes selecc.**: copia las imágenes seleccionadas desde la pantalla de selección de imágenes (<sup>66</sup>57).
	- **• Todas las imágenes**: copia todas las imágenes.

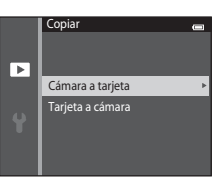

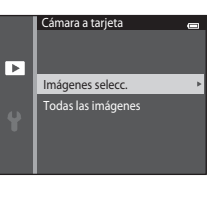

# B **Observaciones sobre la copia de imágenes**

- **•** Se pueden copiar archivos con formato JPEG, AVI y WAV. No es posible copiar archivos registrados en cualquier otro formato.
- Si hay anotaciones de voz ( $\bigcirc$ 659) adjuntas a las imágenes seleccionadas para copiar, también se copiarán con las imágenes.
- **•** No se garantiza el funcionamiento con imágenes tomadas con una cámara de otro fabricante o que se hayan modificado en un ordenador.
- **•** Cuando se copian las imágenes seleccionadas para un **Pedido de impresión** ([E](#page-168-1)51), la marca de impresión no se copia. No obstante, los ajustes de **Proteger (<sup>66</sup>6**56) se copian con las imágenes.
- **•** Las imágenes o vídeos copiados desde la memoria interna o la tarjeta de memoria ([E](#page-126-0)9) no pueden mostrarse en el modo ordenar automáticamente.
- Cuando se copian imágenes añadidas a álbumes ( $\bigcirc$ 65), las copias no se añaden automáticamente a los mismos álbumes que las imágenes originales.

### C **Mensaje "La memoria no contiene imágenes."**

Si se introduce en la cámara una tarjeta de memoria sin imágenes, aparecerá el mensaje **La memoria no contiene imágenes.** cuando la cámara se ponga en modo de reproducción. Pulse el botón MENU para seleccionar **Copiar** en el menú Reproducción y copie las imágenes guardadas en la memoria interna de la cámara a la tarjeta de memoria.

### C **Información adicional**

Consulte ["Nombres de carpetas y archivos de imagen/sonido" \(](#page-209-0)<sup>66</sup>92) para obtener más información.
# **Menú Vídeo**

### <span id="page-180-0"></span>**Opcio. vídeo**

#### Acceda al modo de disparo  $\rightarrow$  botón MENU  $\rightarrow \overline{R}$  icono de menú  $\rightarrow$  Opcio. vídeo  $\rightarrow$  botón  $\circledR$

Selecciona la opción de vídeo que desee para grabar. Un mayor tamaño de imagen mejora la calidad de imagen y aumenta el tamaño de archivo.

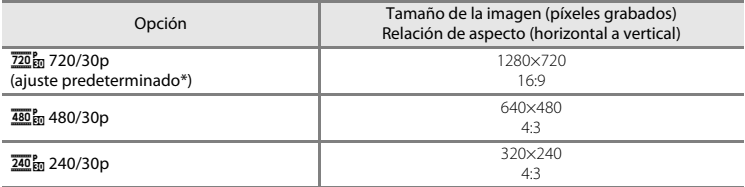

\* Cuando se graba en la memoria interna, el ajuste predeterminado es g**480/30p** y f**720/30p** no se puede seleccionar.

**•** La velocidad de fotogramas es aproximadamente 30 fps para todas las opciones.

## C **Velocidad de fotogramas**

La velocidad de fotogramas es el número de fotogramas por segundo.

#### C **Opciones de vídeo y duración máxima del vídeo**

La siguiente tabla muestra, para cada opción de vídeo, la duración total aproximada del vídeo que se puede guardar en una tarjeta de memoria de 4 GB. Tenga en cuenta que la duración real del vídeo y el tamaño del archivo pueden variar en función del contenido del vídeo o del movimiento del sujeto, incluso si se utilizan tarjetas de memoria con la misma capacidad y el mismo ajuste de opciones de vídeo.

Además, la duración máxima del vídeo puede variar en función de la marca de la tarjeta de memoria.

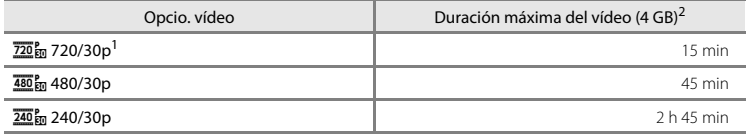

<sup>1</sup> <sup>f</sup>**720/30p** no se puede seleccionar para guardar vídeos en la memoria interna de la cámara. <sup>2</sup> Los archivos de vídeo individuales no pueden superar los 2 GB de tamaño o los 29 minutos de duración,

incluso si hay más espacio libre disponible en la tarjeta de memoria para más duración. La duración máxima del vídeo de un solo vídeo se muestra en la pantalla de disparo. Es posible que la grabación finalice antes de alcanzar estos límites si la temperatura de la cámara es muy elevada.

**•** Compruebe la pantalla de disparo para obtener información acerca de la duración máxima de los vídeos cuando grabe en la memoria interna (aprox. 25 MB).

### <span id="page-182-0"></span>**Modo autofoco**

Acceda al modo de disparo  $\rightarrow$  botón MENU  $\rightarrow \mathbb{R}$  icono de menú  $\rightarrow$  Modo autofoco  $\rightarrow$ botón <sub>60</sub>

Selecciona el método de autofoco empleado al grabar vídeo.

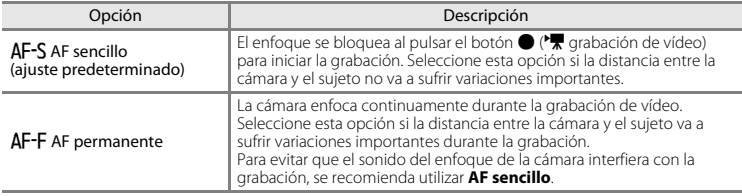

### <span id="page-182-1"></span>**Reduc. ruido del viento**

Acceda al modo de disparo  $\rightarrow$  botón MENU  $\rightarrow$   $\overline{\mathbb{R}}$  icono de menú  $\rightarrow$  Reduc. ruido del viento  $\rightarrow$ botón <sub>60</sub>

Seleccione si quiere reducir el ruido del viento al grabar vídeos.

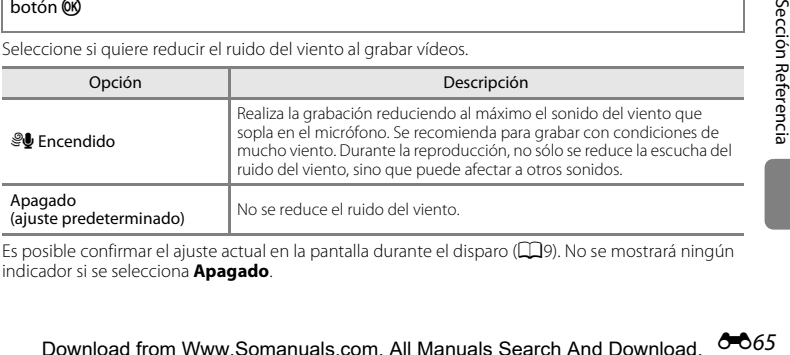

Es posible confirmar el ajuste actual en la pantalla durante el disparo ( $\Box$ 9). No se mostrará ningún indicador si se selecciona **Apagado**.

### <span id="page-183-1"></span><span id="page-183-0"></span>**Pantalla inicio**

#### Pulse el botón MENU  $\rightarrow$   $\arrow$  icono de menú  $\rightarrow$  Pantalla inicio  $\rightarrow$  botón  $\circledR$

Permite configurar la pantalla de inicio que aparece al encender la cámara.

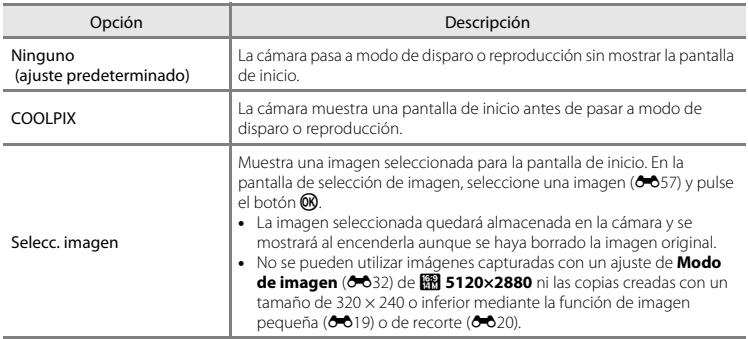

## <span id="page-184-1"></span><span id="page-184-0"></span>**Zona horaria y fecha**

Pulse el botón MENU  $\rightarrow \text{Y}$  icono de menú  $\rightarrow$  Zona horaria y fecha  $\rightarrow$  botón  $\textcircled{R}$ 

Permite ajustar el reloj de la cámara.

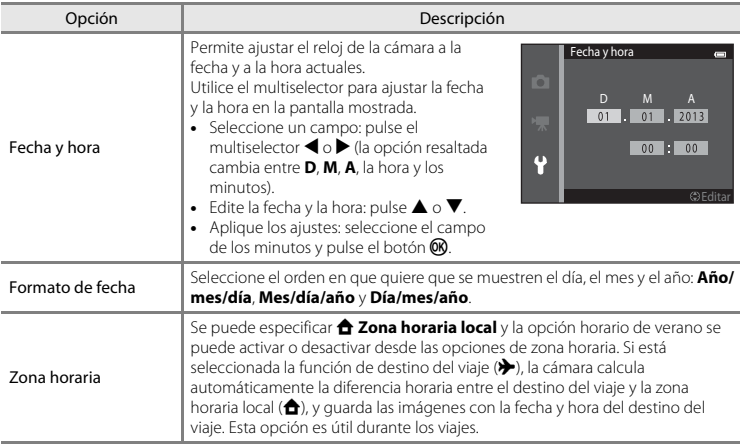

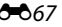

#### **Selección de la zona horaria del destino del viaje**

**1** Utilice el multiselector para seleccionar **Zona horaria** y pulse el botón  $\omega$ .

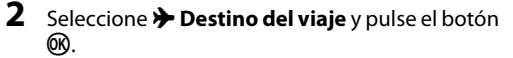

**•** La fecha y la hora que aparecen en la pantalla cambian en función de la región que se selecciona.

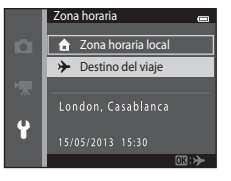

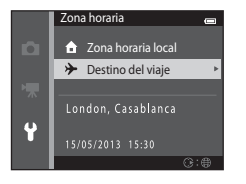

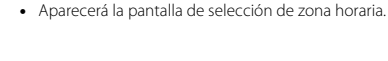

 $3$  Pulse

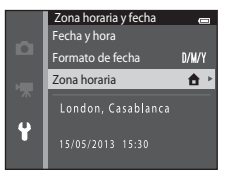

### **4** Pulse **◀** o ▶ para seleccionar la zona horaria del destino de viaje.

- **•** Pulse **A** en una zona horaria en la que el horario de verano esté activado para activar la función de horario de verano y adelantar el horario automáticamente una hora. El icono es se mostrará en la parte superior de la pantalla. Pulse  $\nabla$  para desactivar la función de horario de verano.
- Pulse el botón **60** para seleccionar la zona horaria del destino de viaje.
- **•** Si la zona horaria que desea seleccionar no se encuentra disponible, ajuste la hora correspondiente en **Fecha y hora**.
- **•** Si está seleccionada la zona horaria de destino del viaje, aparecerá el icono  $\gg$  en la pantalla si la cámara está en el modo de disparo.

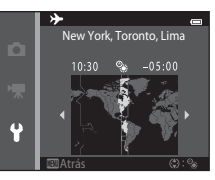

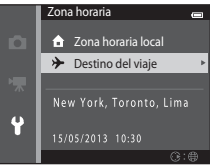

### **ZA** A Zona horaria local

- Para cambiar la zona horaria local, seleccione  $\triangle$  **Zona horaria local** en el paso 2 y pulse el botón  $\%$ .
- **•** Para cambiar la zona horaria local, seleccione **ne Zona horaria local** en el paso 2 y lleve a cabo el mismo procedimiento que en  $\bigtriangledown$  **Destino del viaje** para ajustar la zona horaria local.

### C **Horario de verano**

Cuando comience o finalice el horario de verano, active o desactive la opción horario de verano desde la pantalla de selección de zona horaria mostrada en el paso 4.

### C **Impresión de la fecha en las imágenes**

Active la opción **Impresión fecha (6-6**72) en el menú Configuración una vez ajustada la fecha y la hora. Si la opción **Impresión fecha** está activada, las imágenes se grabarán con la fecha de disparo impresa en ellas.

Download from Www.Somanuals.com. All Manuals Search And Download.

# **Config. pantalla**

#### Pulse el botón MENU  $\rightarrow \mathbf{Y}$  icono de menú  $\rightarrow$  Config. pantalla  $\rightarrow$  botón  $\circledR$

Permite ajustar las opciones que aparecen a continuación.

<span id="page-187-1"></span><span id="page-187-0"></span>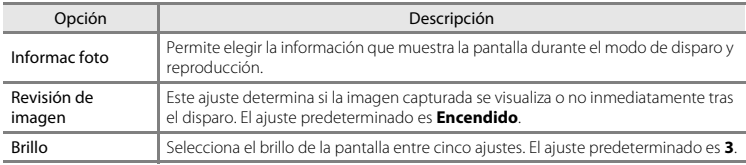

#### <span id="page-187-2"></span>**Informac foto**

Permite seleccionar si la información de la fotografía se muestra en la pantalla o no.

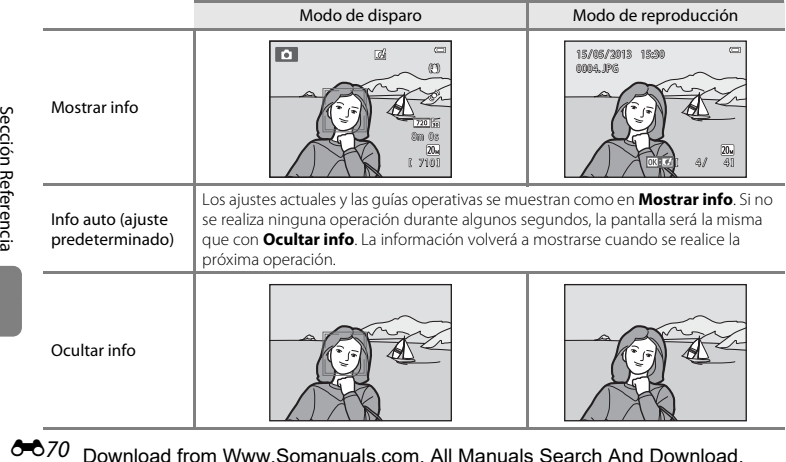

Sección Referencia

 $0 - 0.70$ Download from Www.Somanuals.com. All Manuals Search And Download.

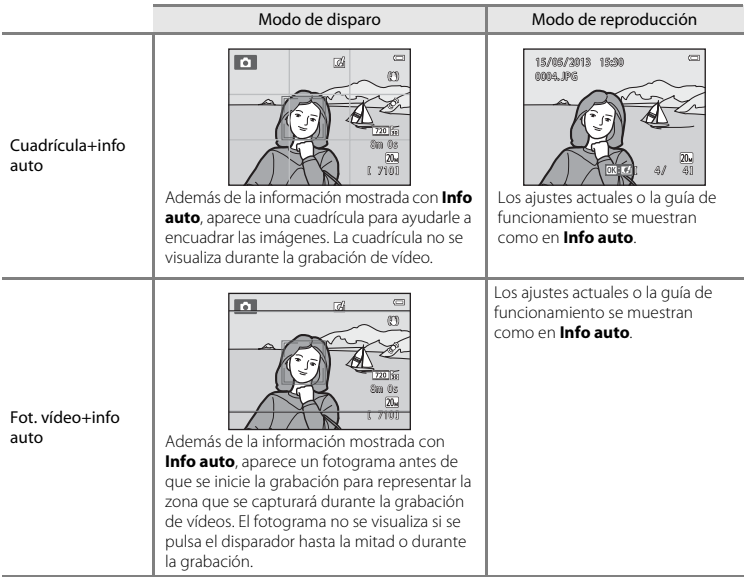

### B **Observaciones sobre la configuración de la pantalla**

Si **Efectos rápidos** ([E](#page-164-0)47) se ajusta en **Encendido**, **Revisión de imagen** se fija en **Encendido**.

### C **Nivel de batería**

Cuando el nivel de batería es bajo, **B** se visualiza siempre independientemente del ajuste de **Informac foto**.

Download from Www.Somanuals.com. All Manuals Search And Download. <sup>0–0</sup>71

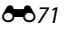

# <span id="page-189-0"></span>**Impresión fecha (impresión de fecha y hora)**

#### Pulse el botón MENU  $\rightarrow$  Y icono de menú  $\rightarrow$  Impresión fecha  $\rightarrow$  botón  $\circledR$

Es posible imprimir la fecha y la hora de disparo en las imágenes durante el disparo, lo que permite imprimir la información incluso desde impresoras que no admiten la impresión de datos ( $\bigcirc$ 654).

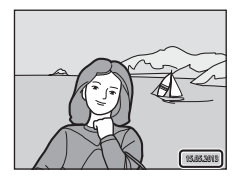

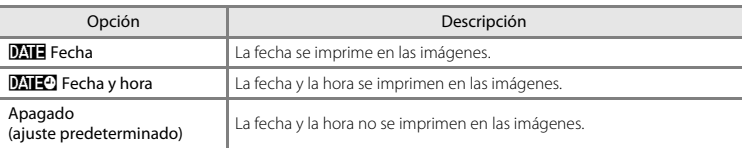

Es posible confirmar el ajuste actual en la pantalla durante el disparo ( $\Box$ 9). No se mostrará ningún indicador si se selecciona **Apagado**.

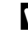

#### **E Observaciones sobre la impresión de fecha**

- **•** Las fechas impresas forman parte permanentemente de los datos de la imagen y no se pueden borrar. La fecha y la hora no se pueden imprimir en las imágenes después de haberlas tomado.
- **•** La fecha no se puede imprimir en las siguientes situaciones:
	- Si se utiliza el modo de escena **Asist. panorama**
	- Durante la grabación de vídeos
- [E](#page-149-0)s posible que las fechas impresas con un ajuste **Modo de imagen** (<sup>6–6</sup>32) de **M. 640×480** se lean con dificultad. Seleccione **20 1600×1200** o superior cuando utilice la opción **Impresión fecha**.
- **•** La fecha se grabará con el formato que se haya seleccionado en el elemento **Zona horaria y fecha** del menú Configuración (CQ20, 6-667).

### C **Impresión de fecha y Pedido de impresión**

Si se utiliza una impresora compatible con DPOF que admita la impresión de la fecha y de la información de la fotografía, es posible usar la opción **Pedido de impresión (<sup>66</sup>51**) para imprimir dicha información incluso en imágenes no tomadas con la opción **Impresión fecha**.

# Download from Www.Somanuals.com. All Manuals Search And Download.

### <span id="page-190-0"></span>**Reducc. vibraciones**

#### Pulse el botón MENU  $\rightarrow$   $\dot{\mathbf{Y}}$  icono de menú  $\rightarrow$  Reducc. vibraciones  $\rightarrow$  botón  $\circledR$

Reduce los efectos de las sacudidas de la cámara durante el disparo. La reducción de la vibración permite reducir de forma eficaz la borrosidad provocada por los pequeños movimientos de la mano, conocidos como sacudidas de la cámara, que a menudo se producen al disparar con el zoom de teleobjetivo activado o a una velocidad de obturador lenta. Los efectos de las sacudidas de la cámara se reducen al grabar vídeo y cuando se toman fotografías sin zoom.

Ajuste **Reducc. vibraciones** en **Apagada** si utiliza un trípode para estabilizar la cámara durante el disparo.

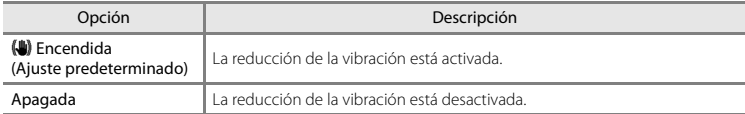

Es posible confirmar el ajuste actual en la pantalla durante el disparo ( $\Box$ 9). No se mostrará ningún indicador si se selecciona **Apagada**.

# B **Observaciones sobre la reducción de vibraciones**

- **•** Tras encender la cámara o tras pasar del modo de reproducción al modo de disparo, debe esperar a que aparezca la pantalla del modo de disparo por completo antes de poder tomar imágenes.
- **•** Debido a las características de la función de reducción de la vibración, las imágenes mostradas en la pantalla de la cámara justo después del disparo pueden verse borrosas.
- **•** Es posible que la reducción de vibraciones no pueda eliminar completamente el efecto de las sacudidas de la cámara en determinadas situaciones.
- **•** Si **Trípode** está seleccionado en el modo de escena **Paisaje nocturno**, se desactiva la reducción de la vibración.

### <span id="page-192-0"></span>**Detección de movim.**

#### Pulse el botón MENU  $\rightarrow$  Y icono de menú  $\rightarrow$  Detección de movim.  $\rightarrow$  botón  $\circledR$

Active la detección de movimiento para reducir los efectos de sacudidas de la cámara y el movimiento del sujeto cuando se disparan imágenes instantáneas.

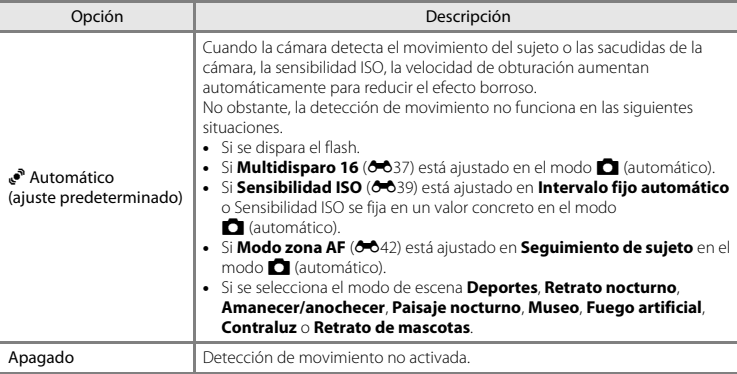

Es posible confirmar el ajuste actual en la pantalla durante el disparo ([A](#page-26-3)9). El icono de detección de movimiento se vuelve de color verde cuando la cámara detecta una sacudida y la velocidad de obturación aumenta. No se mostrará ningún indicador si se selecciona **Apagado**.

### B **Observaciones sobre la detección de movimiento**

- **•** Es posible que la detección de movimiento no pueda eliminar completamente el efecto de las sacudidas de la cámara y del movimiento del sujeto en determinadas situaciones.
- **•** Puede que la detección de movimiento no funcione si el sujeto se mueve mucho o está muy oscuro.
- **•** Las imágenes capturadas mediante la detección de movimiento pueden aparecer con algo de "grano".

## Download from Www.Somanuals.com. All Manuals Search And Download. <sup>00</sup>075

## <span id="page-193-0"></span>**Ayuda AF**

#### Pulse el botón MENU  $\rightarrow \text{Y}$  icono de menú  $\rightarrow$  Ayuda AF  $\rightarrow$  botón  $\circledR$

Permite activar o desactivar la luz de ayuda de AF, que facilita la operación de enfoque automático cuando el sujeto está poco iluminado.

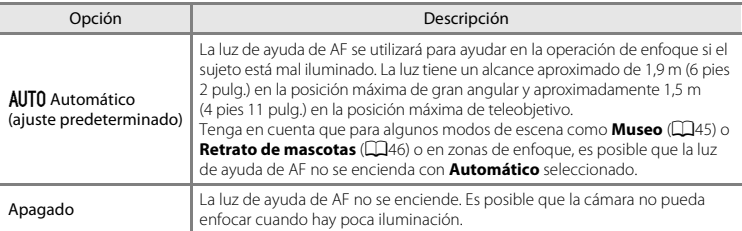

### <span id="page-194-0"></span>**Zoom digital**

#### Pulse el botón MENU  $\rightarrow \mathbf{Y}$  icono de menú  $\rightarrow$  Zoom digital  $\rightarrow$  botón  $\circledR$

Permite activar o desactivar el zoom digital.

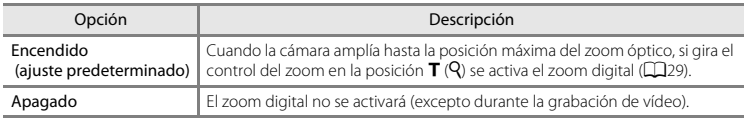

### B **Observaciones sobre el zoom digital**

- **•** Cuando se utiliza el zoom digital, la cámara enfoca la zona que se encuentre en el centro del encuadre.
- **•** El zoom digital no se puede utilizar en las situaciones siguientes.
	- Si **Continuo** está ajustado en **Multidisparo 16 (6-6**37) en el modo **C** (automático).
	- Si Modo zona AF (<sup>6-642</sup>) está ajustado en Sequimiento de sujeto en el modo **A** (automático).
	- Si se selecciona el modo de escena **Selector auto. escenas**, **Retrato**, **Retrato nocturno** o **Retrato de mascotas**.
	- Si se selecciona el modo de retrato inteligente.

Download from Www.Somanuals.com. All Manuals Search And Download. <sup>00</sup>077

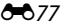

## **Config. sonido**

#### Pulse el botón MENU →  $\mathbf{\hat{y}}$  icono de menú → Config. sonido → botón ®

Configure los ajustes de sonido que se enumeran a continuación.

<span id="page-195-1"></span><span id="page-195-0"></span>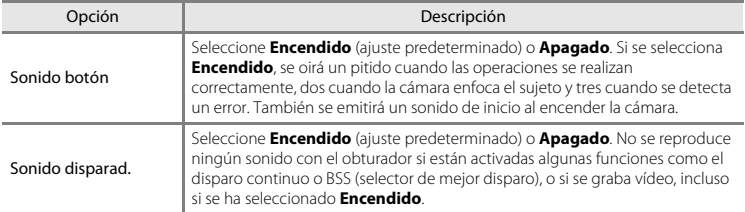

### B **Observaciones sobre la configuración de sonido**

En el modo de escena **Retrato de mascotas**, los sonidos del botón y del obturador están desactivados.

 $0 - 0.78$ Download from Www.Somanuals.com. All Manuals Search And Download.

### <span id="page-196-0"></span>**Desconexión aut.**

#### Pulse el botón MENU  $\rightarrow$   $\arrow$  icono de menú  $\rightarrow$  Desconexión aut.  $\rightarrow$  botón  $\circledR$

Si la cámara está encendida y transcurre un periodo de tiempo sin que se realice ninguna operación, la cámara se apagará y entrará en el modo de reposo ([A](#page-42-0)25) para ahorrar energía. En esta opción, defina el tiempo que debe transcurrir para que la cámara entre en el modo de reposo. Es posible seleccionar **30 seg.**, **1 min** (ajuste predeterminado), **5 min** o **30 min**.

### C **Si la función de ahorro de energía apaga la pantalla**

- **•** El indicador de encendido parpadea en modo de reposo.
- **•** La cámara se apaga si pasa aproximadamente tres minutos en modo de reposo.
- **•** Con el indicador de encendido aún parpadeando, puede pulsar cualquiera de los siguientes botones para reactivar la pantalla:
	- Interruptor principal, disparador, botón  $\Box$ , botón  $\Box$  o botón  $\Diamond$  ( $\forall$ , grabación de vídeo)

### C **Ajustes de Desconexión aut.**

- **•** El tiempo que debe transcurrir antes de que la cámara pase al modo de reposo se fija en las siguientes situaciones:
	- Cuando se muestra un menú: tres minutos como mínimo (o **5 min** o **30 min**, si se seleccionan estos ajustes)
	- Durante la reproducción del pase de diapositivas: hasta 30 minutos
	- Si el adaptador de CA EH-62G está conectado: 30 minutos
	- Cuando hay conectado un cable de audio/vídeo: 30 minutos
- **•** La cámara no pasa al modo de reposo si se están transfiriendo imágenes con la tarjeta Eye-Fi.

#### Download from Www.Somanuals.com. All Manuals Search And Download.

### <span id="page-197-0"></span>**Format. memoria/Format. tarjeta**

Pulse el botón MENU  $\rightarrow$  Y icono de menú  $\rightarrow$  Format. memoria/Format. tarieta  $\rightarrow$  botón  $\circledR$ 

Utilice esta opción para formatear la memoria interna o una tarjeta de memoria.

**El formateo de la memoria interna o de las tarjetas de memoria borra definitivamente** 

**todos los datos.** Los datos borrados no se pueden recuperar. Asegúrese de transferir las imágenes importantes a un ordenador antes de formatear.

#### **Formateo de la memoria interna**

Para formatear la memoria interna, extraiga la tarjeta de memoria de la cámara. La opción **Format. memoria** aparece en el menú Configuración.

#### **Formateo de la tarjeta de memoria**

Se puede formatear una tarjeta de memoria introducida en la cámara. La opción **Format. tarjeta** aparece en el menú Configuración.

# Format. memoria Formatear No Todas las imágenes se borrarán ¿Aceptar?

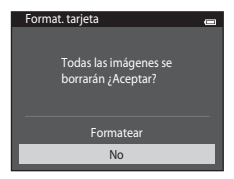

#### B **Formateo de la memoria interna y de las tarjetas de memoria**

- Si se formatea la memoria interna o la tarjeta de memoria, los ajustes de los iconos de los álbumes (<sup>66</sup>8) se restablecen a sus valores predeterminados (visualizado como número).
- **•** No apague la cámara ni abra la tapa del compartimento de la batería/de la ranura para tarjeta de memoria durante el formateo.
- **•** La primera vez que se introduce en esta cámara una tarjeta de memoria utilizada previamente en otro dispositivo es muy importante formatearla con la cámara.

#### Download from Www.Somanuals.com. All Manuals Search And Download.

#### <span id="page-198-0"></span>Pulse el botón MENU  $\rightarrow \text{Y}$  icono de menú  $\rightarrow$  Idioma/Language  $\rightarrow$  botón  $\circledR$

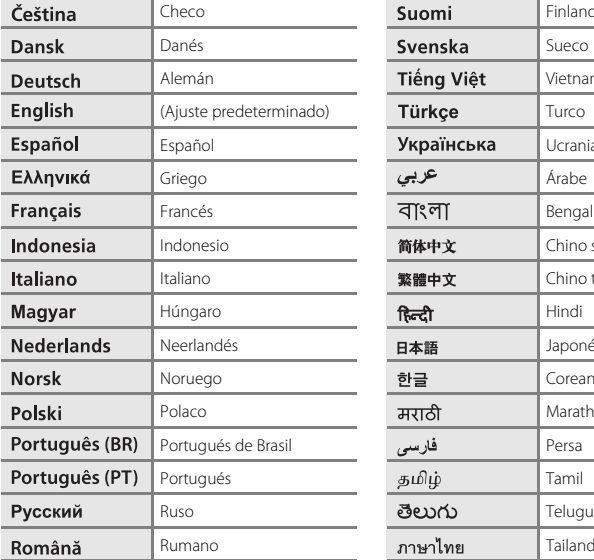

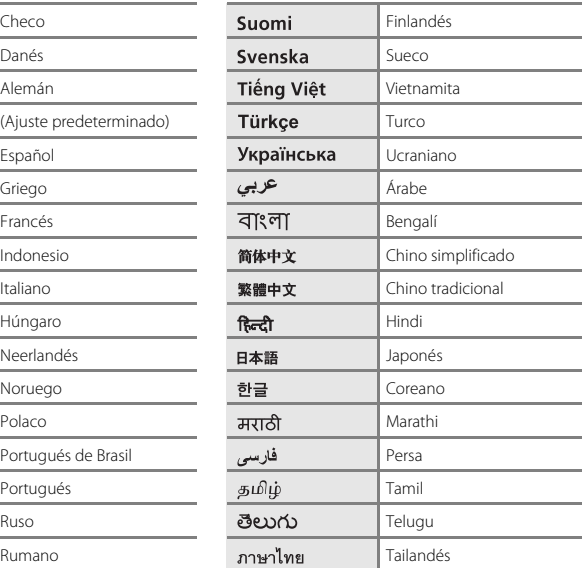

Permite seleccionar un idioma de entre 34 para los menús y los mensajes de la cámara.

### <span id="page-199-0"></span>**Modo de vídeo**

Pulse el botón MENU  $\rightarrow \mathbf{Y}$  icono de menú  $\rightarrow$  Modo de vídeo  $\rightarrow$  botón  $\circledR$ 

Ajusta la configuración necesaria para la conexión a un televisor. Puede seleccionar entre **NTSC** y **PAL**.

### <span id="page-200-0"></span>**Cargar con ordenador**

#### Pulse el botón MENU  $\rightarrow$   $\arrow$  icono de menú  $\rightarrow$  Cargar con ordenador  $\rightarrow$  botón  $\circledR$

Permite definir si la batería insertada en la cámara se carga cuando ésta se conecta a un ordenador a través del cable USB.

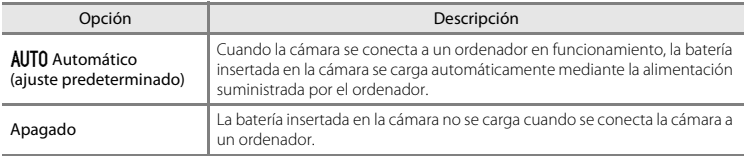

### B **Observaciones sobre la carga en un ordenador**

- **•** La batería no se puede cargar ni se pueden transferir datos si la cámara se conecta a un ordenador antes de haber ajustado el idioma de visualización y la fecha y hora de la cámara ([A](#page-37-0)20). Si la pila del reloj de la cámara ([A](#page-39-0)22) se ha agotado, se debe restaurar la fecha y la hora para poder cargar la batería o transferir las imágenes con una conexión a un ordenador. En ese caso, utilice el cargador con adaptador de CA EH-70P ( $\Box$ 16) para cargar la batería y, después, ajuste la fecha y la hora de la cámara.
- **•** Si la cámara se apaga, la carga se detendrá.
- **•** Si el ordenador entra en modo reposo durante la carga de la cámara, la carga se detendrá y se apagará la cámara.
- **•** Cuando desconecte la cámara de un ordenador, apáguela primero y luego desconecte el cable USB.
- **•** La carga de una batería totalmente agotada suele tardar unas 3 horas. El tiempo de carga también aumenta si se transfieren imágenes durante la carga de la batería.
- **•** Cuando se conecta la cámara a un ordenador, la aplicación instalada en el ordenador (por ejemplo, Nikon Transfer 2) puede que se inicie. Si ha conectado la cámara al ordenador exclusivamente para cargar la batería, cierre la aplicación.
- **•** La cámara se apaga automáticamente si, una vez finalizada la carga, no se detecta ninguna comunicación con el ordenador durante 30 minutos.
- **•** En función de las especificaciones, la configuración y el estado del ordenador, tal vez sea no sea posible cargar la batería introducida en la cámara mediante su conexión al ordenador.

#### E83 Download from Www.Somanuals.com. All Manuals Search And Download.

### B **Observaciones sobre la conexión de la cámara a una impresora**

- **•** La batería no se puede cargar con la conexión a una impresora, incluso en el caso de que la impresora sea compatible con el estándar PictBridge.
- **•** Si se selecciona **Automático** en **Cargar con ordenador**, podría resultar imposible imprimir imágenes mediante la conexión directa de la cámara a algunas impresoras. Si la pantalla de inicio de **PictBridge** no se muestra en la pantalla después de conectar la cámara a una impresora y encenderla, apague la cámara y desconecte el cable USB. Ajuste **Cargar con ordenador** en **Apagado** y vuelva a conectar la cámara a la impresora.

### C **Indicador de carga**

En la siguiente tabla se explican los estados del indicador de carga cuando la cámara está conectada a un ordenador.

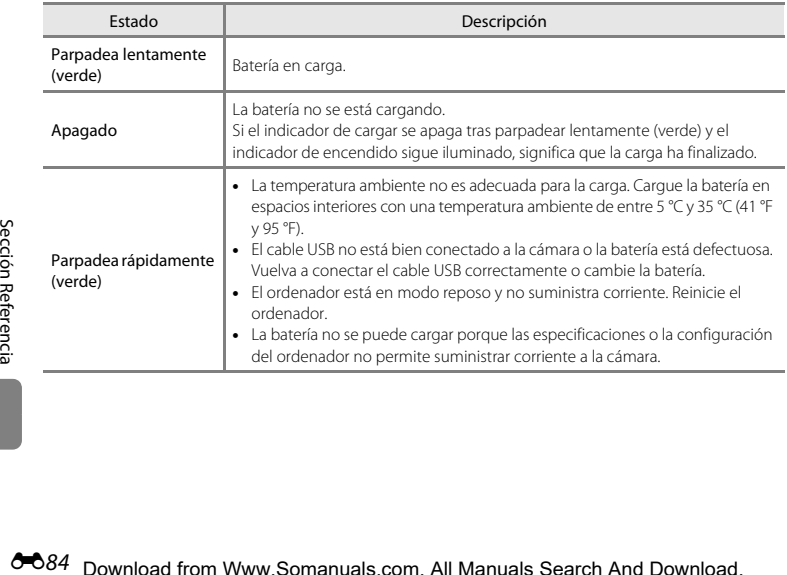

### <span id="page-202-0"></span>**Adverten de parpad.**

#### Pulse el botón MENU  $\rightarrow$  Y icono de menú  $\rightarrow$  Adverten de parpad.  $\rightarrow$  botón  $\circledR$

Permite especificar si la cámara debe detectar o no los sujetos humanos que hayan parpadeado con la función de detección de rostros ( $\Box$ 68) en los modos que se indican a continuación:

- Modo  $\Box$  (automático) (si se selecciona **Prioridad al rostro (60**42) como opción de modo de zona AF).
- **•** Se ha seleccionado el modo de escena **Selector auto. escenas** ( $\Box$ 41), **Retrato** ( $\Box$ 41) o **Retrato nocturno** ( $\Box$ 42).

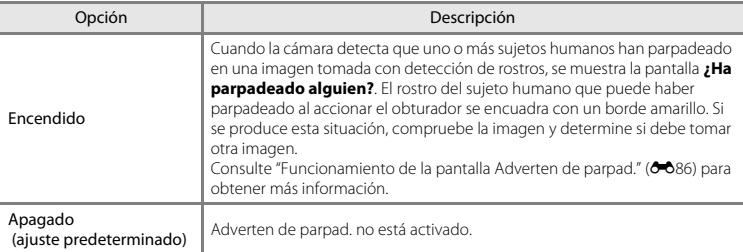

#### B **Observaciones sobre la advertencia de parpadeo**

La advertencia de parpadeo no funciona con ajustes continuos de **Continuo**, **BSS** o **Multidisparo 16**.

Download from Www.Somanuals.com. All Manuals Search And Download. <sup>0085</sup>

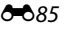

#### <span id="page-203-0"></span>**Funcionamiento de la pantalla Adverten de parpad.**

Cuando se muestra la pantalla **¿Ha parpadeado alguien?** a la derecha de la pantalla, están disponibles las operaciones descritas a continuación.

Si no se realiza ninguna operación durante unos segundos, la cámara vuelve automáticamente al modo de disparo.

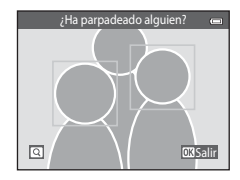

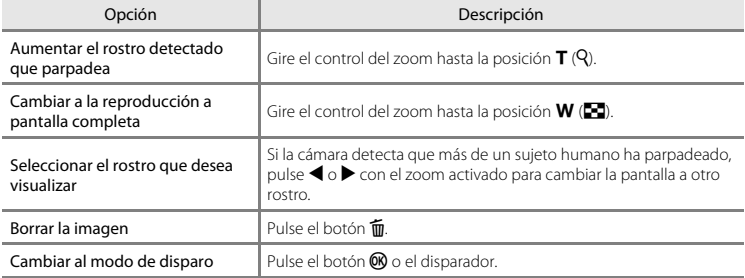

### <span id="page-204-0"></span>**Carga de Eye-Fi**

#### Pulse el botón MENU  $\rightarrow$   $\dot{Y}$  icono de menú  $\rightarrow$  Carga de Eye-Fi  $\rightarrow$  botón  $\circledR$

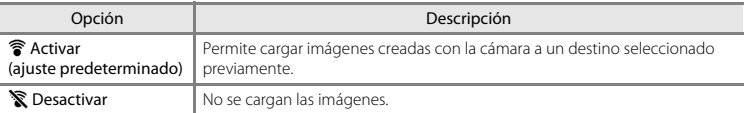

### B **Observaciones sobre las tarjetas Eye-Fi**

- **•** Tenga en cuenta que las imágenes no se cargan si la fuerza de la señal es insuficiente, incluso si **Activar** está activado.
- **•** Seleccione **Desactivar** si está prohibido el uso de dispositivos inalámbricos.
- **•** Consulte el manual de instrucciones de la tarjeta Eye-Fi para obtener más información. En caso de error de funcionamiento, póngase en contacto con el fabricante de la tarjeta.
- **•** La cámara se puede utilizar para activar y desactivar tarjetas Eye-Fi, pero tal vez no sea compatible con otras de las funciones de Eye-Fi.
- **•** La cámara no es compatible con la función de memoria interminable. Si se establece en un ordenador, desactive esta función. Si la función de memoria interminable está activada, es posible que el número de imágenes tomadas no sea correcto.
- **•** Las tarjetas Eye-Fi se deben utilizar exclusivamente en el país en el que se compró. Tenga en cuenta todas las normativas locales relativas a dispositivos inalámbricos.
- **•** Si deja el ajuste como **Activar**, la batería se agotará antes.

#### C **Indicador de comunicación Eye-Fi**

El estado de comunicación de la tarjeta Eye-Fi en la cámara se puede confirmar en la pantalla ( $\Box$ 8).

- **•** w: **Carga de Eye-Fi** está ajustado en **Desactivar**.
- **?** (se ilumina): carga de Eye-Fi activada; esperando comienzo de carga.
- <sup>令</sup> (parpadea): carga de Eye-Fi activada; cargando datos.
- **•**  $\mathcal{R}$ : carga de Eye-Fi activada pero no hay imágenes para cargar.
- **@**: se ha producido un error. La cámara no puede controlar la tarjeta Eye-Fi.

#### Download from Www.Somanuals.com. All Manuals Search And Download.

### **Restaurar todo**

#### Pulse el botón MENU  $\rightarrow \mathbf{Y}$  icono de menú  $\rightarrow$  Restaurar todo  $\rightarrow$  botón  $\circledR$

Al seleccionar **Restaurar**, se restablecen los ajustes de la cámara a sus valores predeterminados.

#### **Funciones básicas de disparo**

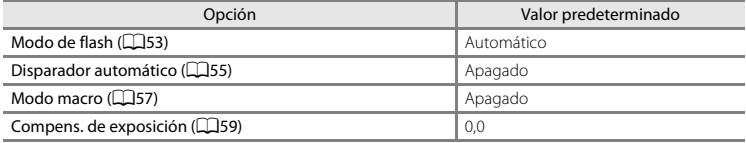

#### **Menú Disparo**

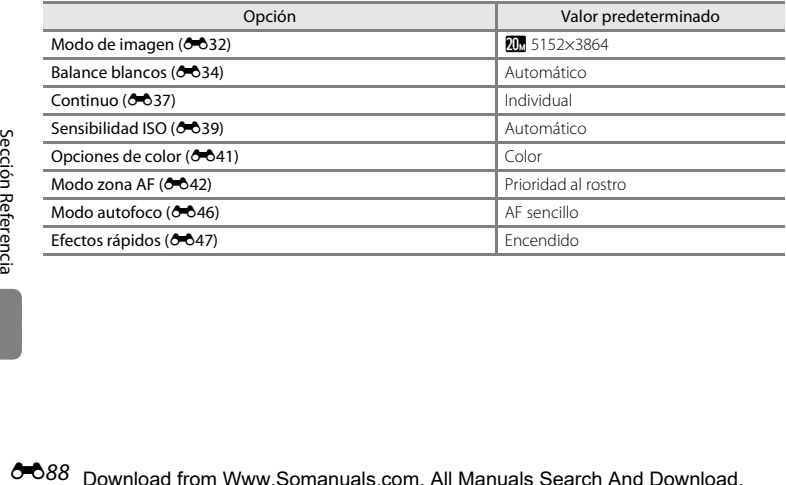

#### **Modo de escena**

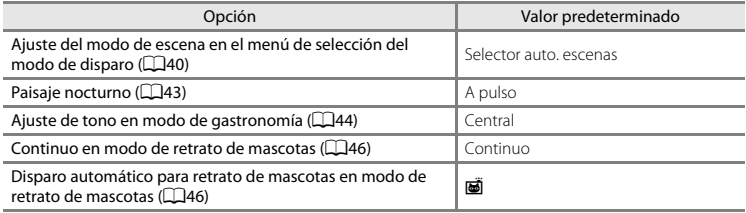

#### **Modo de efectos especiales**

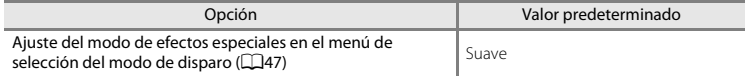

#### **Menú Retrato inteligente**

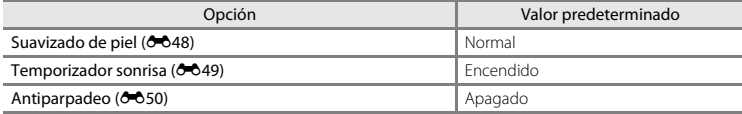

#### **Menú Vídeo**

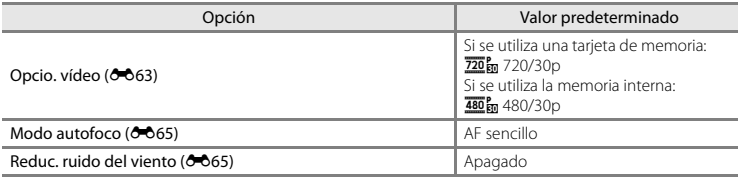

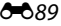

#### **Menú Configuración**

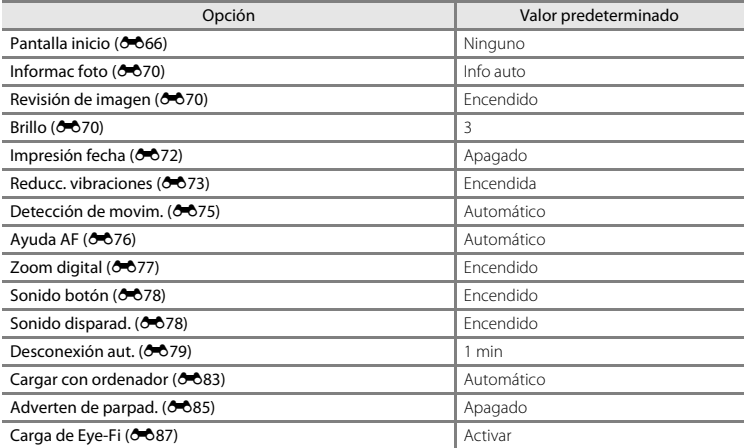

0-090 Download from Www.Somanuals.com. All Manuals Search And Download.

#### **Otros**

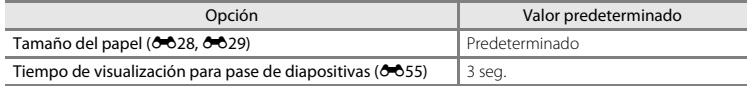

- Al seleccionar **Restaurar todo**, también se borra el número de archivo actual ( $\bigcirc$ 092) de la memoria. La numeración continuará a partir del número más pequeño disponible. Para restaurar la numeración de archivos en "0001", borre todas las imágenes almacenadas en la memoria interna o en la tarjeta de memoria ([A](#page-51-0)34) antes de seleccionar **Restaurar todo**.
- **•** Los siguientes ajustes de menú no se verán afectados cuando se restablecen los menús con **Restaurar todo**.

**Disparo**: datos de preajuste manual ([E](#page-152-0)35) adquiridos para **Balance blancos Menú Configuración**: imagen seleccionada para **Pantalla inicio** ( $\bigcirc$ 666), **Zona horaria y fecha** ( $\sigma$ 67), **Idioma/Language** ( $\sigma$ 681) y **Modo de vídeo** ( $\sigma$ 682) **Otros**: icono de álbum favorito (**CB**8)

#### **Versión firmware**

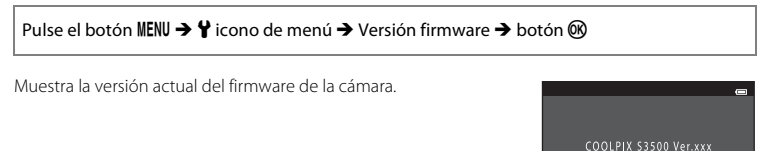

# <span id="page-209-0"></span>**Nombres de carpetas y archivos de imagen/sonido**

Los nombres de archivo de las imágenes, vídeo o anotaciones de voz se asignan de la manera siguiente.

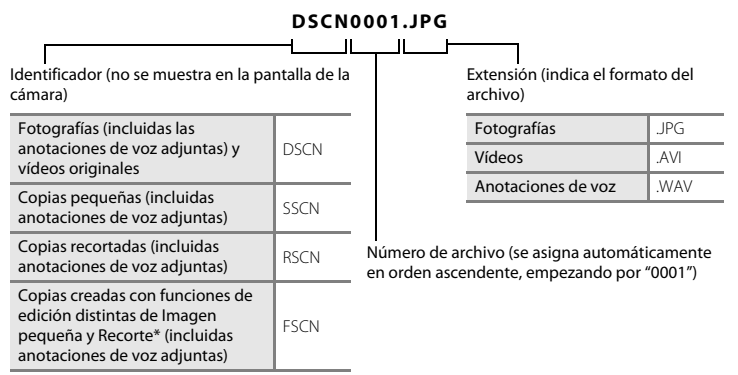

Incluidas imágenes editadas con la función de efectos rápidos (Ca39) en el modo  $\Box$  (automático)

 $\begin{bmatrix}\n\cdot & \cdot & \cdot & \cdot & \cdot \\
\cdot & \cdot & \cdot & \cdot & \cdot \\
\cdot & \cdot & \cdot & \cdot & \cdot \\
\cdot & \cdot & \cdot & \cdot & \cdot\n\end{bmatrix}$ <br>  $\begin{bmatrix}\n\cdot & \cdot & \cdot & \cdot \\
\cdot & \cdot & \cdot & \cdot \\
\cdot & \cdot & \cdot & \cdot \\
\cdot & \cdot & \cdot & \cdot\n\end{bmatrix}$ **•** Los archivos se almacenan en carpetas cuyo nombre es un número de carpeta seguido de un identificador de cinco caracteres: "P\_" más un número de secuencia de tres dígitos para imágenes capturadas en el modo de escena **Asist. panorama** (p. ej. "101P\_001"; [E](#page-119-0)2) y "NIKON" para el resto de imágenes (p. ej. "100NIKON"). Cuando el número de archivos de la carpeta alcance 9999, se creará otra carpeta. Los números de archivo se asignarán automáticamente comenzando por "0001".

**•** Los nombres de archivos de anotaciones de voz tienen el mismo identificador y número de archivo que la imagen a la que está asociada la anotación de voz.

- **•** Los archivos copiados mediante **Copiar**>**Imágenes selecc.** se copian en la carpeta actual, donde se les asignan nuevos números de archivo en orden ascendente a partir del mayor número de archivo de la memoria. **Copiar**>**Todas las imágenes** realiza la copia de todas las carpetas desde el soporte de origen; los nombres de archivo no se modifican pero los números de las nuevas carpetas se asignan en orden ascendente, a partir del mayor número de carpeta del soporte de destino ( $6061$ ).
- <span id="page-210-0"></span>**•** Una sola carpeta puede contener hasta 200 archivos; si la carpeta en uso ya contiene 200 archivos, la próxima vez que se guarde un archivo se creará una carpeta nueva, sumando uno al nombre de la carpeta en uso. Si la carpeta en uso tiene el número 999 y contiene 200 archivos, o si un archivo tiene el número 9999, no se podrán guardar más archivos mientras no se formatee la memoria interna o la tarjeta de memoria (<sup>66</sup>80) o se introduzca una tarjeta de memoria nueva.

# **Accesorios opcionales**

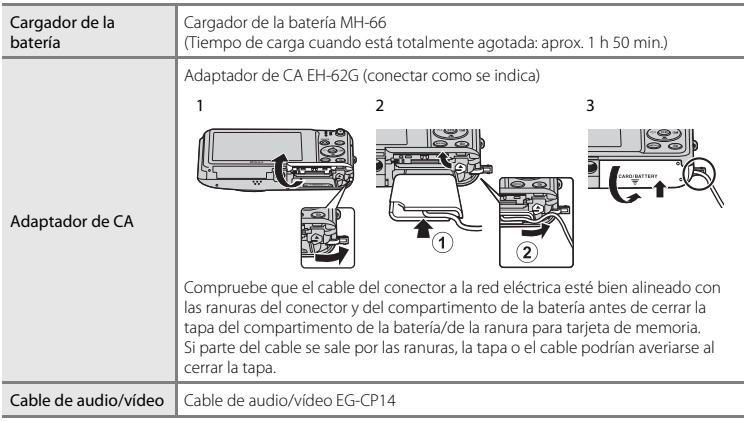

# **Mensajes de error**

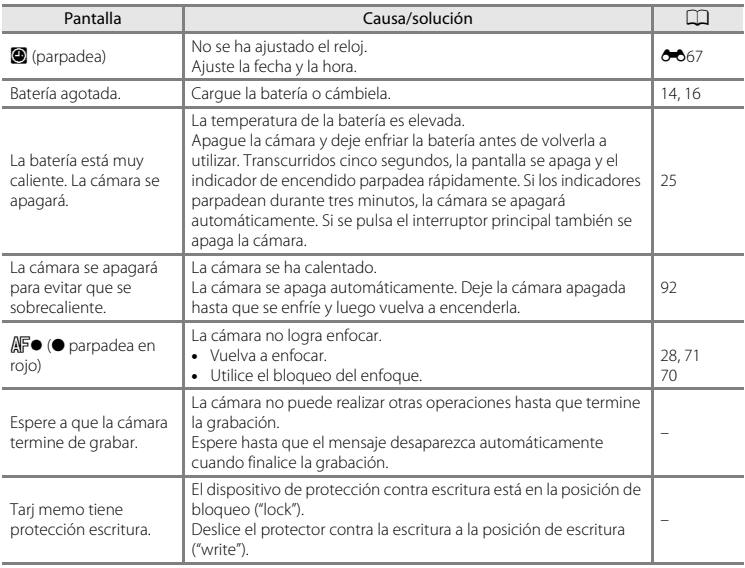

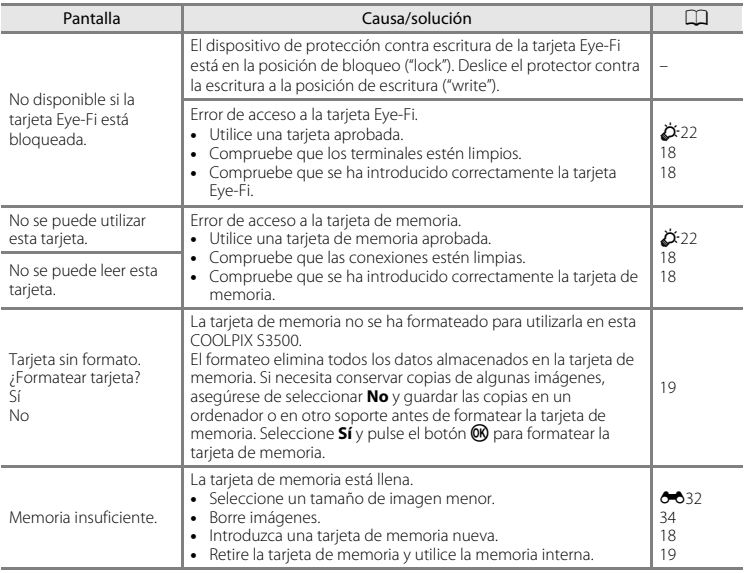

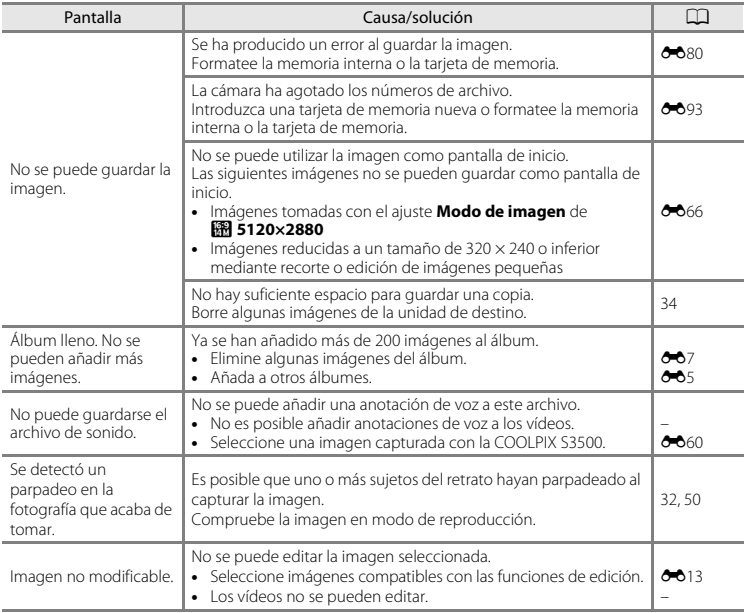

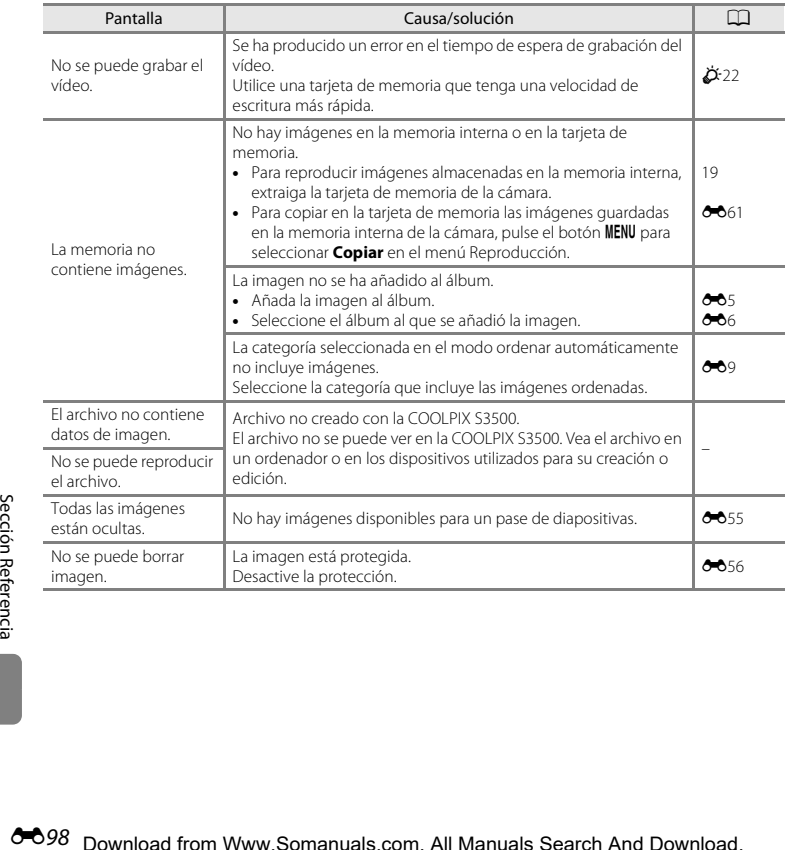
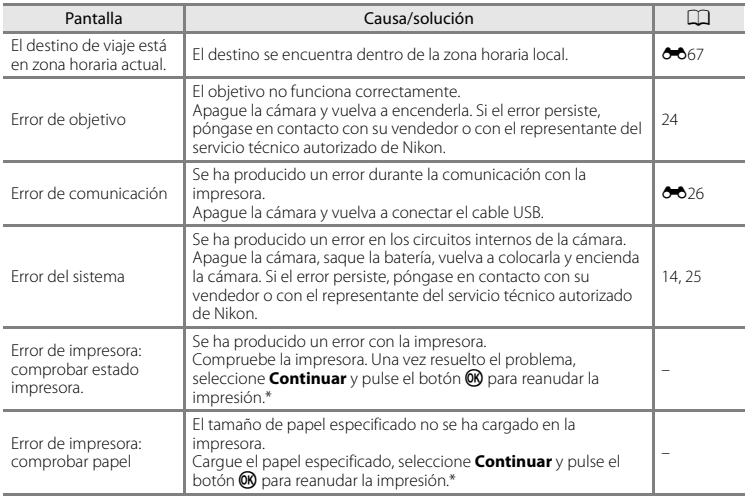

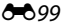

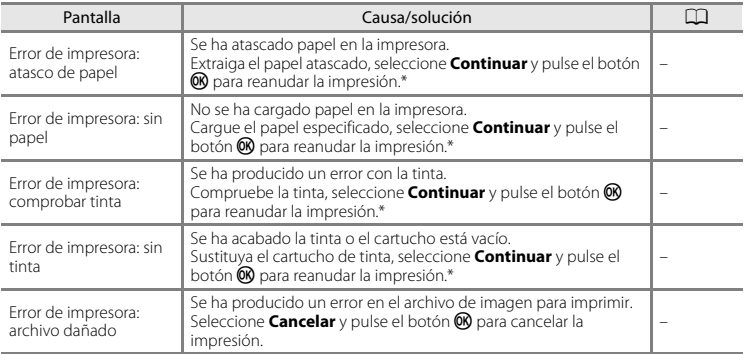

\* Consulte la documentación que se proporciona con la impresora para obtener más instrucciones e información.

<span id="page-218-0"></span>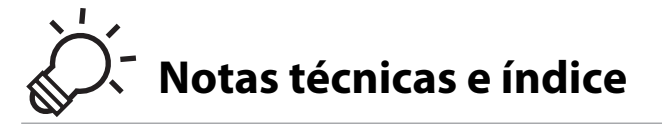

#### Maximización de la vida útil y el rendimiento de la cámara  $\mathbf{r}$

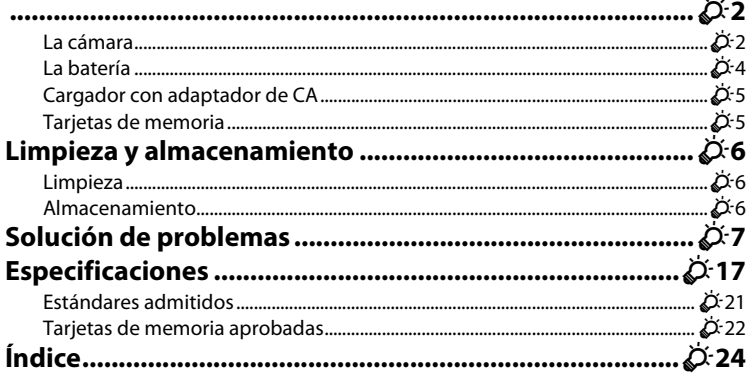

# <span id="page-219-0"></span>**Maximización de la vida útil y el rendimiento de la cámara**

## <span id="page-219-1"></span>**La cámara**

Para garantizar un funcionamiento correcto y duradero de este producto Nikon, tenga en cuenta las siguientes precauciones, además de las advertencias descritas en ["Seguridad"](#page-9-0) (CDviii-[x\)](#page-11-0) cuando utilice o guarde el dispositivo.

### **Manténgala en un lugar seco**

Este aparato se podría estropear si se sumerge en agua o si se expone a elevados niveles de humedad.

# **M** Evite los golpes

El producto podría no funcionar correctamente si se somete a golpes o vibraciones fuertes.

#### B **Manipule el objetivo y todas las piezas móviles con mucho cuidado**

No fuerce el objetivo, ni la tapa del objetivo, la pantalla, la ranura para tarjeta de memoria o el compartimento de las baterías. Estas piezas se dañan con facilidad. Si se forzara la tapa del objetivo podría funcionar mal la cámara o dañarse el objetivo. Si la pantalla se rompe, tenga cuidado de no hacerse daño con los cristales rotos y evite que el cristal líquido de la pantalla entre en contacto con la piel o se introduzca en los ojos o la boca.

### **12** No exponga el objetivo a fuentes de luz potentes durante largos períodos

Evite la exposición del objetivo al sol u otras fuentes de luz potentes durante largos períodos cuando utilice o guarde la cámara. La exposición a una luz intensa puede producir el deterioro del sensor de imagen CCD, que provocaría una mancha blanca en las fotografías.

### B **Mantenga la cámara lejos de campos magnéticos potentes**

No utilice ni guarde la cámara cerca de aparatos que generen radiaciones electromagnéticas o campos magnéticos potentes. Una carga estática fuerte o los campos magnéticos emitidos por aparatos, como los transmisores de radio, pueden provocar interferencias en la pantalla, dañar los datos guardados en la tarjeta de memoria o afectar a los circuitos internos de la cámara.

# B **Evite cambios bruscos de temperatura**

Los cambios bruscos de temperatura que se producen, por ejemplo, cuando se entra o se sale de un edificio con calefacción en un día frío pueden originar condensación dentro del aparato. Para evitar la condensación, se debe colocar el equipo en un estuche o en una bolsa de plástico antes de exponerlo a cambios bruscos de temperatura.

#### B **Apague la cámara antes de retirar o desconectar la fuente de alimentación o la tarjeta de memoria**

No quite la batería mientras el equipo esté encendido o mientras se estén grabando o borrando imágenes de la memoria. Si se apaga la cámara de esta manera, se pueden perder datos y estropear los circuitos internos o la memoria.

### <span id="page-220-0"></span>**12** Observaciones sobre la pantalla

- **•** Las pantallas y los visores electrónicos han sido fabricados con alta precisión; al menos un 99,99 % de los píxeles están activados, y no más de un 0,01 % no aparecen o son defectuosos. De tal modo que, aunque estas pantallas puedan contener píxeles que permanezcan siempre encendidos (blancos, rojos, azules o verdes) o siempre apagados (negros), ello no indica un funcionamiento erróneo y no tendrá efecto alguno sobre las imágenes grabadas con el dispositivo.
- **•** Pueden aparecer franjas blancas o de colores cuando se encuadran sujetos luminosos en la pantalla. Este fenómeno, conocido como "smear", se produce cuando una luz extremadamente intensa alcanza el sensor de imagen; este efecto se debe a las características del sensor de imagen y no indica una avería. El efecto también puede producir cierta decoloración en la pantalla durante el funcionamiento. No aparece en imágenes grabadas con la cámara si no se trata de vídeos o imágenes grabadas con **Multidisparo 16** seleccionado para **Continuo**. Si va a utilizar estos modos, recomendamos que evite sujetos luminosos como el sol, la luz reflejada o luces eléctricas.
- **•** Si hay mucha luz, quizás resulte difícil ver las imágenes en la pantalla.
- **•** La pantalla está retroiluminada mediante un LED. Si la pantalla empieza a verse mal o a parpadear, póngase en contacto con el representante del servicio técnico autorizado de Nikon.

# <span id="page-221-0"></span>**La batería**

Asegúrese de leer y seguir las advertencias descritas en "[Seguridad](#page-9-0)" ([A](#page-9-0)viii-[x\)](#page-11-0) antes de utilizar la cámara.

- **•** Compruebe el nivel de batería antes de utilizar la cámara y cárguela o sustitúyala si fuera necesario. Cuando la batería esté completamente cargada, detenga el proceso de recarga, pues podría reducirse su rendimiento. Siempre que sea posible, lleve consigo una batería de repuesto completamente cargada cuando vaya a tomar imágenes en ocasiones importantes.
- **•** No utilice la batería a temperaturas ambientales inferiores a 0 °C (32 °F) o superiores a 40 °C (104 °F).
- **•** Cargue la batería en espacios interiores con una temperatura ambiente de entre 5 °C y 35 °C (41 °F y 95 °F) antes de utilizarla.
- **•** Cuando se carga la batería introducida en la COOLPIX S3500 con un cargador con adaptador de CA EH-70P o con un ordenador, la batería no se carga a temperaturas inferiores a 0 °C (32 °F) o superiores a 45 °C (113 °F).
- **•** Se debe tener en cuenta que la batería se puede calentar durante su uso; espere a que se enfríe antes de cargarla. No tener en cuenta estas precauciones podría estropear la batería, perjudicar su rendimiento o impedir que se cargue con normalidad.
- **•** En los días fríos, la capacidad de las baterías tiende a disminuir. Compruebe que la batería está totalmente cargada antes de salir a tomar imágenes cuando hace frío. Lleve las baterías de repuesto en un lugar templado y cámbielas si fuera necesario. Una vez calentada, una batería fría puede recuperar parte de su carga.
- **•** La suciedad en los terminales de la batería podría hacer que la cámara no funcionara. Si entrara suciedad en los terminales de la batería, límpielos con un paño seco y limpio antes de utilizarlos.
- **•** Si no va a utilizar la batería durante algún tiempo, introdúzcala en la cámara y agótela completamente antes de extraerla para el almacenamiento. La batería debe guardarse en un lugar fresco a una temperatura ambiente de entre 15 °C y 25 °C (59 °F y 77 °F). No guarde la batería en lugares con condiciones de temperatura extremas.
- **•** Extraiga siempre la batería de la cámara o del cargador de la batería opcional cuando no la utilice. Al colocar la batería, es probable que la corriente fluya incluso cuando no se esté utilizando, y que la batería se descargue totalmente y deje de funcionar. Apagar o encender la cámara mientras la batería está agotada puede reducir la vida útil de la batería.
- **•** Recargue la batería al menos una vez cada seis meses y agótela completamente antes de volver a guardarla.
- **•** Una vez extraída la batería de la cámara o del cargador de la batería opcional, coloque la batería en el estuche de la batería incluido y guárdela en un lugar fresco.
- **•** La gota que aparece cuando una batería totalmente cargada retiene su carga, siempre que se utilice a temperatura ambiente, indica que la batería se debe sustituir. Adquiera una nueva batería EN-EL19.

**•** Sustituya la batería cuando ya no se pueda cargar. Las baterías usadas son un recurso valioso. Recicle siempre las baterías usadas de acuerdo con la normativa local.

# <span id="page-222-0"></span>**Cargador con adaptador de CA**

Asegúrese de leer y seguir las advertencias descritas en "[Seguridad](#page-9-0)" (CDviii-[x\)](#page-11-0) antes de utilizar la cámara.

- **•** El cargador con adaptador de CA EH-70P solo debe utilizarse con dispositivos compatible. No lo utilice con dispositivos de otra marca o modelo.
- **•** El EH-70P es compatible con tomas eléctricas de 100-240 V CA, 50/60 Hz. Si desea usarlo en otros países, utilice un adaptador (disponible en tiendas). Para obtener información adicional sobre adaptadores de conexión, póngase en contacto con su agencia de viajes.
- **•** No use bajo ningún concepto otro modelo o marca de adaptador de CA que no sea el cargador con adaptador de CA EH-70P o un adaptador de CA USB. Si no sigue esta precaución, podría sobrecalentar o dañar la cámara.

# <span id="page-222-1"></span>**Tarjetas de memoria**

- Utilice solamente tarjetas de memoria Secure Digital. Consulte ["Tarjetas de memoria aprobadas" \(](#page-239-0) $\ddot{Q}$ 22) para obtener más información sobre las tarjetas de memoria.
- **•** Es muy importante seguir las precauciones descritas en la documentación incluida con la tarjeta de memoria.
- **•** No pegue etiquetas o pegatinas en las tarjetas de memoria.
- **•** La primera vez que se introduce en esta cámara una tarjeta de memoria utilizada previamente en otro dispositivo es muy importante formatearla con la cámara. Recomendamos formatear tarjetas de memoria nuevas con esta cámara antes de usarlas por primera vez.
- **•** Tenga en cuenta que el *formateo borra de modo definitivo todas las imágenes y demás datos de la tarjeta de memoria*. Asegúrese de copiar cualquier imagen que desee conservar antes de formatear la tarieta de memoria.
- **•** Si aparece el mensaje **Tarjeta sin formato. ¿Formatear tarjeta?** al encender la cámara, deberá formatear la tarjeta de memoria para poder utilizarla. Si hay datos que no quiera borrar, seleccione **No**. Copie los datos que quiera en un ordenador, etc. Si quiere formatear la tarjeta, seleccione **Sí**. Aparecerá un cuadro de diálogo de confirmación. Para iniciar el formateo, pulse el botón  $\omega$ .
- **•** No realice ninguna de las acciones siguientes durante el formateo, mientras se estén escribiendo o borrando datos de la tarjeta de memoria o durante la transferencia de datos a un ordenador. Si no se siguen estas precauciones, se podrían perder los datos o estropearse la cámara o la tarjeta de memoria:
	- Abra la tapa del compartimento de la batería/de la ranura para tarjeta de memoria para extraer/insertar la batería o la tarjeta de memoria.
	- Apague la cámara.
	- Desconecte el adaptador de CA.
- **•** No formatee la tarjeta de memoria con un ordenador.

#### $\alpha$ -5 Download from Www.Somanuals.com. All Manuals Search And Download.

# <span id="page-223-1"></span><span id="page-223-0"></span>**Limpieza**

No utilice alcohol, disolvente ni otros productos químicos volátiles.

<span id="page-223-5"></span><span id="page-223-4"></span><span id="page-223-3"></span>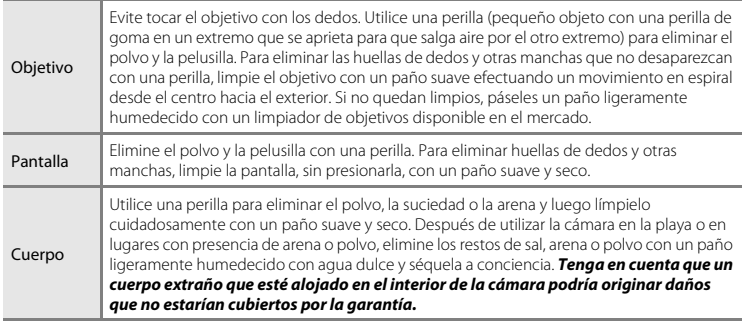

## <span id="page-223-2"></span>**Almacenamiento**

Apague la cámara cuando no la utilice. Asegúrese de que el indicador de encendido de la cámara esté apagado antes de guardarla. Retire la batería si no se va a utilizar la cámara durante un largo periodo de tiempo. No guarde la cámara con bolas antipolillas de naftalina o alcanfor ni en lugares donde:

- **•** Haya cerca equipos que produzcan campos magnéticos potentes, como, por ejemplo, televisores o radios
- **•** Esté expuesta a temperaturas inferiores a –10 °C (14 °F) o superiores 50 °C (122 °F)
- **•** Lugares en los que haya una ventilación escasa o esté expuesta a una humedad superior al 60% Para evitar la aparición de moho, saque la cámara del lugar donde la tenga guardada al menos una vez al mes. Enciéndala y dispare unas cuantas veces antes de guardarla de nuevo.
- Para guardar la batería, siga las precauciones descritas en ["La batería" \(](#page-221-0)**2**4) en "Maximización de [la vida útil y el rendimiento de la cámara"](#page-219-0).

# <span id="page-224-0"></span>**Solución de problemas**

En el caso de que la cámara no funcione correctamente, antes de acudir al vendedor o al representante del servicio técnico autorizado de Nikon, consulte la lista de los problemas más comunes que se ofrece a continuación.

#### **Pantalla, ajustes y fuente de alimentación**

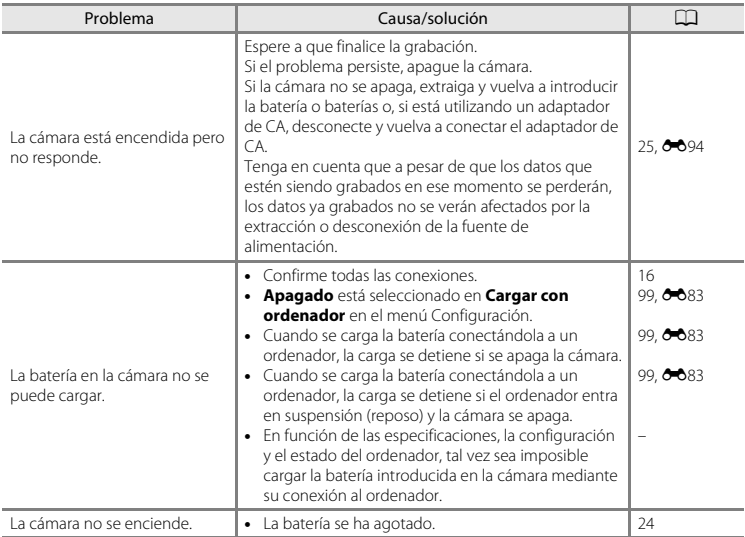

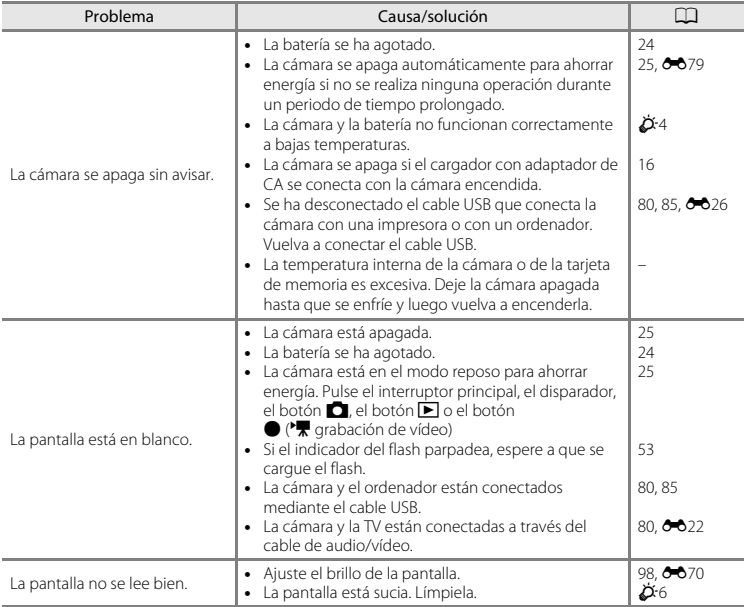

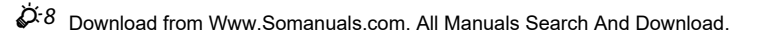

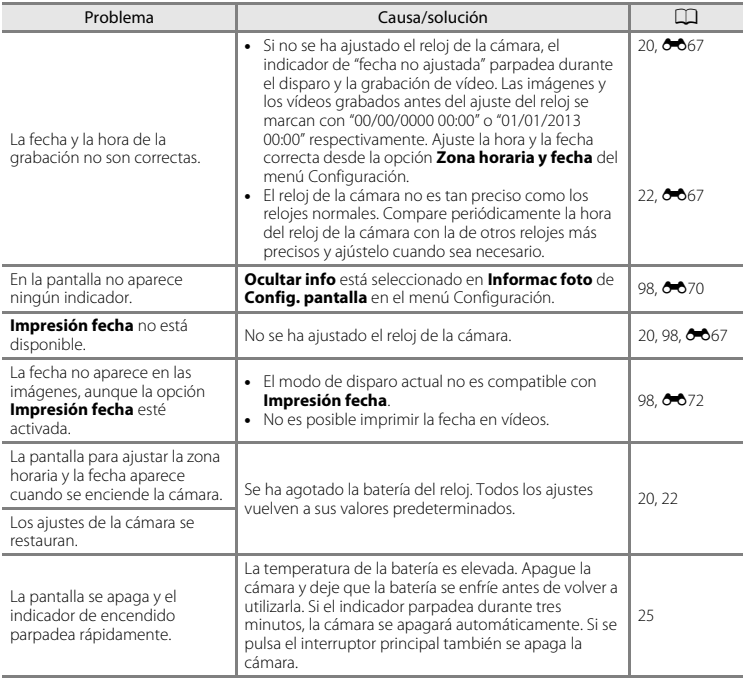

<sup>2</sup>.<br>Download from Www.Somanuals.com. All Manuals Search And Download. فُبُ

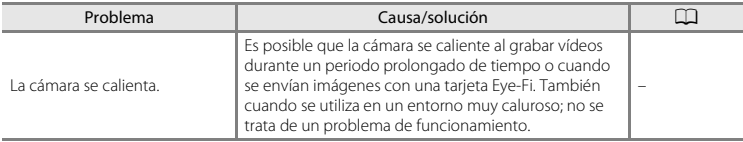

### **Disparo**

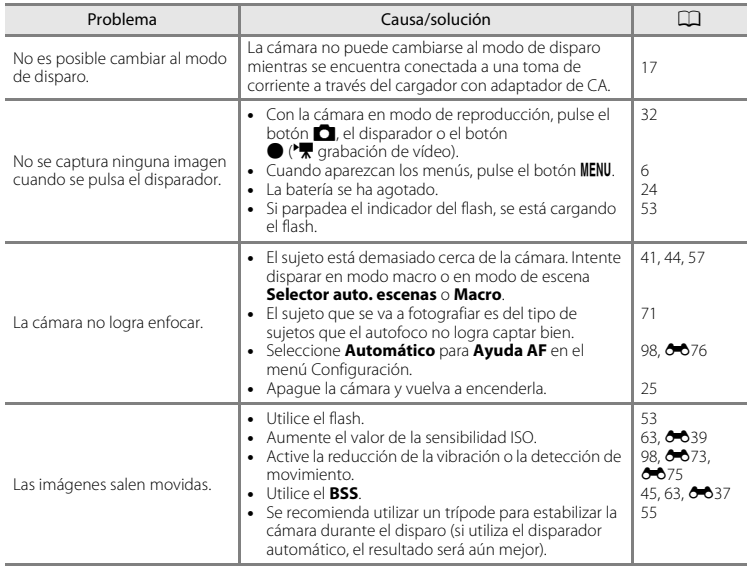

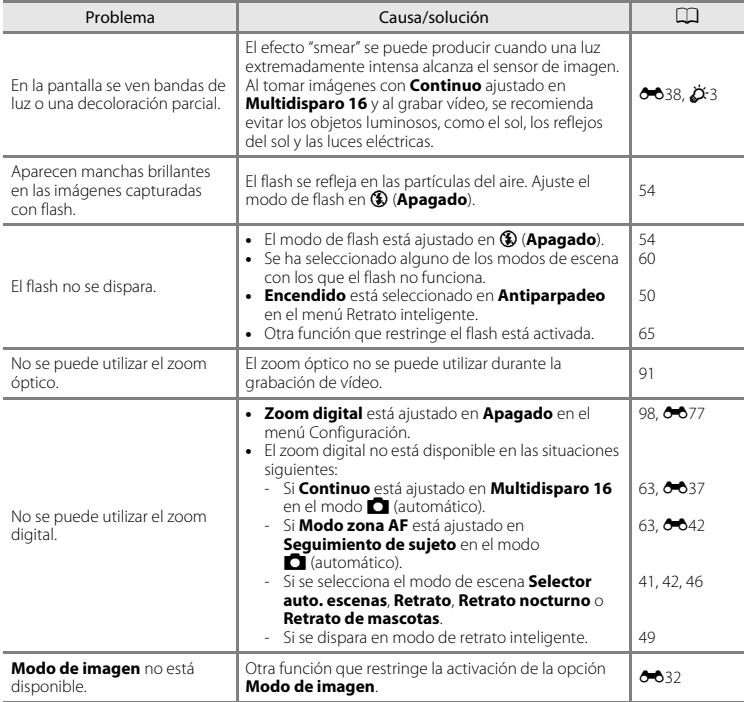

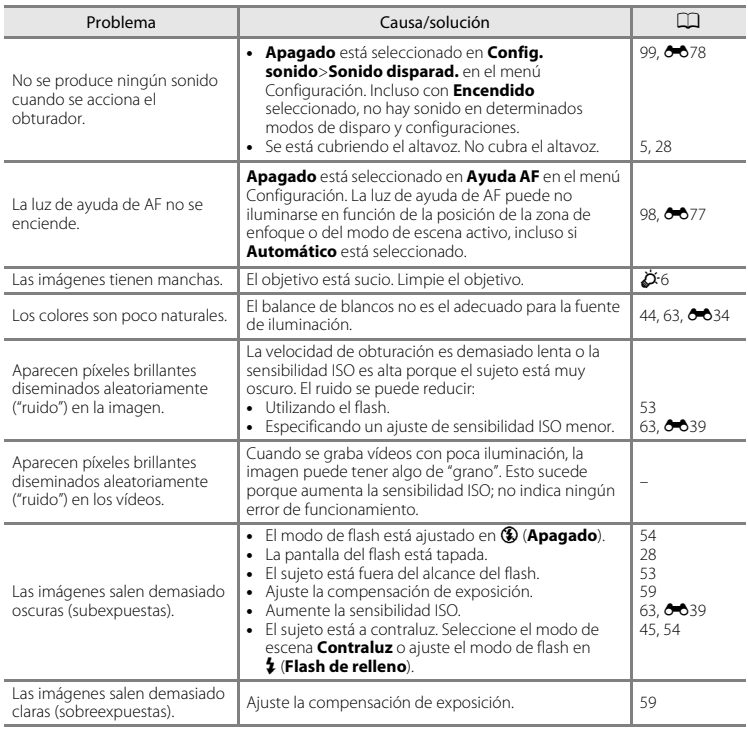

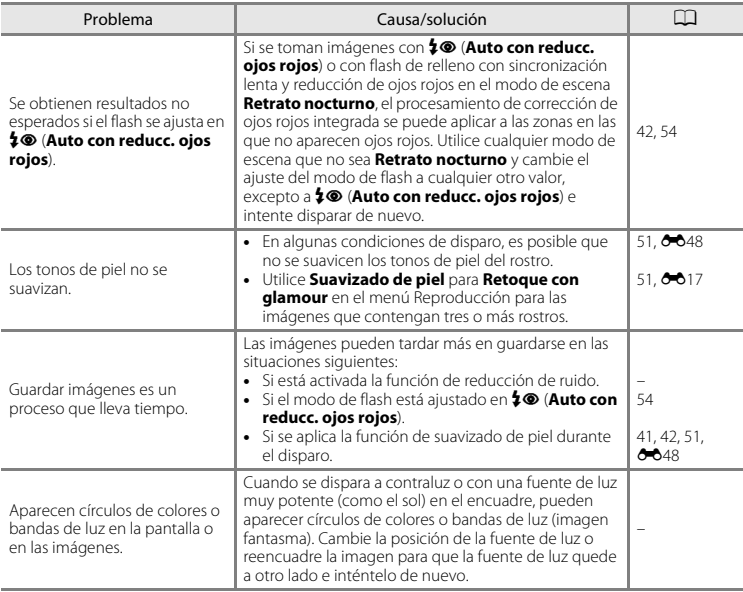

### **Reproducción**

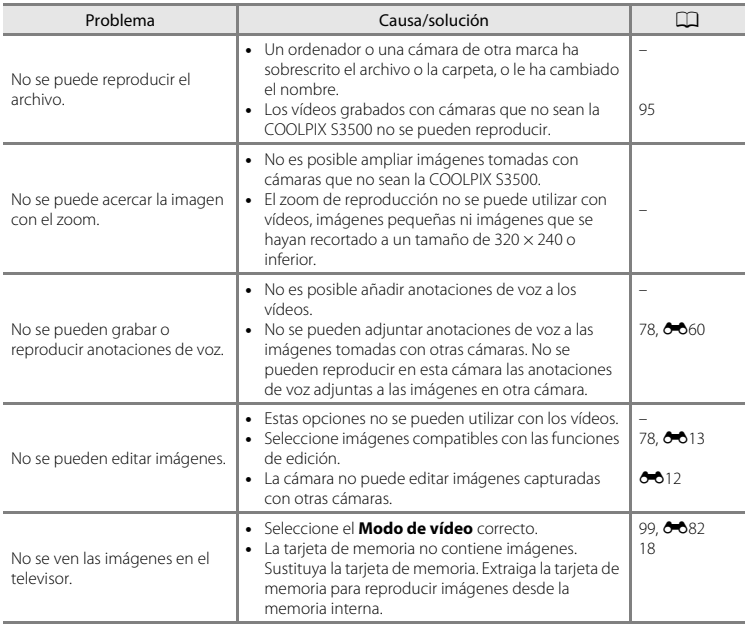

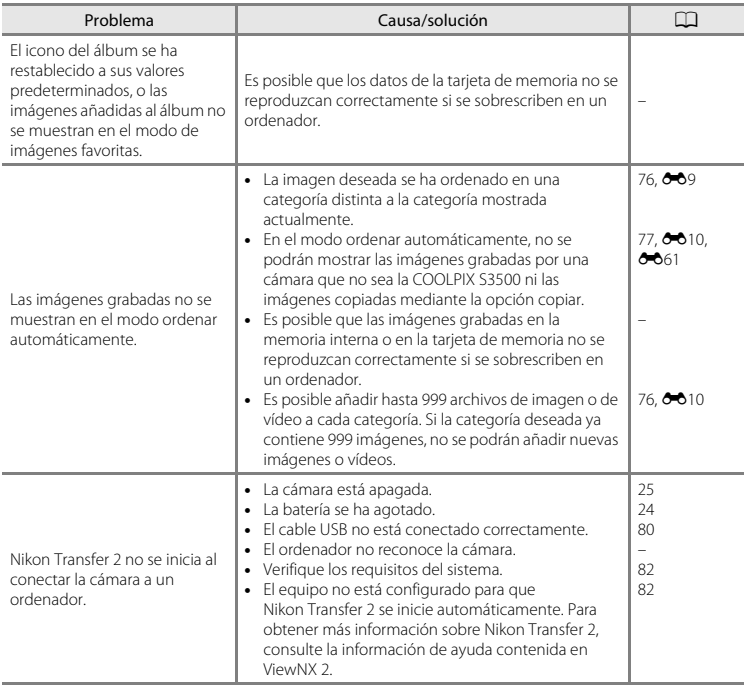

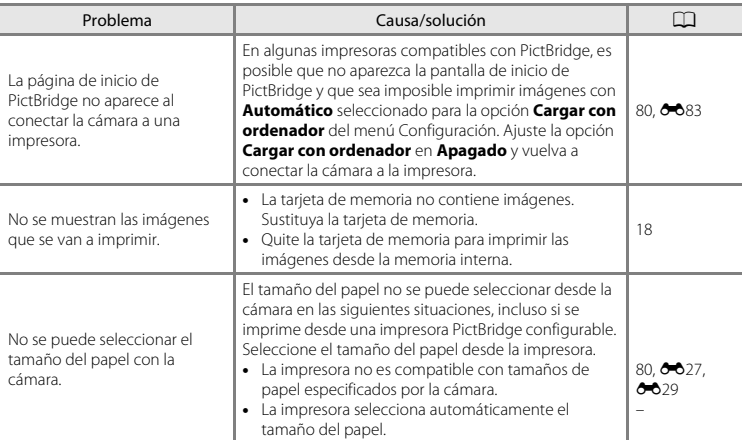

# <span id="page-234-0"></span>**Especificaciones**

Nikon COOLPIX S3500 Cámara digital

<span id="page-234-1"></span>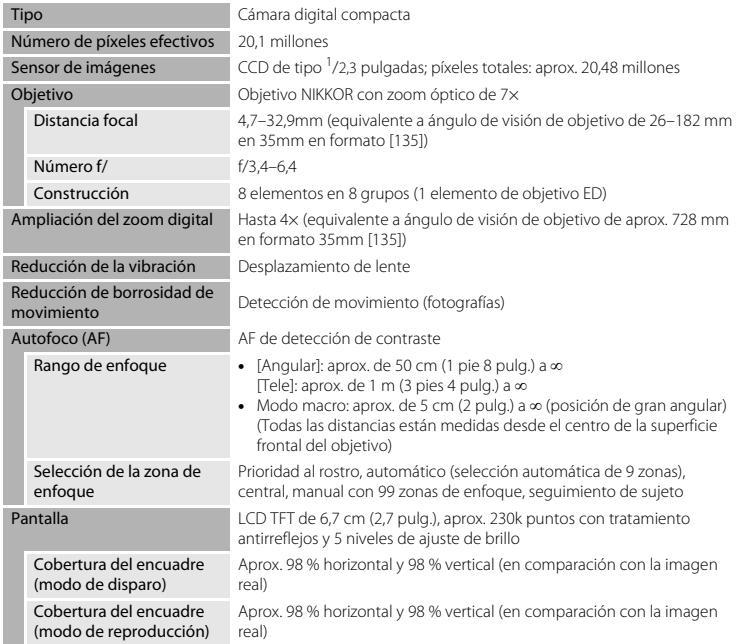

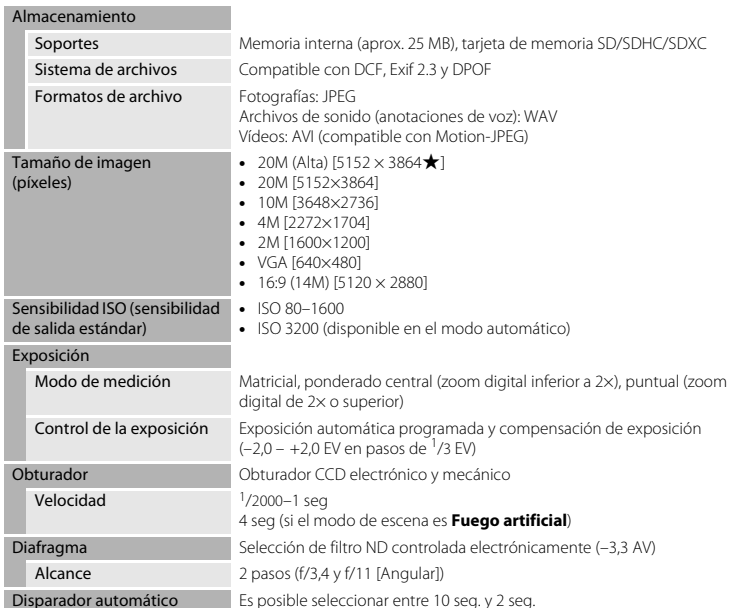

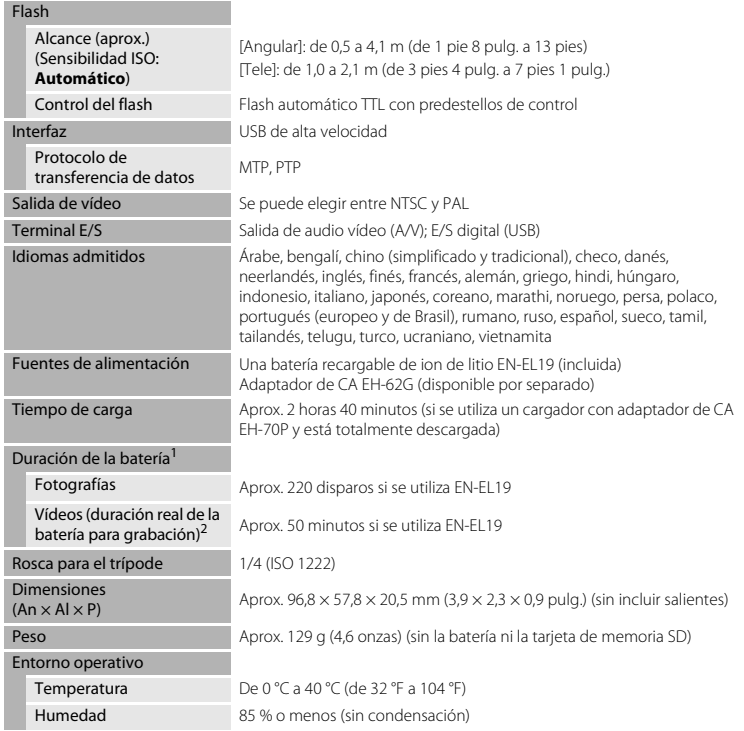

<span id="page-236-0"></span>**•** A no ser que se especifique lo contrario, todas las cifras se basan en una batería totalmente cargada y en una temperatura ambiente de 23 ±3 °C (73,4 ±5,4 °F), tal como se especifica en la CIPA (Camera and Imaging Products Association, Asociación de cámaras y productos de imagen).

# F19 Download from Www.Somanuals.com. All Manuals Search And Download.

- <sup>1</sup> Cifras basadas en los estándares de la CIPA (Camera and Imaging Products Association, Asociación de cámaras y productos de imagen) para la medición de la duración de las baterías de las cámaras. Rendimiento de las fotografías medido según las siguientes condiciones de prueba: **x 5152×3864** seleccionado para **Modo de imagen**, zoom ajustado con cada toma y flash activado cada dos disparos. El tiempo de grabación de vídeo asume que f**720/30p** se selecciona para **Opcio. vídeo**. Las cifras pueden variar según el uso, el intervalo entre tomas y el período de tiempo durante el cual se muestran los menús y las imágenes. <sup>2</sup> Los archivos de vídeo individuales no pueden superar los 2 GB de tamaño o los 29 minutos de duración.
- Es posible que la grabación finalice antes de alcanzar estos límites si la temperatura de la cámara es muy elevada.

### **Batería recargable de ion de litio EN-EL19**

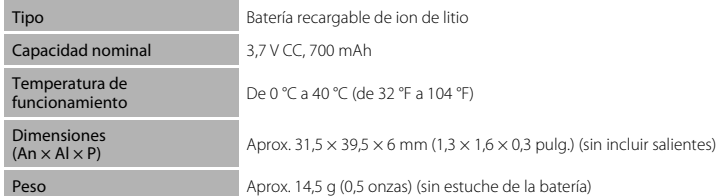

### **Cargador con adaptador de CA EH-70P**

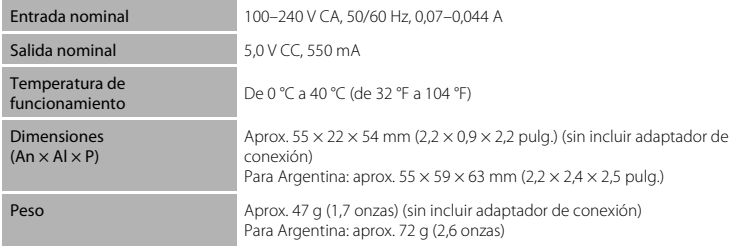

### B **Especificaciones**

- **•** Nikon no se hace responsable de los errores que pueda contener este manual.
- **•** La apariencia de este producto y sus especificaciones están sujetas a cambios sin previo aviso.

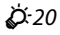

### Download from Www.Somanuals.com. All Manuals Search And Download.

# <span id="page-238-2"></span><span id="page-238-0"></span>**Estándares admitidos**

- **• DCF**: Design Rule for Camera File System (Norma de diseño para sistemas de archivo en cámaras) es un estándar muy utilizado en el sector de las cámaras digitales para garantizar la compatibilidad entre los distintos fabricantes de cámaras.
- <span id="page-238-1"></span>**• DPOF**: Digital Print Order Format DPOF (Formato de pedido de impresión digital) es un estándar del sector que permite imprimir imágenes a partir de los pedidos de impresión guardadas en las tarietas de memoria.
- **• Exif versión 2.3**: esta cámara admite el formato de archivos de imagen intercambiables para cámaras fotográficas digitales (Exif) versión 2.3, un estándar que permite que la información guardada con las fotografías se utilice para poder conseguir una reproducción óptima del color al imprimir imágenes en impresoras compatibles con Exif.
- **• PictBridge**: estándar desarrollado en cooperación entre los sectores de las impresoras y de las cámaras digitales que permite que las fotografías se impriman directamente en la impresora sin tener que conectar la cámara a un ordenador.

# <span id="page-239-1"></span><span id="page-239-0"></span>**Tarjetas de memoria aprobadas**

Las siguientes tarjetas de memoria Secure Digital (SD) han sido verificadas y aprobadas para su uso con esta cámara.

**•** Se recomienda el uso de tarjetas de memoria con clasificación SD Speed Class de 6 o superior para la grabación de vídeo. La grabación de vídeo puede detenerse inesperadamente si se utilizan tarjetas de memoria con clasificación Speed Class inferior.

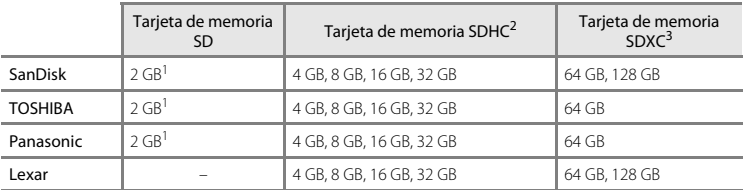

Si utiliza la tarjeta de memoria con un lector de tarjetas o dispositivo similar, asegúrese de que el<br>dispositivo sea compatible con tarietas de 2 GB.

- <sup>2</sup> Compatible con SDHC. Si utiliza la tarjeta de memoria con un lector de tarjetas o dispositivo similar. asequirese de que el dispositivo sea compatible con la norma SDHC.
- <sup>3</sup> Compatible con SDXC. Si utiliza la tarjeta de memoria con un lector de tarjetas o dispositivo similar, asegúrese de que el dispositivo sea compatible con la norma SDXC.

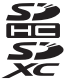

**•** Póngase en contacto con el fabricante de las tarjetas anteriores. No podemos garantizar un óptimo rendimiento de la cámara si se utilizan tarjetas de memoria de otros fabricantes.

#### **Información sobre marcas comerciales**

- **•** Microsoft, Windows y Windows Vista son marcas registradas o marcas comerciales de Microsoft Corporation en Estados Unidos y en otros países.
- **•** Macintosh, Mac OS y QuickTime son marcas comerciales de Apple Inc., registradas en Estados Unidos y en otros países.
- **•** Adobe y Acrobat son marcas comerciales registradas de Adobe Systems Inc.
- **•** Los logotipos de SDXC, SDHC y SD son marcas comerciales de SD-3C, LLC.
- **•** PictBridge es una marca comercial.
- **•** Todos los demás nombres comerciales mencionados en este manual o en el resto de la documentación proporcionada con el producto Nikon son marcas comerciales o marcas comerciales registradas de sus respectivos propietarios.

#### **Licencia FreeType (FreeType2)**

**•** Parte de este software tiene copyright (c) 2013 de The FreeType Project ("www.freetype.org"). Todos los derechos reservados.

### **Licencia MIT (Harfbuzz)**

**•** Parte de este software tiene copyright (c) 2013 de The Harfbuzz Project ("http:// www.freedesktop.org/wiki/Software/HarfBuzz"). Todos los derechos reservados.

# <span id="page-241-0"></span>**Índice**

### Símbolos

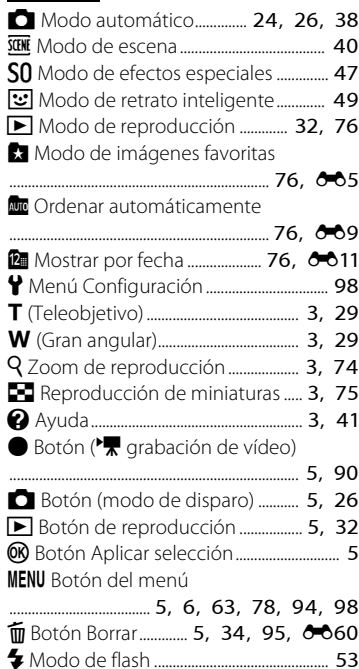

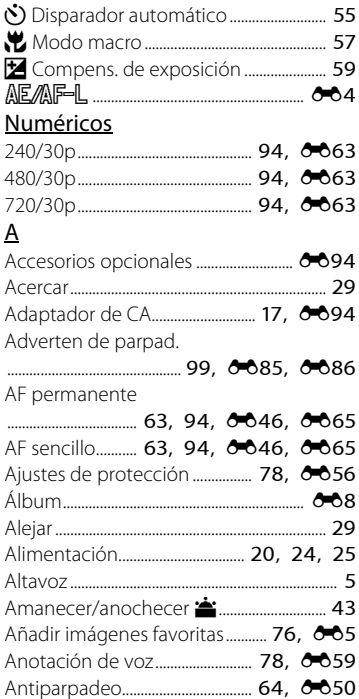

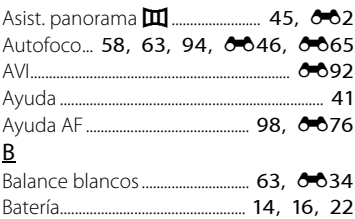

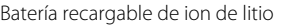

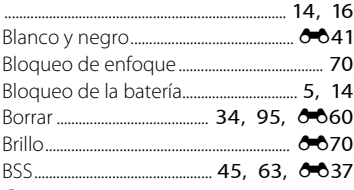

### C

Cable de audio/vídeo

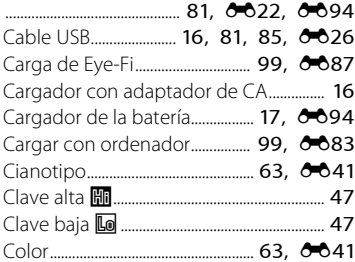

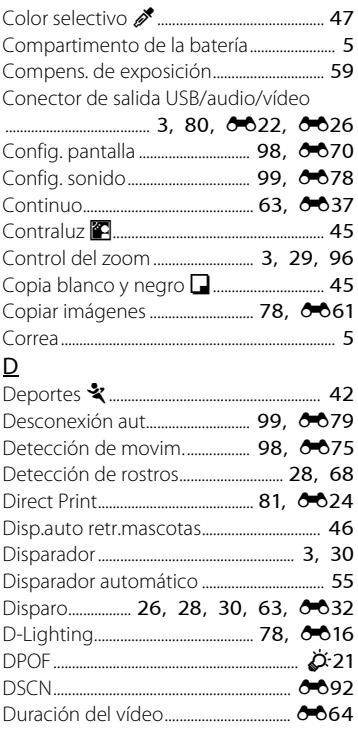

E

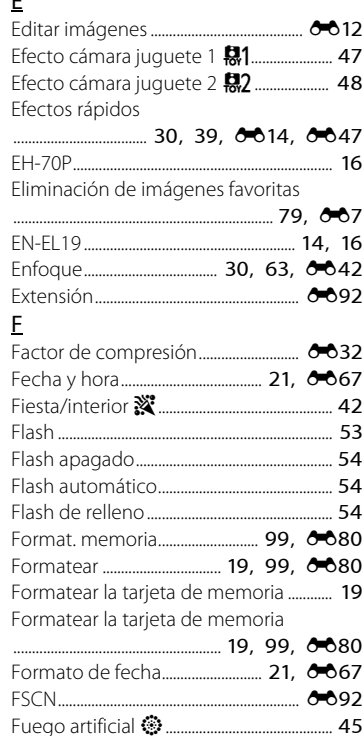

# G

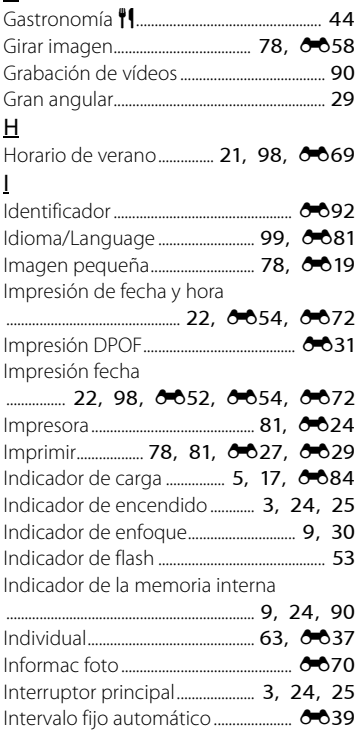

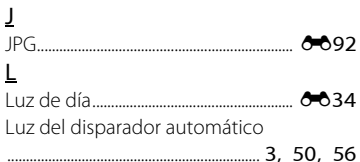

### M

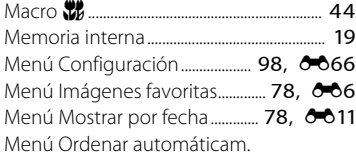

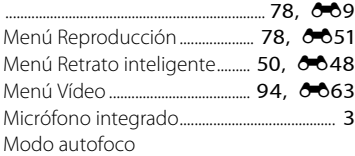

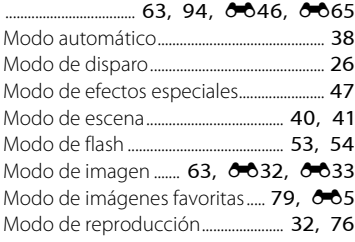

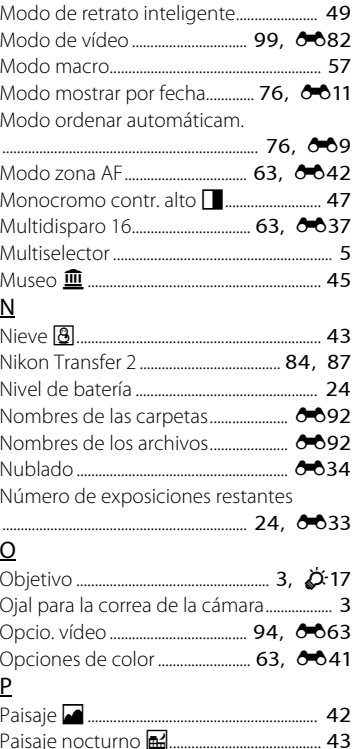

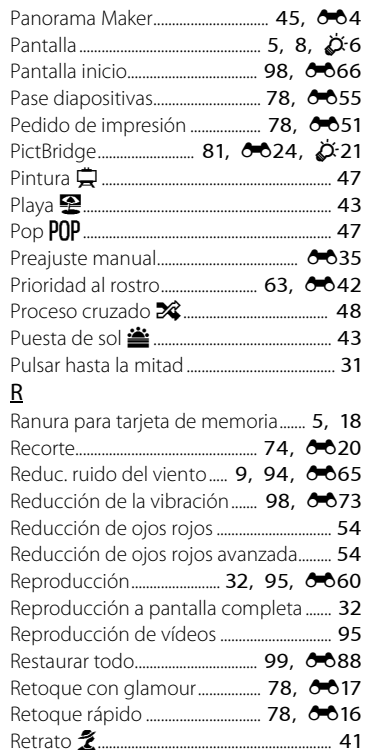

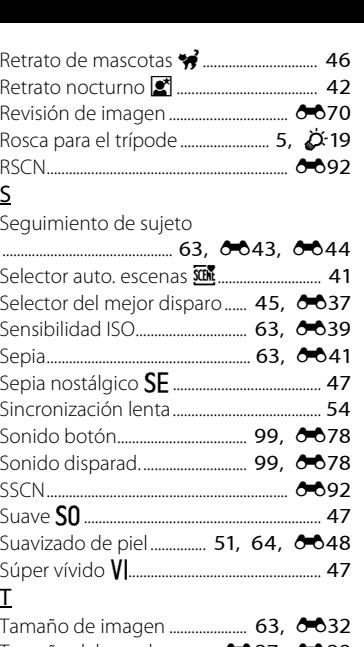

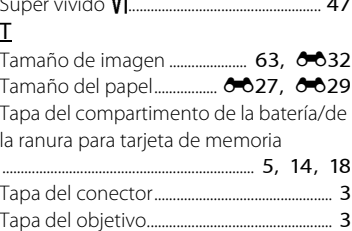

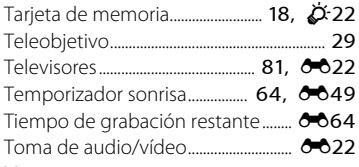

### V

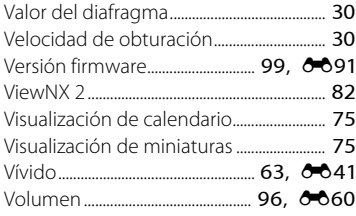

### W

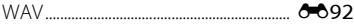

# Z

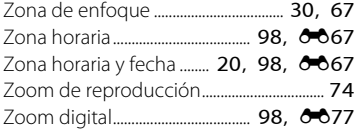

No se permite la reproducción de este manual de ninguna forma, ni total ni parcialmente (salvo en breves referencias en artículos importantes o revisiones) sin la previa autorización por escrito de NIKON CORPORATION.

**NIKON CORPORATION** 

YP3B02(14)<br>6MNL1314-02 © 2013 Nikon Garporaviolw.Somanuals.com. All Manuals

Free Manuals Download Website [http://myh66.com](http://myh66.com/) [http://usermanuals.us](http://usermanuals.us/) [http://www.somanuals.com](http://www.somanuals.com/) [http://www.4manuals.cc](http://www.4manuals.cc/) [http://www.manual-lib.com](http://www.manual-lib.com/) [http://www.404manual.com](http://www.404manual.com/) [http://www.luxmanual.com](http://www.luxmanual.com/) [http://aubethermostatmanual.com](http://aubethermostatmanual.com/) Golf course search by state [http://golfingnear.com](http://www.golfingnear.com/)

Email search by domain

[http://emailbydomain.com](http://emailbydomain.com/) Auto manuals search

[http://auto.somanuals.com](http://auto.somanuals.com/) TV manuals search

[http://tv.somanuals.com](http://tv.somanuals.com/)